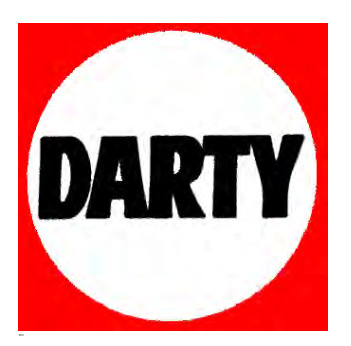

**MARQUE: G5A GI B** REFERENCE: **;** 5@5LMBCH9" @H9'K **CODIC:** (\$% &) (

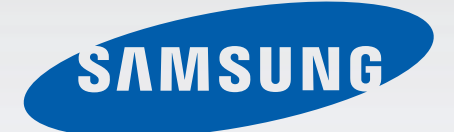

## Samsung GALAXY Note<sup>3</sup> SM-N7505

# Mode d'emploi

www.samsung.com

## **À propos de ce mode d'emploi**

Cet appareil vous permet de communiquer et d'accéder à des divertissements de haute qualité, basés sur les critères de qualité et la technologie de Samsung. Ce mode d'emploi a été spécialement conçu pour vous permettre de découvrir les fonctions et les caractéristiques de votre appareil.

- Veuillez lire attentivement mode d'emploi, afin de pouvoir l'utiliser correctement et en toute sécurité.
- Les descriptions sont basées sur les paramètres par défaut de votre appareil.
- Les images et les captures d'écran peuvent différer par rapport à l'aspect réel du produit.
- Le contenu de ce manuel peut différer par rapport au produit ou à votre version logicielle, et faire l'objet de modifications sans préavis. Pour obtenir la version la plus récente de ce mode d'emploi, connectez-vous sur le site Web de Samsung : [www.samsung.com](http://www.samsung.com).
- Les contenus de qualité élevée nécessitant une forte utilisation du processeur et de la RAM peuvent avoir une incidence sur les performances générales de l'appareil. Les applications en rapport avec ces contenus peuvent ne pas fonctionner correctement selon les caractéristiques de l'appareil et les conditions d'utilisation.
- Les fonctions disponibles et les services supplémentaires peuvent varier selon l'appareil, votre version logicielle ou votre opérateur.
- Les applications et leurs fonctions peuvent varier en fonction de votre zone géographique ou des caractéristiques du matériel. Samsung ne peut être tenu responsable des problèmes de performance relatifs aux applications fournies par des éditeurs de logiciels autres que Samsung.
- Samsung ne peut être tenu responsable des problèmes de performance ou des incompatibilités découlant de la modification des paramètres de registre par l'utilisateur. Toute tentative de personnalisation du système d'exploitation peut entraîner des problèmes de fonctionnement de l'appareil ou de ses applications.
- Les logiciels, sons, fonds d'écran, images ainsi que les autres contenus multimédia fourni(e)s avec cet appareil sont concédé(e)s sous licence et leur usage est soumis à une utilisation limitée. L'extraction et l'utilisation de ces éléments à des fins commerciales ou autres constituent une infraction au regard des lois sur les droits d'auteur. Les utilisateurs sont entièrement responsables de toute utilisation illégale d'un contenu multimédia.
- Les services de données tels que l'envoi ou la réception de messages, le téléchargement ou le chargement de données, la synchronisation automatique ou l'utilisation de services de localisation peuvent occasionner des frais supplémentaires, en fonction de l'offre à laquelle vous avez souscrite. Afin d'éviter ces frais, choisissez un forfait de connexion approprié. Pour en savoir plus, contactez votre opérateur.
- Les applications fournies par défaut avec l'appareil peuvent être modifiées ou ne plus être disponibles, et ce, sans préavis. Si vous avez des questions à propos d'une application fournie avec l'appareil, contactez un centre de service après-vente Samsung. Pour les applications installées par l'utilisateur, contactez les opérateurs.
- Toute modification du système d'exploitation ou installation de logiciels non officiels peut entraîner des dysfonctionnements et corrompre vos données. Ces actions constituent des violations de l'accord de licence Samsung et annuleront votre garantie.

## **Icônes**

**Avertissement** : situations susceptibles de vous blesser ou de blesser autrui

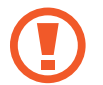

**Attention** : situations susceptibles d'endommager votre appareil ou d'autres équipements

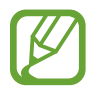

**Remarque** : remarques, conseils d'utilisation ou informations complémentaires

## **Droits d'auteur**

Copyright © 2014 Samsung Electronics

Ce mode d'emploi est protégé par les lois internationales sur les droits d'auteur.

Il est interdit de reproduire, distribuer, traduire ou transmettre sous quelque forme et par quelque moyen que ce soit, électronique ou mécanique, notamment par photocopie, enregistrement ou stockage dans un système de stockage et de recherche documentaire, tout ou partie de ce document, sans le consentement préalable écrit de Samsung Electronics.

## **Marques**

- SAMSUNG et le logo SAMSUNG sont des marques déposées de Samsung Electronics.
- $\cdot$  Bluetooth® est une marque déposée de Bluetooth SIG, Inc.
- Wi-Fi®, Wi-Fi Protected Setup™, Wi-Fi Direct™, Wi-Fi CERTIFIED™ et le logo Wi-Fi sont des marques déposées de Wi-Fi Alliance.
- Toutes les autres marques et droits d'auteur demeurent la propriété de leurs propriétaires respectifs.

## **Table des matières**

### **[Démarrage](#page-8-0)**

- [Présentation de l'appareil](#page-8-0)
- [Touches](#page-9-0)
- [S Pen](#page-10-0)
- [Contenu du coffret](#page-10-0)
- 11 Installer la carte SIM ou USIM et la [batterie](#page-11-0)
- [Charger la batterie](#page-14-0)
- [Insérer une carte mémoire](#page-16-0)
- [Remplacer la pointe S Pen](#page-18-0)
- [Allumer et éteindre l'appareil](#page-19-0)
- [Manipuler l'appareil](#page-20-0)
- [Régler le volume](#page-20-0)
- [Activer le profil Discret](#page-20-0)

### **[Fonctions de base](#page-21-0)**

- [Icônes d'informations](#page-21-0)
- [Utiliser l'écran tactile](#page-22-0)
- [Reconnaissance des mouvements](#page-26-0)
- [Mouvements de la main](#page-30-0)
- [Utiliser le stylet S Pen](#page-31-0)
- [Air View](#page-35-0)
- [Smart Pause](#page-36-0)
- [Smart Scroll](#page-37-0)
- [Utiliser l'appareil avec des gants](#page-37-0)
- [Activer la fonction Multi-fenêtres](#page-38-0)
- [Notifications](#page-39-0)
- [Écran d'accueil](#page-41-0)
- [Écran de verrouillage](#page-44-0)
- [Utiliser les applications](#page-46-0)
- [Liste des applications](#page-47-0)
- [Aide](#page-48-0)
- [Opération à une main](#page-48-0)
- [Saisir du texte](#page-48-0)
- [Établir une connexion au réseau Wi-Fi](#page-51-0)
- [Créer un compte](#page-52-0)
- [Transférer des fichiers](#page-53-0)
- [Protéger l'appareil](#page-55-0)
- [Mettre l'appareil à jour](#page-56-0)

### **[Communication](#page-57-0)**

- [Téléphone](#page-57-0)
- [Contacts](#page-63-0)
- [Messages](#page-67-0)
- [Email](#page-68-0)
- [Google Mail](#page-70-0)
- [Hangouts](#page-72-0)
- [Google+](#page-72-0)
- [Google+ Photos](#page-73-0)
- [ChatON](#page-73-0)

### **[Web et réseau](#page-74-0)**

- [Internet](#page-74-0)
- [Chrome](#page-75-0)
- [Bluetooth](#page-76-0)
- [Screen Mirroring](#page-77-0)
- [Samsung Link](#page-78-0)
- [Group Play](#page-79-0)
- [NFC](#page-81-0)
- [S Beam](#page-82-0)
- [WatchON](#page-83-0)

### **[Multimédia](#page-84-0)**

- [Musique](#page-84-0)
- [Appareil photo](#page-86-0)
- [Galerie](#page-93-0)
- [Story Album](#page-97-0)
- [Vidéo](#page-98-0)
- [YouTube](#page-99-0)
- [My Magazine](#page-100-0)
- [Flipboard](#page-101-0)
- [SketchBook for Galaxy](#page-101-0)

### **[Boutiques d'applications et](#page-102-0)  [multimédia](#page-102-0)**

- [Play Store](#page-102-0)
- [Samsung Apps](#page-103-0)
- [Play Livres](#page-103-0)
- [Play Films](#page-104-0)
- [Play Musique](#page-104-0)
- [Play Jeux](#page-104-0)
- [Play Kiosque](#page-104-0)

### **[Utilitaires](#page-105-0)**

- [S Note](#page-105-0)
- [Action Memo](#page-112-0)
- [S Planner](#page-113-0)
- [Dropbox](#page-116-0)
- [Google Drive](#page-116-0)
- [Cloud](#page-117-0)
- [Horloge](#page-118-0)
- [Calculatrice](#page-120-0)
- [S Health](#page-120-0)
- [S Translator](#page-127-0)
- [Enregistreur vocal](#page-127-0)
- [S Voice](#page-130-0)
- [S Finder](#page-131-0)
- [Recherche Google](#page-131-0)
- [Recherche vocale](#page-132-0)
- [Scrapbook](#page-133-0)
- [Mes fichiers](#page-134-0)
- [Téléchargements](#page-135-0)
- [TripAdvisor](#page-135-0)
- [Evernote](#page-135-0)

### **[Géolocalisation](#page-136-0)**

[Maps](#page-136-0)

Table des matières

### **[Paramètres](#page-137-0)**

- [Accéder au menu des paramètres](#page-137-0)
- [Connexions](#page-137-0)
- [Appareil](#page-141-0)
- [Contrôle](#page-149-0)
- [Général](#page-156-0)

### **[Dépannage](#page-161-0)**

## <span id="page-8-0"></span>**Démarrage**

### **Présentation de l'appareil**

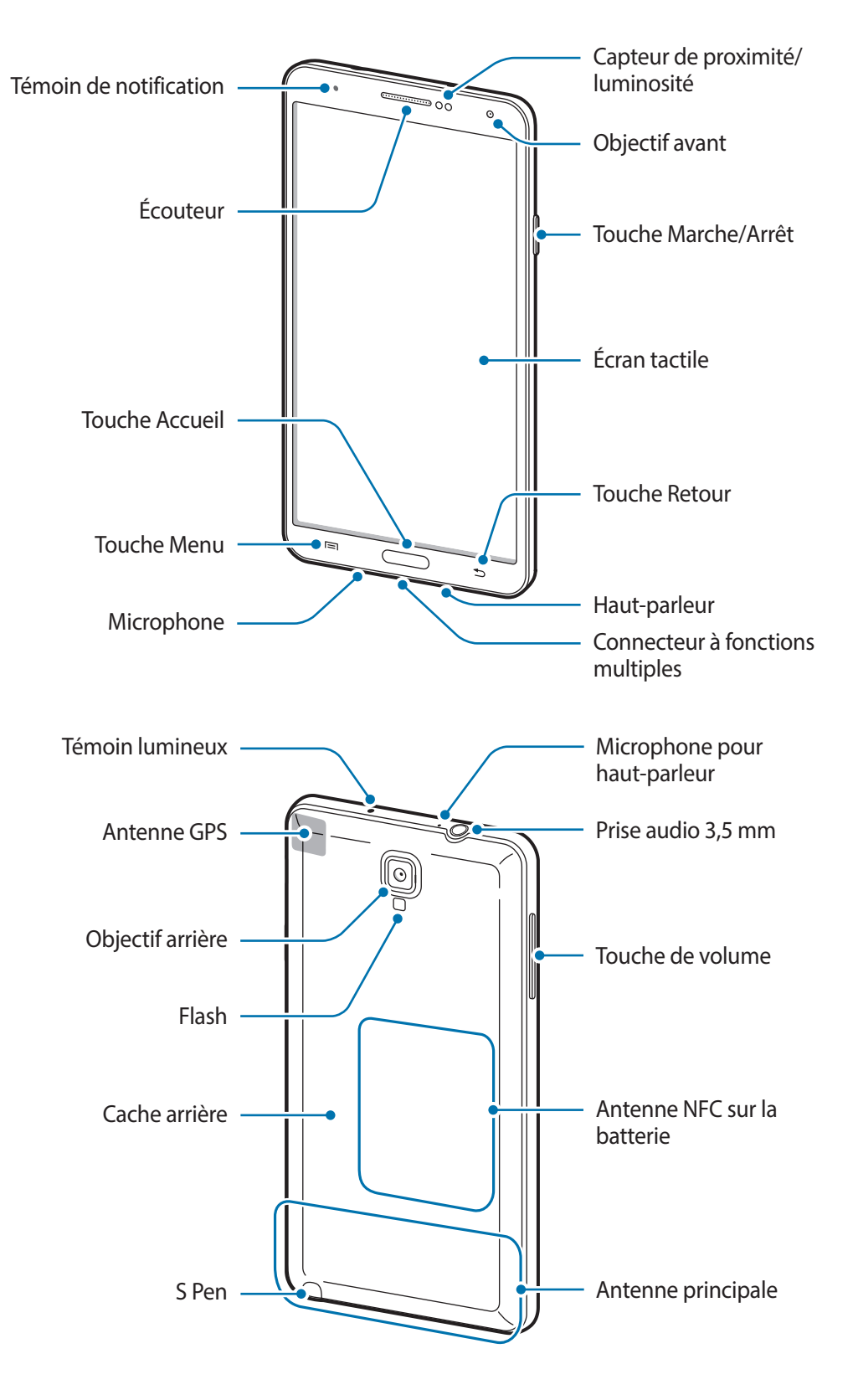

<span id="page-9-0"></span>Le microphone situé dans la partie supérieure de l'appareil est actif uniquement lorsque vous utilisez la fonction haut-parleur ou lorsque vous enregistrez des vidéos.

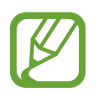

- Ne recouvrez pas la zone autour de l'antenne avec vos mains ou tout autre objet. Cela peut entraîner des problèmes de connectivité ou décharger la batterie.
- N'utilisez pas de protection d'écran. Cela pourrait entraîner un dysfonctionnement du capteur.
- Évitez de mettre l'écran tactile en contact avec de l'eau. L'humidité ou le contact avec l'eau peut provoquer des dysfonctionnements de l'écran tactile.

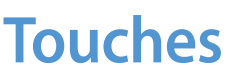

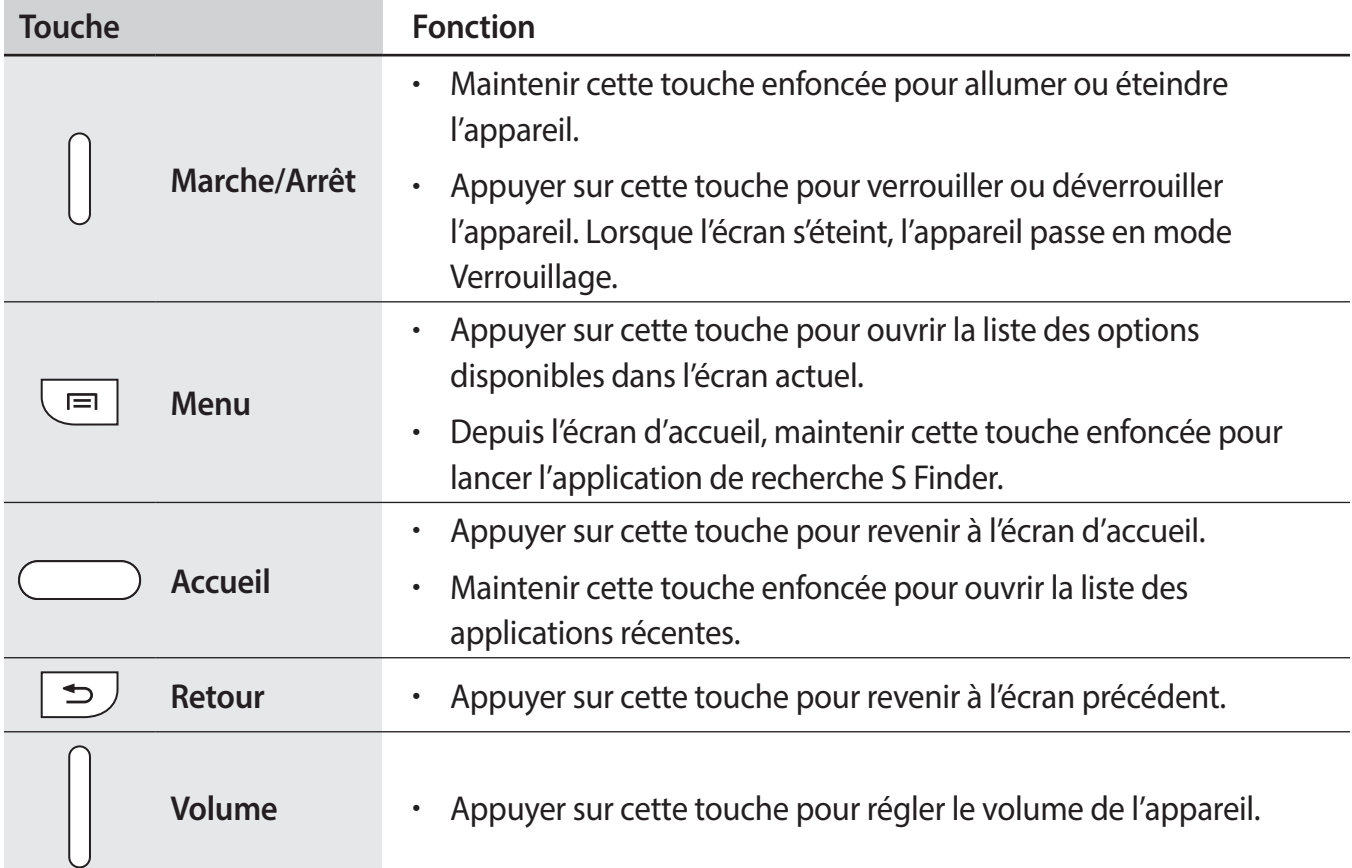

## <span id="page-10-0"></span>**S Pen**

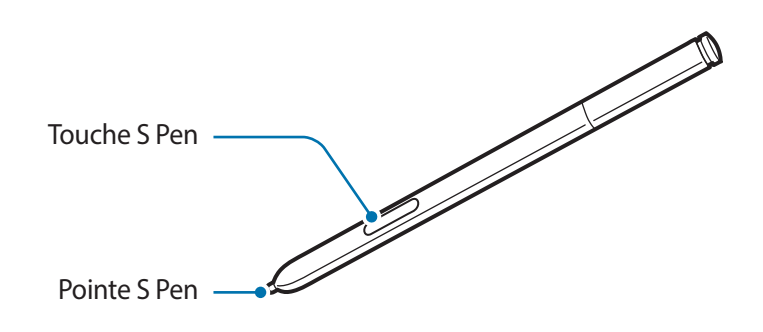

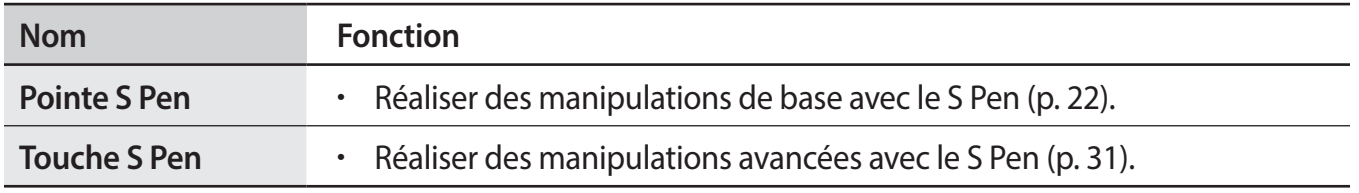

## **Contenu du coffret**

Vérifiez le contenu du coffret et assurez-vous que tous les éléments suivants sont présents :

- Appareil
- **Batterie**
- Guide de prise en main rapide

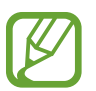

- Les éléments fournis avec l'appareil et les accessoires disponibles peuvent varier en fonction de votre zone géographique ou de votre opérateur.
	- Les accessoires fournis ont été spécialement conçus pour votre appareil et peuvent ne pas fonctionner avec d'autres appareils.
	- L'aspect et les caractéristiques du produit peuvent faire l'objet de modifications sans préavis.
	- Vous pouvez acheter d'autres accessoires auprès de votre revendeur Samsung. Avant tout achat, assurez-vous qu'ils sont compatibles avec votre appareil.
	- Certains accessoires, autres que ceux fournis, peuvent ne pas être compatibles avec votre appareil.
- Utilisez exclusivement des accessoires homologués par Samsung. Les dysfonctionnements résultant d'une utilisation d'accessoires non homologués ne sont pas couverts par le service de garantie.
- La disponibilité de l'ensemble des accessoires dépend entièrement des fabricants. Pour plus d'informations sur la disponibilité des accessoires, consultez le site Web Samsung.

## <span id="page-11-0"></span>**Installer la carte SIM ou USIM et la batterie**

Insérez la carte SIM ou USIM fournie par votre opérateur, ainsi que la batterie.

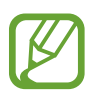

- Seules les cartes microSIM sont compatibles avec cet appareil.
- La disponibilité de certains services 4G dépend de votre opérateur. Pour en savoir plus sur la disponibilité des services, contactez votre opérateur.
- 1 Retirez le cache arrière.

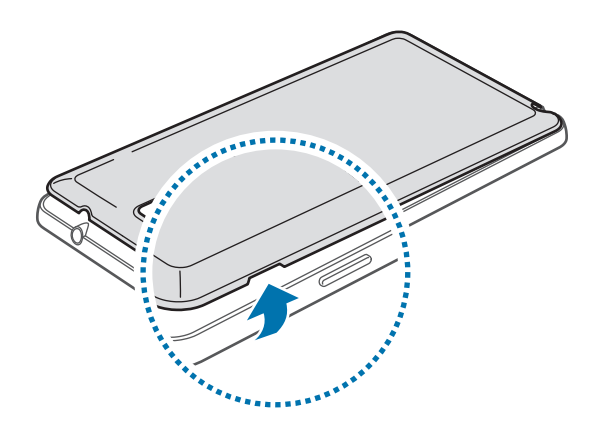

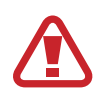

Veillez à ne pas abîmer vos ongles en retirant le cache.

Évitez de plier ou de déformer excessivement le cache arrière. Vous risqueriez de l'endommager.

2 Insérez la carte SIM ou USIM, puce orientée vers le bas.

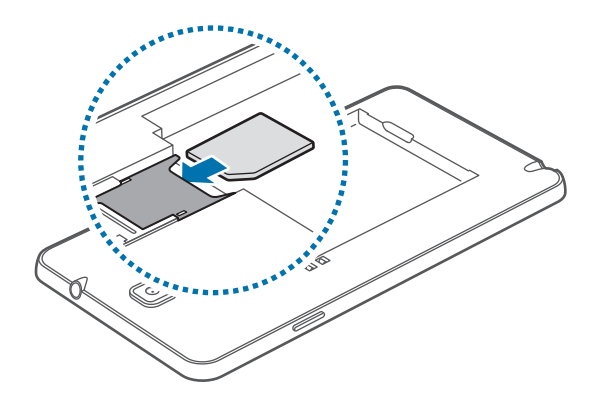

- $3$  Enfoncez la carte SIM ou USIM dans son compartiment jusqu'à ce qu'elle se verrouille.
	- N'introduisez pas de carte mémoire dans le compartiment prévu pour la carte SIM. Si la carte mémoire venait à se coincer dans le compartiment prévu pour la carte SIM, apportez l'appareil dans un centre de service après-vente Samsung afin de la faire retirer.
		- Veillez à ne pas perdre ou à ne pas laisser d'autres personnes utiliser votre carte SIM ou USIM. Samsung ne peut être tenu responsable en cas de dommage ou désagrément résultant d'une perte ou d'un vol de carte.
- 4 Insérez la batterie.

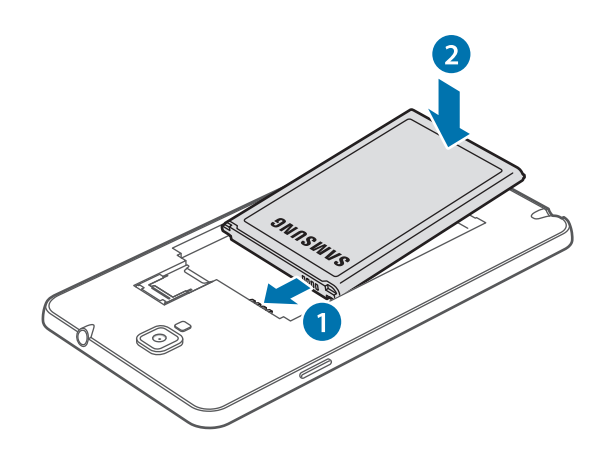

5 Remettez le cache en place.

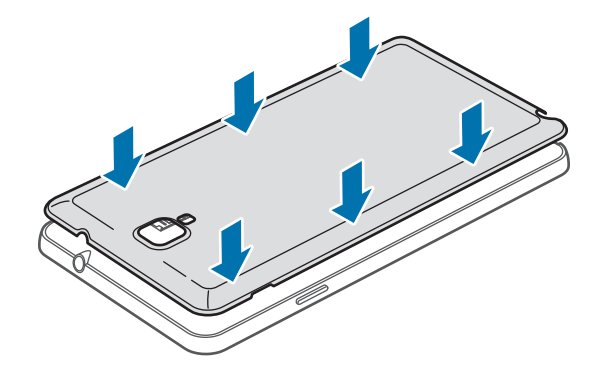

### **Retirer la carte SIM ou USIM et la batterie**

- 1 Retirez le cache arrière.
- 2 Retirez la batterie.

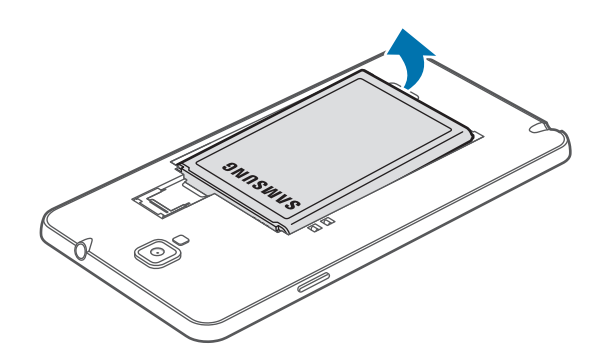

3 Appuyez doucement sur la carte SIM ou USIM avec votre doigt, puis retirez-la.

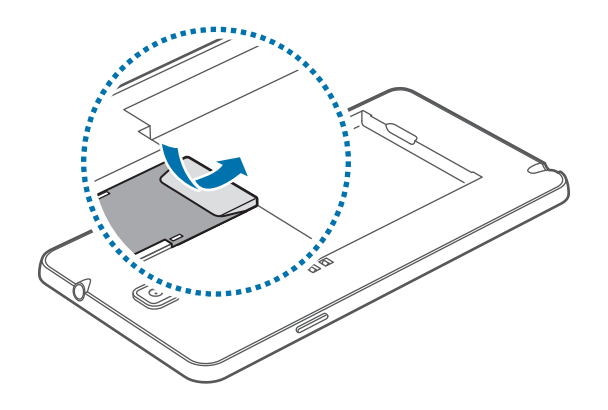

## <span id="page-14-0"></span>**Charger la batterie**

Vous devez charger la batterie avant d'utiliser l'appareil pour la première fois. Pour ce faire, vous pouvez utiliser le chargeur ou relier l'appareil à un ordinateur à l'aide d'un câble USB.

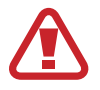

Utilisez uniquement des chargeurs, des batteries et des câbles USB homologués par Samsung. L'utilisation de chargeurs ou de câbles non homologués peut provoquer l'éclatement de la batterie ou endommager l'appareil.

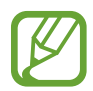

• Lorsque le niveau de charge de la batterie est faible, l'appareil émet un signal sonore et affiche un message d'avertissement.

- Si la batterie est complètement déchargée, vous ne pouvez pas allumer l'appareil, même si le chargeur est branché. Rechargez la batterie pendant quelques minutes avant d'allumer l'appareil.
- Si vous utilisez simultanément plusieurs applications, des applications réseaux ou des applications qui nécessitent une connexion à un autre appareil, la batterie se déchargera rapidement. Pour éviter toute déconnexion du réseau ou perte d'alimentation lors d'un transfert de données, utilisez toujours ces applications lorsque la batterie est parfaitement chargée.

### **Charger la batterie avec le chargeur**

Branchez le câble USB sur l'adaptateur secteur USB, puis la fiche micro-USB sur le connecteur à fonctions multiples de l'appareil.

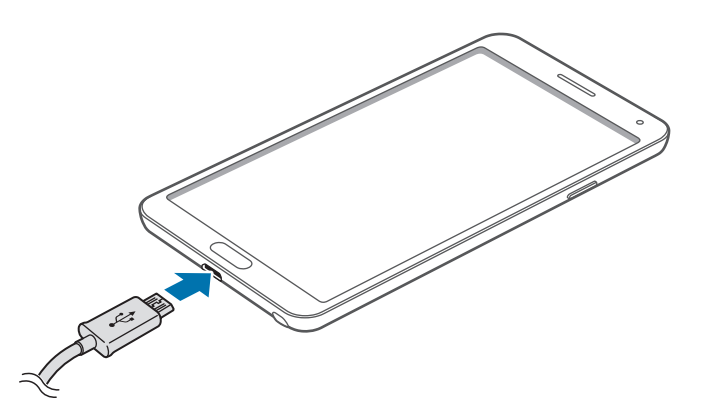

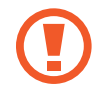

Un branchement incorrect du chargeur peut sérieusement endommager l'appareil. Les dégâts résultant d'une mauvaise utilisation ne sont pas couverts par la garantie.

- 
- L'appareil peut être utilisé en cours de chargement, mais dans ce cas, le chargement complet de la batterie risque de prendre plus de temps.
- Lorsque l'appareil est en cours de chargement, il est possible que l'écran tactile ne fonctionne pas en raison de l'instabilité de l'alimentation électrique. Dans ce cas, débranchez le chargeur de l'appareil.
- Il est possible que l'appareil chauffe lorsqu'il est en cours de chargement. Ce phénomène est normal et n'affecte ni la durée de vie, ni les performances de l'appareil. Si la température de la batterie devient trop élevée, le chargement risque de s'interrompre.
- Si l'appareil ne se charge pas correctement, apportez-le, accompagné de son chargeur, dans un centre de service après-vente Samsung.

Lorsque la batterie est complètement chargée, déconnectez l'appareil du chargeur. Pour ce faire, débranchez d'abord le chargeur de l'appareil, puis de la prise de courant.

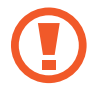

Ne retirez jamais la batterie avant d'avoir débranché le chargeur. Ceci pourrait endommager l'appareil.

- Pour économiser l'énergie, débranchez le chargeur lorsque vous ne l'utilisez pas. Le chargeur n'étant pas muni d'une touche Marche/Arrêt, vous devez le débrancher de la prise de courant pour couper l'alimentation. L'appareil doit rester à proximité de la prise lors du chargement.
	- Le socle de prise de courant doit être installé à proximité du matériel et doit être aisément accessible.

### **Vérifier la charge de la batterie**

Lorsque vous chargez la batterie et que l'appareil est éteint, les icônes suivantes indiquent l'état du chargement :

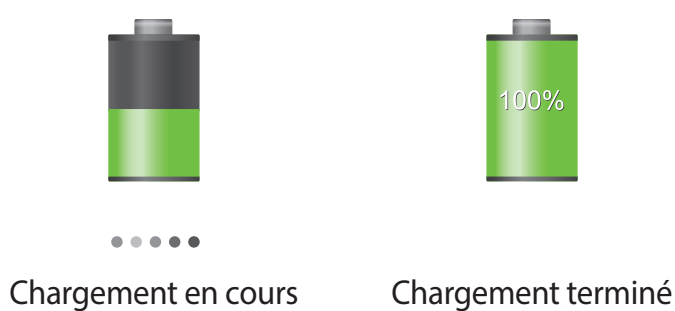

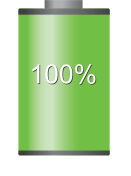

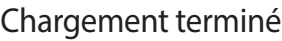

### <span id="page-16-0"></span>**Réduire la consommation d'énergie de la batterie**

Votre appareil est doté d'options destinées à optimiser l'autonomie de votre batterie. En personnalisant ces options et en désactivant les applications fonctionnant inutilement en arrièreplan, vous pouvez utiliser l'appareil plus longtemps entre deux chargements :

- Lorsque vous n'utilisez pas l'appareil, désactivez l'écran tactile en appuyant sur la touche Marche/Arrêt.
- Fermez toutes les applications fonctionnant inutilement en arrière-plan à l'aide du gestionnaire de tâches.
- Désactivez la fonction Bluetooth.
- Désactivez la fonction Wi-Fi.
- Désactivez les applications de synchronisation automatique.
- Réduisez la durée du rétroéclairage de l'écran.
- Réduisez la luminosité de l'écran.

## **Insérer une carte mémoire**

L'appareil est compatible avec les cartes mémoire d'une capacité allant jusqu'à 64 Go. Selon le fabricant et le modèle, certaines cartes mémoire peuvent ne pas être compatibles avec votre appareil.

- - Certaines cartes mémoire peuvent ne pas être parfaitement compatibles avec l'appareil. L'utilisation d'une carte mémoire incompatible peut endommager l'appareil ou la carte mémoire elle-même et corrompre les données qui y sont stockées.
		- Veillez à insérer la carte mémoire du bon côté.

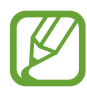

- Seules les structures de fichiers FAT et exFAT sont compatibles avec les cartes mémoire de l'appareil. Lorsque vous insérez une carte mémoire formatée avec une autre structure de fichiers, l'appareil vous invite à la reformater.
- Une trop grande fréquence des opérations d'effacement et d'écriture réduit la durée de vie des cartes mémoire.
- Lorsque vous insérez une carte mémoire dans l'appareil, le répertoire de fichiers de la carte apparaît dans le dossier **Mes fichiers** → **Tout** → **SD memory card**.
- Retirez le cache et la batterie.
- Insérez la carte mémoire en orientant la puce vers le bas.

 $\beta$  Enfoncez la carte mémoire dans son compartiment jusqu'à ce qu'elle se verrouille.

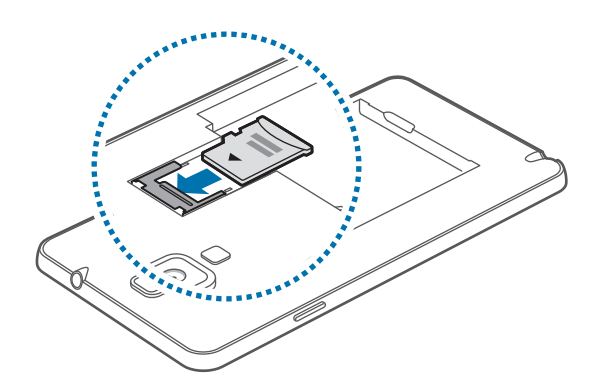

 $4$  Remettez la batterie et le cache en place.

### **Retirer une carte mémoire**

Avant de retirer la carte mémoire, vous devez au préalable la désactiver pour pouvoir la retirer en toute sécurité. Depuis l'écran d'accueil, appuyez sur **Applis** → **Paramètres** → **Général** → **Stockage** → **Démonter la carte SD**.

1 Retirez le cache et la batterie.

2 Retirez la carte mémoire.

3 Remettez la batterie et le cache en place.

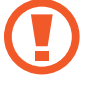

Ne retirez jamais la carte mémoire lorsque l'appareil y enregistre ou lit des informations. Cela pourrait entraîner une perte ou une corruption des données, ou endommager la carte mémoire ou l'appareil. Samsung ne peut être tenu responsable en cas de perte de données résultant d'une utilisation frauduleuse ou en cas de détérioration d'une carte mémoire.

### **Formater une carte mémoire**

Une carte mémoire ayant été formatée sur un ordinateur peut ne pas être compatible avec l'appareil. Formatez la carte mémoire dans l'appareil.

Depuis l'écran d'accueil, appuyez sur **Applis** → **Paramètres** → **Général** → **Stockage** → **Formater la carte SD** → **Formater la carte SD** → **Supprimer tout**.

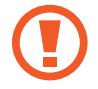

Avant de formater la carte mémoire, n'oubliez pas d'effectuer des copies de sauvegarde de toutes les données importantes qui y sont stockées. La garantie du fabricant ne couvre pas la perte de données résultant des manipulations de l'utilisateur.

## <span id="page-18-0"></span>**Remplacer la pointe S Pen**

Le S Pen est un consommable dont la pointe est susceptible de s'user. Si la pointe est usée, remplacez-la.

1 Immobilisez la pointe avec la pincette, puis tirez.

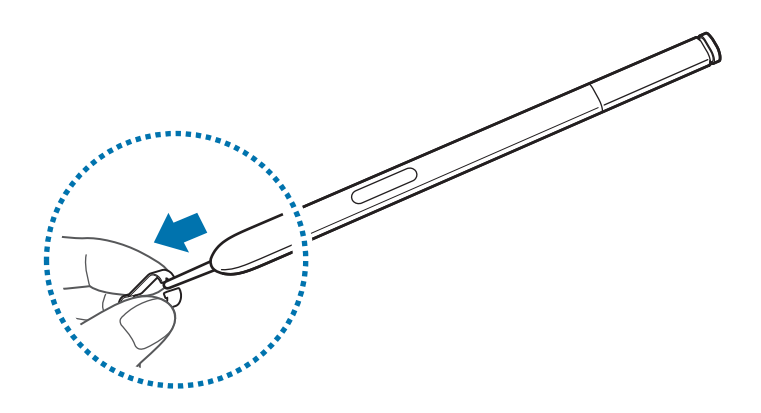

2 Insérez une nouvelle pointe dans le S Pen jusqu'à ce que vous entendiez un clic.

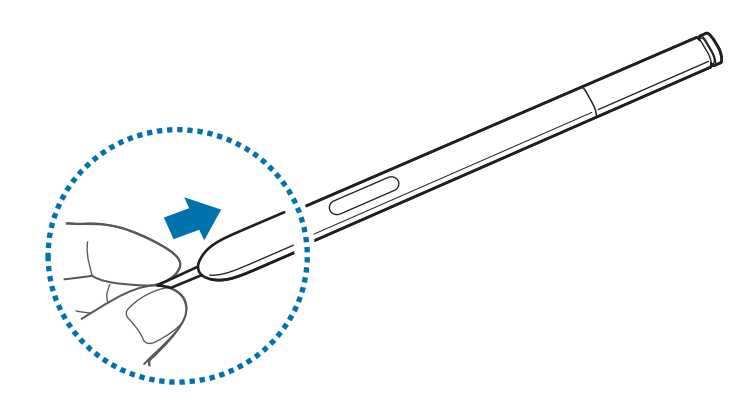

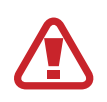

Faites attention à ne pas vous pincer les doigts entre la pointe et la pincette.

- Ne réutilisez pas les anciennes pointes. Cela pourrait provoquer un dysfonctionnement du S Pen.
- N'appuyez pas trop fort sur la pointe lorsque vous insérez la pointe dans le S Pen.
- N'insérez pas la partie ronde de la pointe dans le S Pen. Cela risque d'endommager le S Pen ou votre appareil.

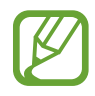

La pointe de couleur noire possède un embout de caoutchouc noir. Si l'embout de caoutchouc est usé, remplacez la pointe.

## <span id="page-19-0"></span>**Allumer et éteindre l'appareil**

Si vous allumez l'appareil pour la première fois, suivez les instructions affichées à l'écran pour procéder à sa configuration.

Pour allumer l'appareil, maintenez la touche Marche/Arrêt enfoncée pendant quelques secondes.

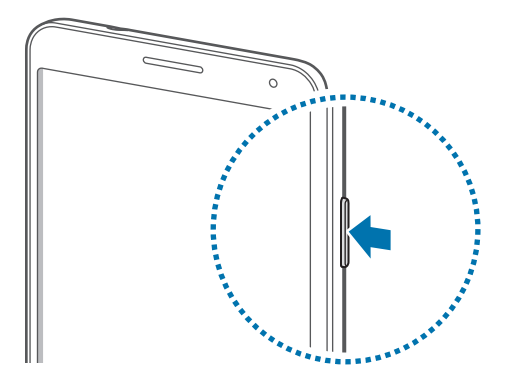

- Respectez toutes les consignes de sécurité et directives formulées par le personnel compétent dans les lieux où l'utilisation d'appareils mobiles est interdite, comme par exemple dans les avions et les hôpitaux.
	- Pour désactiver les fonctions d'appel et de connexion sans fil, c'est-à-dire les fonctions Wi-Fi et Bluetooth, maintenez la touche Marche/Arrêt enfoncée et appuyez sur **Mode Hors-ligne**.

Pour éteindre l'appareil, maintenez la touche Marche/Arrêt enfoncée, puis appuyez sur **Éteindre**.

## <span id="page-20-0"></span>**Manipuler l'appareil**

Ne recouvrez pas la zone autour de l'antenne avec vos mains ou tout autre objet. Cela peut entraîner des problèmes de connectivité ou décharger la batterie.

## **Régler le volume**

Pour régler le volume de la sonnerie d'appel ou des sons multimédia, appuyez sur la touche de volume Haut ou Bas.

## **Activer le profil Discret**

Utilisez l'une des méthodes suivantes :

- Maintenez la touche de volume Bas enfoncée jusqu'à ce que le profil Discret soit activé.
- Maintenez la touche Marche/Arrêt enfoncée, puis appuyez sur **Muet** ou **Vibreur**.
- Ouvrez le volet des raccourcis en haut de l'écran, puis appuyez sur **Son** ou **Vibreur**.

## <span id="page-21-0"></span>**Fonctions de base**

## **Icônes d'informations**

Les icônes susceptibles de s'afficher en haut de l'écran vous indiquent le statut de l'appareil. Les icônes répertoriées dans le tableau ci-dessous sont les plus courantes.

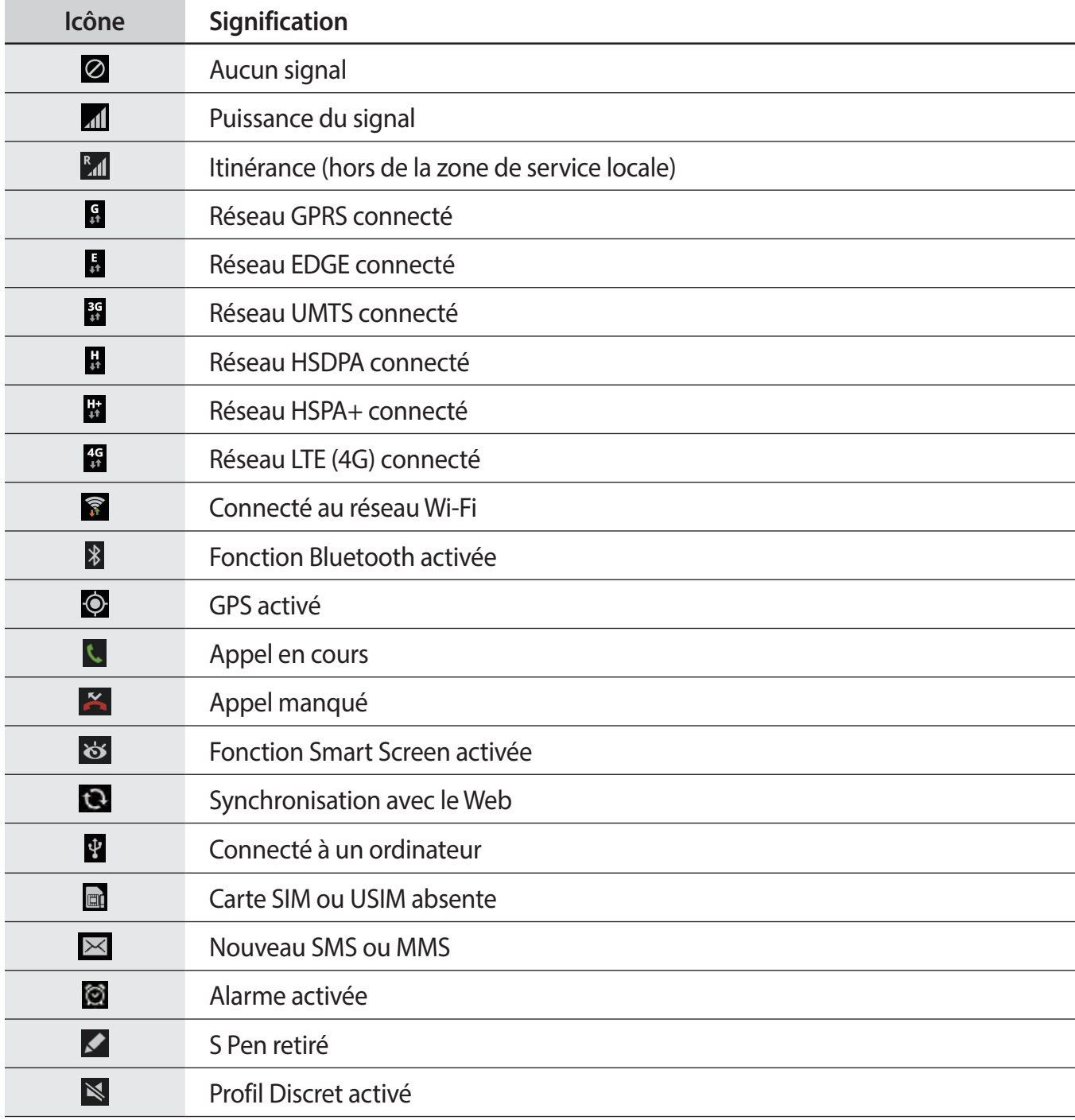

<span id="page-22-0"></span>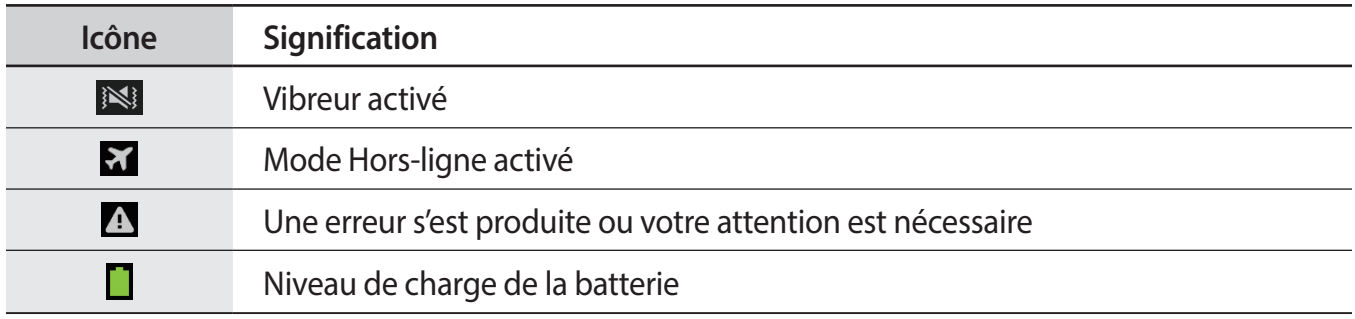

## <span id="page-22-1"></span>**Utiliser l'écran tactile**

L'écran tactile réagit uniquement au doigt et au stylet S Pen.

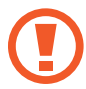

- Évitez tout contact de l'écran tactile avec d'autres appareils électriques. Les décharges électrostatiques peuvent provoquer des dysfonctionnements de l'écran tactile.
- Pour éviter d'endommager l'écran tactile, n'appuyez pas dessus avec un objet pointu et n'exercez aucune pression excessive avec vos doigts.
- 
- Il se peut que l'appareil ne reconnaisse pas la saisie tactile près des bords de l'écran, hors de la zone de saisie dédiée.
- Si l'écran tactile reste inactif pendant une période prolongée, des images rémanentes risquent d'apparaître (ou persistance de l'affichage). Éteignez l'écran tactile lorsque vous n'utilisez pas l'appareil.

### **Mouvements**

#### **Appuyer**

Pour ouvrir une application, sélectionner un élément de menu, activer une commande ou saisir un caractère sur le clavier, appuyez sur l'écran tactile avec un seul doigt.

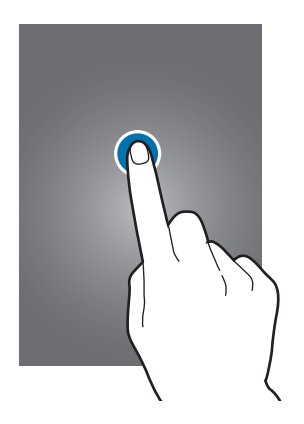

#### **Maintenir appuyé**

Pour ouvrir une fenêtre d'options contextuelle, maintenez le doigt appuyé sur un élément pendant plus de 2 secondes.

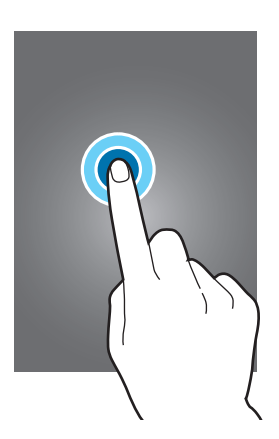

### **Faire glisser**

Pour déplacer un élément vers un nouvel emplacement, maintenez le doigt appuyé sur l'élément et faites-le glisser sur l'écran.

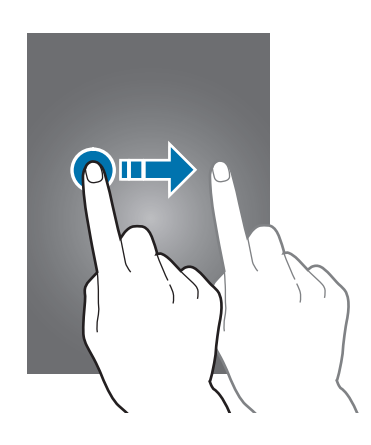

### **Appuyer deux fois**

Pour effectuer un zoom sur une page Web ou une image, appuyez deux fois sur l'écran. Appuyez à nouveau à deux reprises pour annuler le zoom.

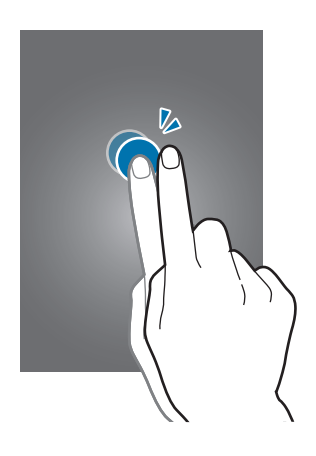

### **Effleurer**

Pour passer d'une fenêtre à l'autre, faites glisser votre doigt vers la gauche ou la droite sur l'écran d'accueil ou dans la liste des applications. Pour parcourir une page Web ou une liste, telle que celle de vos contacts, faites glisser votre doigt vers le haut ou le bas de l'écran.

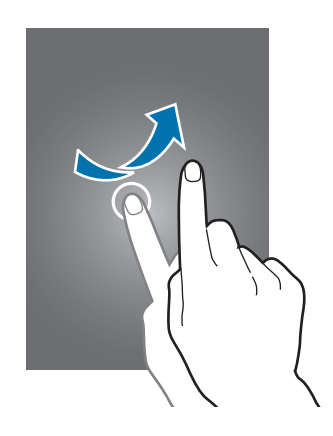

#### **Pincer**

Pour effectuer un zoom avant sur une page Web, une carte ou une image, placez deux doigts sur l'écran et écartez-les. Rapprochez-les pour effectuer un zoom arrière.

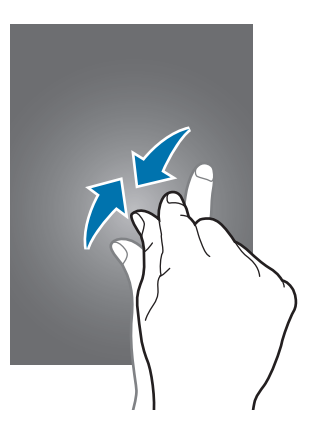

### <span id="page-26-0"></span>**Reconnaissance des mouvements**

Vous pouvez contrôler l'appareil à l'aide de quelques mouvements simples.

Avant toute chose, vérifiez que la fonction de reconnaissance des mouvements est activée. Depuis l'écran d'accueil, appuyez sur **Applis** → **Paramètres** → **Contrôle** → **Mouvements**, puis faites glisser le curseur **Mouvements** vers la droite.

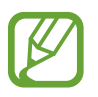

Si l'appareil est soumis à des secousses ou à des chocs excessifs, cela peut entraîner un comportement imprévu. Veillez à contrôler vos gestes.

### **Pivoter l'écran**

De nombreuses applications autorisent l'affichage en mode Portrait ou Paysage. Lorsque vous faites pivoter l'appareil, l'écran s'adapte automatiquement à la nouvelle orientation.

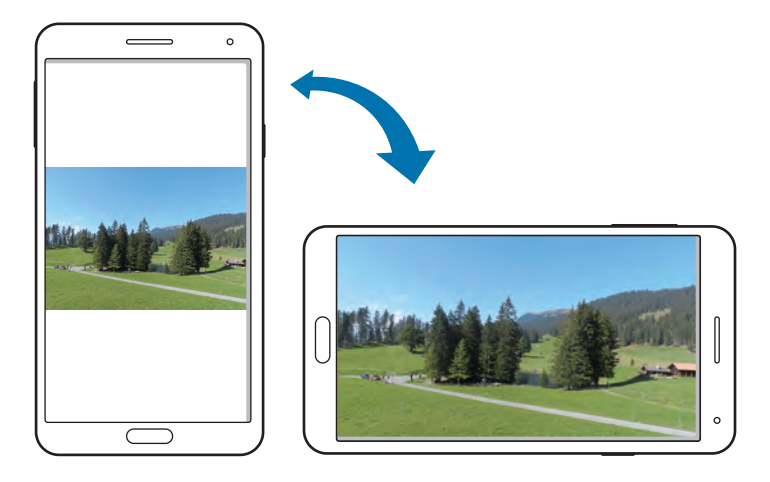

Pour empêcher l'écran de pivoter automatiquement, ouvrez le volet des raccourcis et désélectionnez l'option **Rotation écran**.

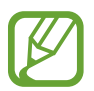

- Certaines applications ne permettent pas la rotation de l'écran.
- Pour certaines autres applications, l'écran affiché diffère selon l'orientation. Par exemple, pour utiliser la calculatrice scientifique, vous devez pivoter l'écran en mode Paysage.

### **Soulever**

Lorsque vous prenez l'appareil dans vos mains alors qu'il est resté inactif pendant un certain temps ou que l'écran a été désactivé, il vibre pour vous avertir des appels manqués ou des nouveaux messages.

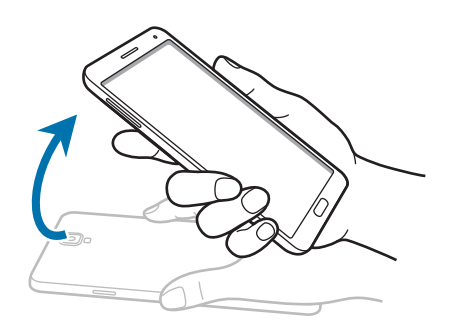

### **Mettre à l'oreille**

Lorsque vous consultez le journal d'appels, la liste des messages ou celle des contacts, rapprochez l'appareil de votre oreille pour passer un appel.

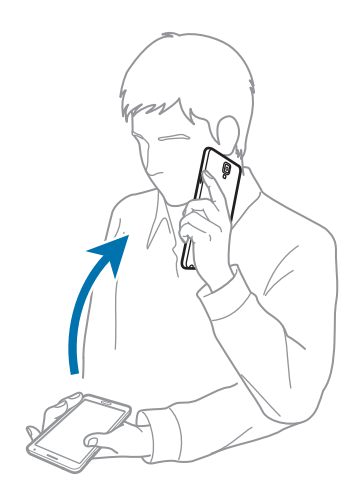

### **Effectuer un panoramique pour déplacer**

Maintenez le doigt appuyé sur un élément, puis bougez l'appareil vers la gauche ou la droite pour déplacer l'élément vers un autre volet de l'écran d'accueil ou de la liste des applications.

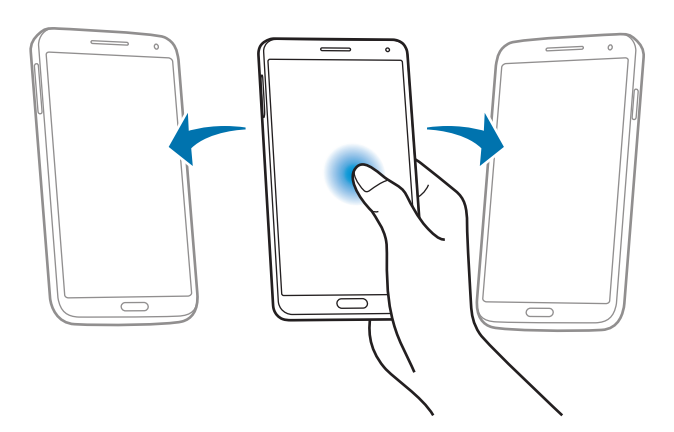

### **Effectuer un panoramique pour naviguer**

Lors d'un zoom sur une image, maintenez le doigt appuyé à l'écran, puis déplacez l'appareil dans une direction pour faire défiler l'image.

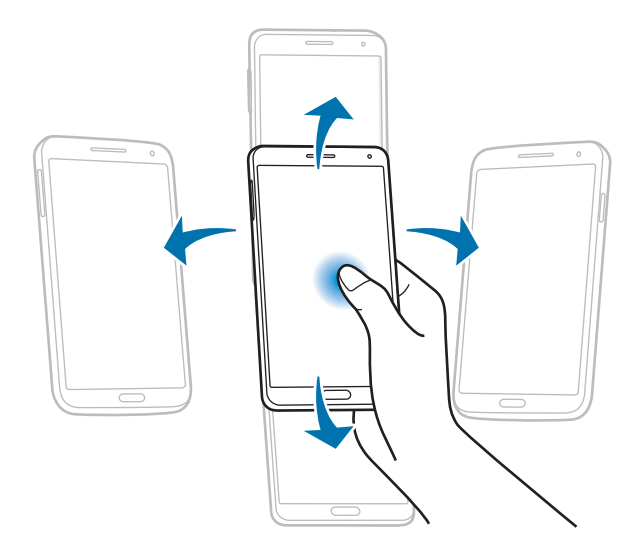

### **Retourner**

Retournez l'appareil pour désactiver la sonnerie ou mettre en pause le lecteur multimédia.

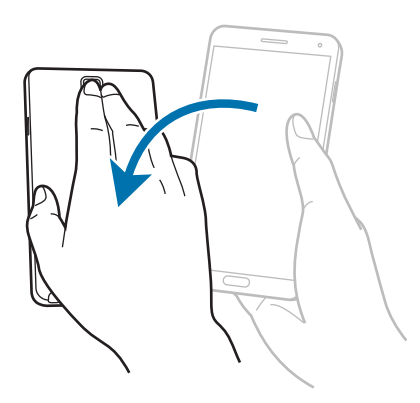

### **Incliner**

Maintenez vos pouces appuyés sur deux points de l'écran, puis inclinez l'appareil vers l'avant ou l'arrière pour effectuer un zoom avant ou arrière.

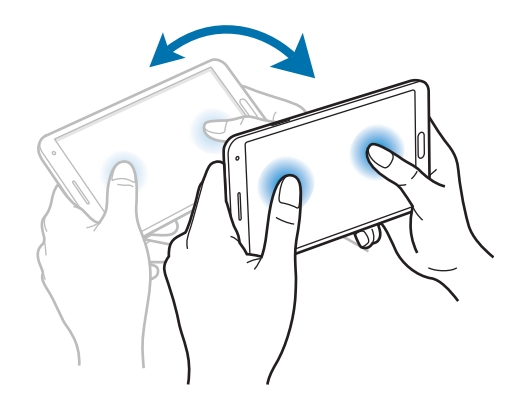

## <span id="page-30-0"></span>**Mouvements de la main**

Utilisez les mouvements de votre main pour contrôler l'appareil par un simple contact avec l'écran tactile.

Avant toute chose, vérifiez que la reconnaissance des mouvements de main est activée. Depuis l'écran d'accueil, appuyez sur **Applis** → **Paramètres** → **Contrôle** → **Mouvement de paume**, puis faites glisser le curseur **Mouvement de paume** vers la droite.

### **Balayer**

Balayez l'écran avec le côté de la main pour réaliser une capture d'écran. L'image est enregistrée dans le menu **Galerie** → **Screenshots**. Cette fonction n'est disponible que pour certaines applications.

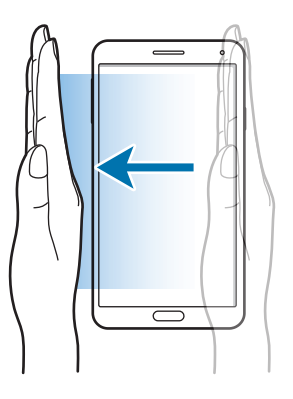

### **Recouvrir**

Recouvrez l'écran avec la paume de la main pour effectuer une pause lors de la lecture d'un contenu multimédia.

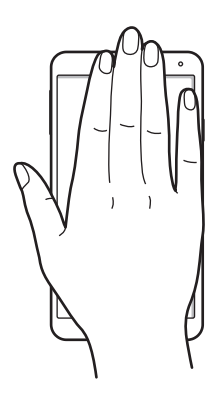

## <span id="page-31-1"></span><span id="page-31-0"></span>**Utiliser le stylet S Pen**

Le stylet S Pen fourni vous permet de sélectionner des éléments et des fonctions en toute facilité. La touche latérale du S Pen vous offre également des fonctionnalités supplémentaires, comme la capture d'écran.

Pour utiliser le S Pen, sortez-le de son compartiment.

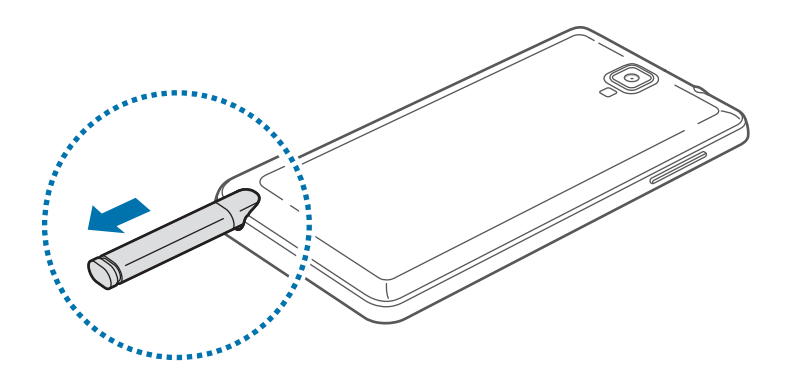

Dès que vous sortez le S Pen de son compartiment, l'appareil le détecte et effectue les opérations suivantes :

- Il active automatiquement l'écran tactile (s'il est éteint).
- Il lance les fonctions Action Memo ou Air Command.
	- Vous pouvez remplacer la pointe du stylet du S Pen. Si la pointe est usée, remplacez-la.
	- Si le S Pen ne fonctionne pas correctement, apportez-le dans un centre de service aprèsvente Samsung. Pour plus d'informations sur le S Pen, consultez le site Web Samsung.
	- Pour de meilleures performances, maintenez le S Pen perpendiculairement à l'écran tactile et évitez de l'utiliser trop incliné.
	- Il est possible d'utiliser la touche Menu et la touche Retour de l'appareil à l'aide du S Pen.

### **Air Command**

Appuyez sur la touche du S Pen et survolez l'écran pour afficher le volet Air Command.

Cette fonction vous permet d'effectuer les opérations suivantes :

- **Action Memo** : créez une note manuscrite et associez-la à une action.
- **Scrapbooker** : collectez différents contenus et enregistrez-les pour créer un album de scrapbooking (p. [133](#page-133-1)).
- **Capture** : réalisez une capture d'écran et modifiez-la.
- **S Finder** : lancez l'application S Finder et recherchez tout type de contenu sur votre appareil (p. [131\)](#page-131-1).
- **Pen Window** : utilisez le S Pen pour dessiner une fenêtre et ainsi ouvrir de nombreuses applications dans des zones flottantes que vous pourrez disposer n'importe où sur l'écran.

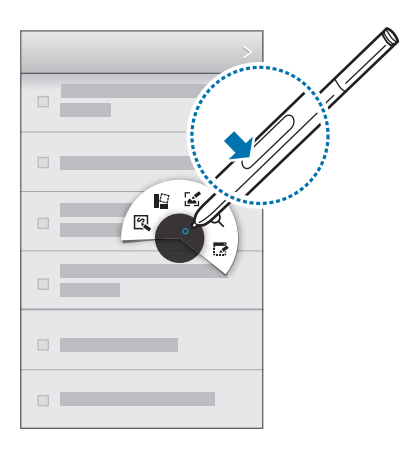

#### **Créer un mémo**

Appuyez sur **Action Memo** dans le volet Air Command. Vous pouvez également appuyer deux fois sur l'écran tout en appuyant sur la touche du S Pen. Écrivez ou dessinez quelque chose, puis sélectionnez la note en appuyant sur  $\mathbb{Z}$  pour effectuer différentes opérations : passer un appel, ajouter un contact ou envoyer un message par exemple.

Après avoir appuyé sur  $\ddot{\bullet}$  tracez une ligne autour de la zone avec le S Pen pour effectuer des opérations en rapport avec la zone sélectionnée.

### **Réaliser une capture d'écran**

Appuyez sur **Capture** dans le volet Air Command. Vous pouvez également appuyer sur la touche du S Pen et maintenir la pointe appuyée sur l'écran jusqu'à ce que vous entendiez un clic. Il est possible de dessiner ou d'écrire sur une copie d'écran, ou d'en couper une partie.

La copie d'écran est enregistrée dans le dossier **Galerie** → **Screenshots**.

Cette fonction n'est disponible que pour certaines applications.

### **Lancer plusieurs applications simultanément**

Appuyez sur **Pen Window** dans le volet Air Command. Tracez une ligne autour d'une zone, puis sélectionnez une application. L'application se lance dans la zone tracée.

Pour réduire l'application, appuyez sur \_\_. Les applications minimisées sont affichées sous forme d'icônes flottantes.

Pour agrandir l'application, appuyez sur  $\mathbb{Z}$ .

Pour fermer les applications, appuyez sur  $\times$ .

### **Options disponibles**

Certains éléments sont dotés de menus contextuels mis en surbrillance par le pointeur du S Pen. Appuyez sur la touche latérale du S Pen pour afficher le menu lorsque vous survolez l'élément avec le S Pen.

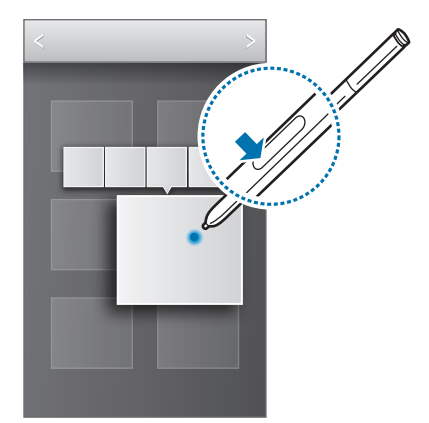

### **Sélectionner et enregistrer une image**

Maintenez la touche latérale du S Pen enfoncée et dessinez une ligne autour de la zone à sélectionner.

Si nécessaire, utilisez l'une des options suivantes :

- $\cdot$   $\bigcirc$ : restaurer la sélection d'origine.
- $\cdot$   $\bigcirc$  : convertir la sélection en forme circulaire.
- $\Box$ : convertir la sélection en forme rectangulaire.
- *i* : personnaliser la sélection.

Sélectionnez l'application à utiliser à l'aide des icônes affichées au bas de l'écran.

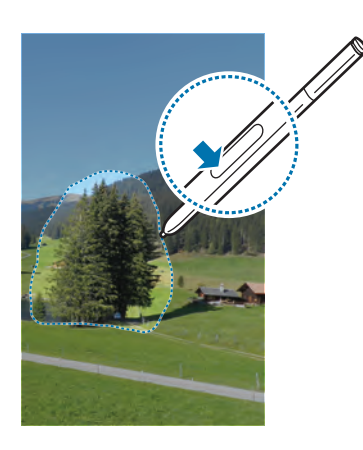

## <span id="page-35-0"></span>**Air View**

Utilisez cette fonction pour effectuer diverses opérations en survolant simplement l'écran avec votre doigt ou votre S Pen.

Depuis l'écran d'accueil, appuyez sur **Applis** → **Paramètres** → **Contrôle** → **Air View**, puis faites glisser le curseur **Air View** vers la droite.

Pointez un élément du doigt ou avec le S Pen pour afficher un aperçu du contenu ou visualiser les informations dans des fenêtres contextuelles.

Pour faire défiler des volets ou des listes, déplacez le pointeur du S Pen vers un bord de l'écran (haut/ bas/gauche/droite).

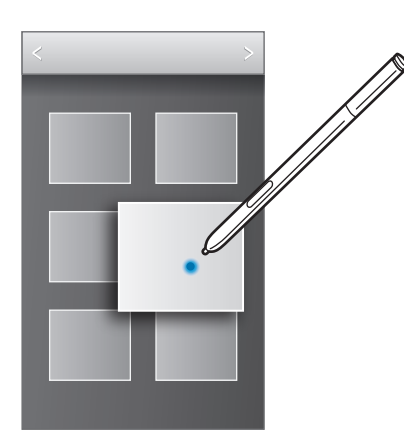

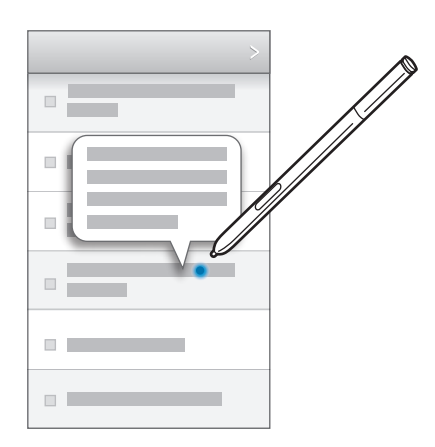

Pointer du doigt une zone d'une page Web pendant quelques secondes permet de l'agrandir.

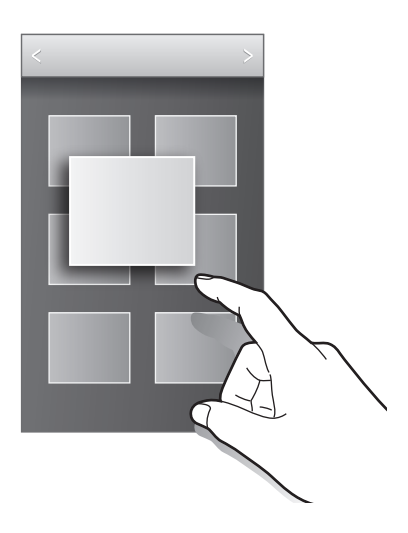

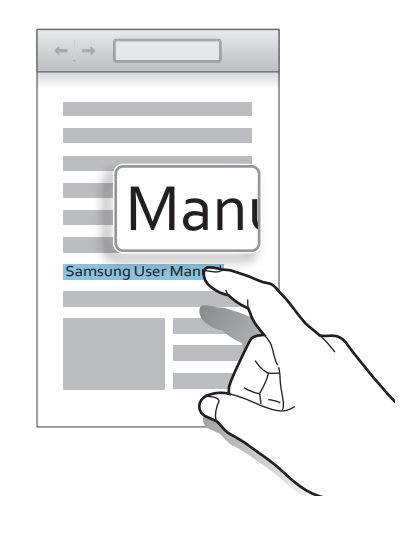
## **Smart Pause**

Utilisez cette fonction pour mettre en pause des vidéos lorsque vous ne regardez pas l'écran.

Depuis l'écran d'accueil, appuyez sur **Applis** → **Paramètres** → **Contrôle** → **Smart Screen**, puis cochez la case **Smart Pause**.

Lorsque vous lisez une vidéo, détournez les yeux de l'écran pour effectuer une pause. Pour reprendre la lecture, regardez à nouveau l'écran.

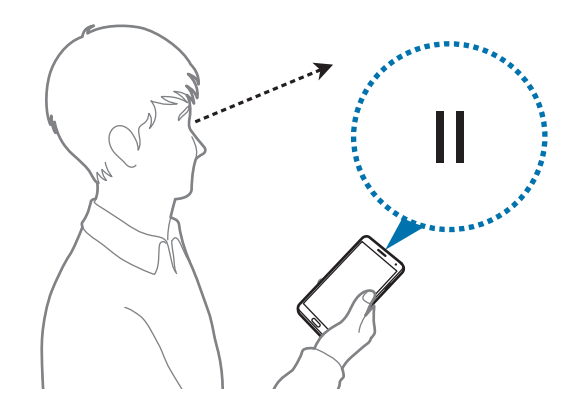

## **Smart Scroll**

Utilisez cette fonction pour faire défiler l'écran vers le haut ou le bas en inclinant votre tête ou l'appareil vers le haut ou le bas.

Depuis l'écran d'accueil, appuyez sur **Applis** → **Paramètres** → **Contrôle** → **Smart Screen** → **Smart Scroll**, puis faites glisser le curseur **Smart Scroll** vers la droite. Appuyez sur **Smart Scroll**, puis sélectionnez un type de défilement.

Lorsque vous consultez des messages électroniques ou des pages Web, l'icône de type de défilement ( pour l'orientation de la tête).

Lorsque l'appareil reconnaît vos mouvements de tête ou d'appareil, l'icône devient  $\bullet$  ou  $\bullet$ . Inclinez ensuite votre tête vers le bas ou le haut ou inclinez l'appareil vers l'avant ou l'arrière pour faire défiler l'écran dans la direction correspondante.

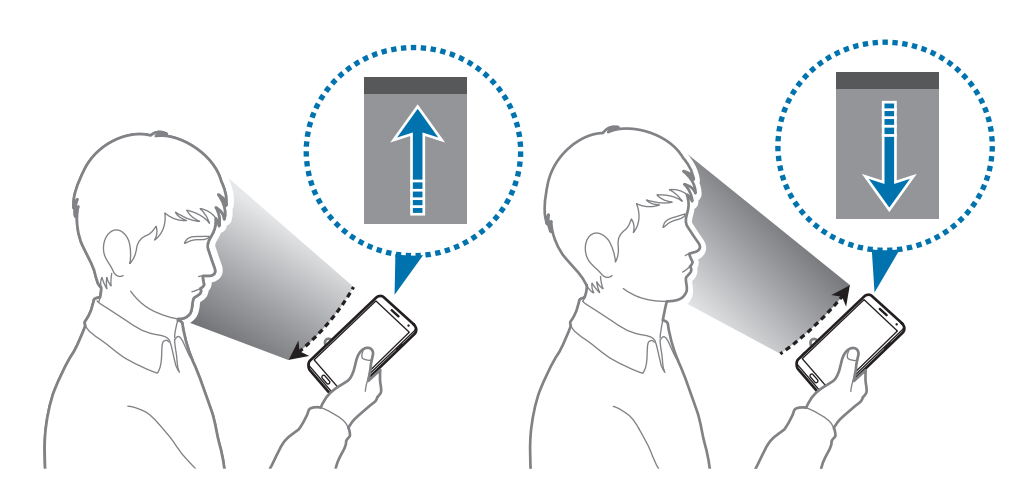

## **Utiliser l'appareil avec des gants**

Utilisez cette fonction pour augmenter la sensibilité tactile de l'écran.

Sur l'écran d'accueil, appuyez sur **Applis** → **Paramètres** → **Contrôle**, puis cochez **Augmenter sensib. tactile**.

- 
- Pour une meilleure reconnaissance tactile, utilisez plutôt des gants en cuir. Certaines autres matières peuvent ne pas être reconnues.
- Pour un résultat optimal, appuyez fermement sur l'écran lorsque vous portez des gants.
- Il se peut que l'écran ne réagisse pas si vous portez des gants lorsque vous utilisez l'appareil via la fenêtre S View.

## **Activer la fonction Multi-fenêtres**

Utilisez cette fonction pour exécuter deux applications sur le même écran en même temps.

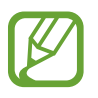

- Seules les applications définies par défaut dans le volet Multi-fenêtres peuvent être exécutées.
- Lorsque vous lancez des applications contenant des fichiers multimédia (musique ou vidéos), le son des deux fichiers est lu.
- La disponibilité de cette fonction dépend de votre zone géographique ou de votre opérateur.

Pour utiliser la fonction Multi-fenêtres, depuis la liste des applications, appuyez sur **Paramètres** → **Appareil** → **Fenêtres multiples**.

## **Utiliser le volet Multi-fenêtres**

Pour afficher le volet Multi-fenêtres, maintenez la touche  $\sum$  appuyée. Le volet Multi-fenêtres s'affiche sur le côté gauche de l'écran. Lancez une application, appuyez sur le volet Multi-fenêtres et faites glisser l'icône de l'application que vous souhaitez utiliser en parallèle sur le même écran. Vous pouvez exécuter la même application sur les deux fenêtres en même temps. Pour masquer la fonction Multi-fenêtres, maintenez de nouveau la touche  $\sum$  appuyée.

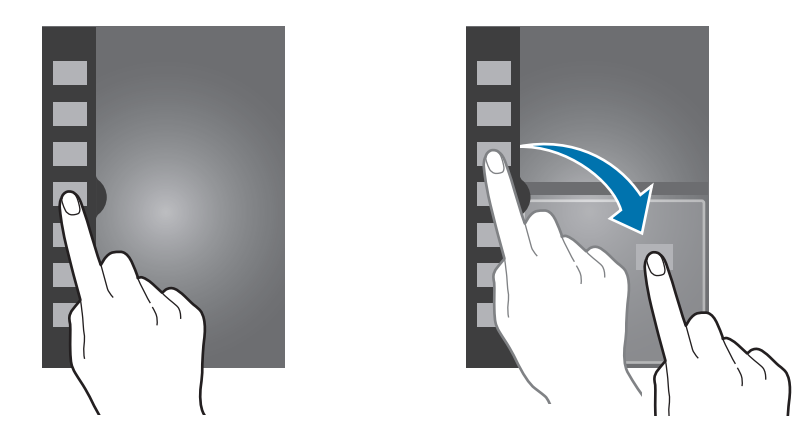

Faites glisser le cercle situé entre les deux volets vers le haut ou le bas pour ajuster la taille de chaque l'application.

Appuyez sur l'icône du volet pour afficher ou masquer le volet. Lorsque le volet Multi-fenêtres est déplié, maintenez votre doigt appuyé sur l'icône du volet et faites-la glisser vers le bord droit ou gauche de l'écran pour déplacer le volet. Lorsque le volet Multi-fenêtres est replié, maintenez votre doigt appuyé sur l'icône du volet et faites-la glisser vers le haut ou le bas de l'écran pour déplacer le volet.

### **Utiliser les applications en mode Multi-fenêtres**

Lors de l'utilisation des applications Multi-fenêtres, sélectionnez une fenêtre d'applications, appuyez sur le cercle entre les deux fenêtres, puis utilisez l'une de ces options :

- **Executive de la constant dans le constant dans la fenêtre sélectionnée.**
- $\cdot$   $\blacksquare$ : passer d'une application Multi-fenêtres à l'autre.
- **El :** partager les éléments entre les fenêtres d'applications. Il se peut que certaines applications ne prennent pas en charge cette fonction.
- $\cdot$   $\times$  : fermer l'application.

### **Partager des fichiers**

Faites glisser un élément vers l'autre fenêtre pour le partager. Il se peut que certaines applications ne prennent pas en charge cette fonction.

### **Créer un favori Multi-fenêtres**

Utilisez cette fonction pour enregistrer la combinaison d'applications Multi-fenêtres actuellement en cours.

Dans le volet Multi-fenêtres, appuyez sur ..... → Créer, entrez un titre, puis appuyez sur OK.

## **Notifications**

Des icônes de notification peuvent apparaître dans le volet des raccourcis en haut de l'écran afin de vous signaler les appels manqués, les nouveaux messages, les événements à venir, le statut de l'appareil, et plus encore. Pour ouvrir le volet des raccourcis, faites glisser votre doigt de haut en bas sur le volet. Pour afficher des notifications supplémentaires, faites défiler la liste vers le bas. Pour fermer le volet, faites-le glisser de bas en haut.

Dans le volet des raccourcis, vous pouvez afficher tous les paramètres actuels de votre appareil. Faites glisser votre doigt de haut en bas sur la barre d'état, puis appuyez sur  $\mathbb{H}$  pour utiliser les options suivantes :

- **Wi-Fi** : activer ou désactiver la fonction Wi-Fi.
- **GPS** : activer ou désactiver la fonction GPS.
- **Son** : activer ou désactiver le son ou le vibreur de l'appareil. Vous pouvez activer le mode vibreur ou discret en mode silencieux.
- Rotation écran : autoriser ou empêcher l'interface de pivoter lorsque vous tournez l'appareil.
- **Bluetooth** : activer ou désactiver la fonction Bluetooth.
- **Données mobiles** : activer ou désactiver la connexion de données.
- **Mode blocage** : activer ou désactiver le mode blocage. En mode blocage, votre appareil bloque toutes les notifications. Pour sélectionner les notifications qui seront bloquées, appuyez sur **Paramètres** → **Appareil** → **Mode Blocage**.
- **Éco. énergie** : activer ou désactiver le mode économie d'énergie.
- **Multi fenêtres** : activer ou désactiver la fonction Multi-fenêtres.
- **Screen Mirroring** : activer ou désactiver la fonction de Screen Mirroring qui permet de répliquer votre écran sur l'écran d'un autre appareil.
- **Accès Wi-Fi** : activer ou désactiver la fonction modem Wi-Fi.
- **S Beam** : activer ou désactiver la fonction S Beam.
- **NFC**: activer ou désactiver la fonction NFC.
- **Air View**: activer ou désactiver la fonction Air View.
- **Mode mains-lib.** : activer ou désactiver le mode conduite.
- Smart Stay : activer ou désactiver la fonction Smart Stay de veille intelligente.
- **Smart Pause**: activer ou désactiver la fonction Smart Pause de pause intelligente.
- **Smart Scroll** : activer ou désactiver la fonction Smart Scroll de défilement intelligent.
- **Synchro.**: activer ou désactiver la synchronisation automatique des applications.
- **Mode Hors-ligne** : activer ou désactiver le mode Hors-ligne.

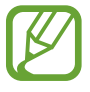

La disponibilité des options dépend de votre zone géographique ou de votre opérateur.

Pour réorganiser les options dans le volet des raccourcis, ouvrez-le, appuyez sur  $\mathbb{H} \rightarrow \mathbb{C}$ , puis maintenez votre doigt appuyé sur un élément et faites-le glisser vers un autre emplacement.

## **Écran d'accueil**

L'écran d'accueil est le point de départ pour accéder à toutes les fonctions de l'appareil. Il affiche des icônes d'information, des widgets, des raccourcis vers les applications, etc.

L'écran d'accueil comprend plusieurs volets. Pour afficher les autres volets, faites défiler l'écran vers la gauche ou la droite.

## **Modifier le mode d'affichage de l'écran d'accueil**

L'écran d'accueil est doté d'un mode d'affichage standard et d'un mode simplifié. En mode simplifié, vous pouvez facilement accéder à vos contacts, applications et paramètres favoris en ajoutant des raccourcis à l'écran d'accueil.

Pour passer en mode simplifié : sur l'écran d'accueil, appuyez sur **Applis** → **Paramètres** → **Appareil** → **Mode simplifié**, puis faites glisser le curseur **Mode simplifié** vers la droite.

## **Organiser les éléments de l'écran d'accueil**

### **Ajouter une icône d'application**

Depuis l'écran d'accueil, appuyez sur **Applis**, maintenez le doigt appuyé sur une icône d'application, puis faites-la glisser vers l'aperçu d'un volet d'écran d'accueil.

### **Ajouter un élément**

Personnalisez l'écran d'accueil en y ajoutant des widgets, des dossiers ou des volets.

Maintenez le doigt appuyé sur une zone vide de l'écran d'accueil, puis sélectionnez l'une des catégories suivantes :

- **Applications et widgets** : ajoutez des widgets ou des applications à l'écran d'accueil.
- **Dossier** : créez un nouveau dossier.
- **Page** : ajoutez des volets d'écran d'accueil.

### **Déplacer un élément**

Maintenez le doigt appuyé sur l'élément à déplacer, puis faites-le glisser jusqu'à l'emplacement souhaité. Pour déplacer l'élément vers un autre volet, faites-le glisser vers le bord droit ou gauche de l'écran.

#### **Supprimer un élément**

Maintenez le doigt appuyé sur l'élément à supprimer, puis faites-le glisser vers la corbeille qui apparaît en haut de l'écran d'accueil. Lorsque la corbeille devient rouge, relâchez l'élément.

## **Réorganiser les volets d'écran d'accueil**

### **Ajouter un volet**

Appuyez sur  $\equiv \rightarrow$  **Modifier la page**  $\rightarrow \pm$ .

#### **Déplacer un volet**

Appuyez sur **I i** → **Modifier la page**, maintenez le doigt appuyé sur l'aperçu d'un volet, puis faitesle glisser jusqu'à l'emplacement souhaité.

#### **Supprimer un volet**

Appuyez sur **I = 1** → **Modifier la page**, maintenez le doigt appuyé sur l'aperçu d'un volet, puis faitesle glisser vers la corbeille en haut de l'écran.

### **Définir un fond d'écran**

Définissez une image ou une photo enregistrée dans l'appareil comme fond d'écran d'accueil.

Depuis l'écran d'accueil, appuyez sur  $\equiv$  **→ Définir fond d'écran → Écran d'accueil**, puis sélectionnez l'une des options ci-dessous :

- **Fonds d'écran** : fonds d'écran fournis par défaut avec votre appareil.
- **Fonds d'écran animés** : fonds d'écran animés fournis par défaut avec votre appareil.
- **Galerie** : photos que vous avez prises avec l'appareil photo ou images téléchargées depuis Internet.
- **Photos** : photos disponibles dans l'application Google **Photos**.

Sélectionnez ensuite une image et appuyez sur **Déf. fond écran**. Vous pouvez également sélectionner une image, la redimensionner en faisant glisser le cadre et en appuyant sur **OK**.

## **Utiliser les widgets**

Les widgets sont de petites applications qui permettent d'accéder à des fonctions et des informations pratiques sur l'écran d'accueil. Vous pouvez ajouter des widgets depuis le volet des widgets sur l'écran d'accueil.

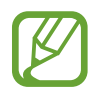

- Certains widgets permettent de se connecter à des services Web. L'utilisation d'un widget Internet peut entraîner des frais supplémentaires.
- La disponibilité des widgets dépend de votre zone géographique ou de votre opérateur.

### **Ajouter des widgets à l'écran d'accueil**

Depuis l'écran d'accueil, appuyez sur **Applis** → Widgets. Faites défiler le volet des widgets vers la gauche ou la droite, puis maintenez le doigt appuyé sur un widget pour l'ajouter à l'écran d'accueil. Placez-le à l'endroit souhaité, redimensionnez-le (si nécessaire) en faisant glisser le cadre, puis appuyez sur n'importe quel endroit de l'écran pour enregistrer l'emplacement du widget.

### **Utiliser le widget Raccourci des paramètres**

Depuis l'écran d'accueil, appuyez sur **Applis** → **Widgets**, faites défiler vers la gauche ou la droite pour atteindre le widget **Raccourci Paramètres** et ouvrir une liste d'options de paramétrage. Sélectionnez une option de paramétrage pour l'ajouter à l'écran d'accueil comme raccourci.

## **Écran de verrouillage**

Le verrouillage de l'écran empêche le fonctionnement intempestif de l'appareil et facilite également l'ajout de widgets.

## **Verrouiller et déverrouiller l'appareil**

Lorsque vous appuyez sur la touche Marche/Arrêt, l'écran s'éteint et l'appareil passe en mode Verrouillage. Il se verrouille également automatiquement si vous ne l'utilisez pas pendant un certain temps.

Pour déverrouiller l'appareil, appuyez sur la touche Marche/Arrêt ou la touche Accueil, et faites glisser votre doigt sur l'écran, dans le sens de votre choix.

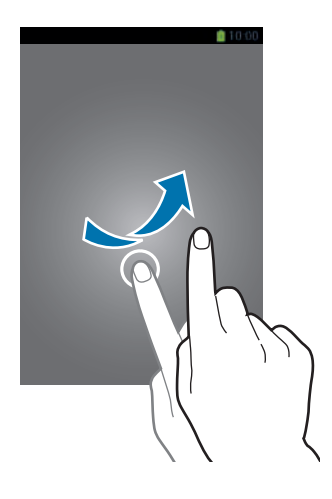

## **Ajouter des widgets**

Pour utiliser les widgets sur l'écran verrouillé, appuyez sur **Applis** → **Paramètres** → **Appareil** → **Écran de verrouillage** → **Plusieurs widgets**, puis faites glisser le curseur **Plusieurs widgets** vers la droite.

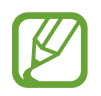

Vous ne pouvez pas utiliser les widgets sur l'écran verrouillé en mode simplifié.

Faites glisser le volet des widgets vers le bas afin de l'agrandir. Faites défiler l'écran vers la droite afin d'accéder à la dernière page, appuyez sur +, puis sélectionnez un widget pour l'ajouter à l'écran de verrouillage.

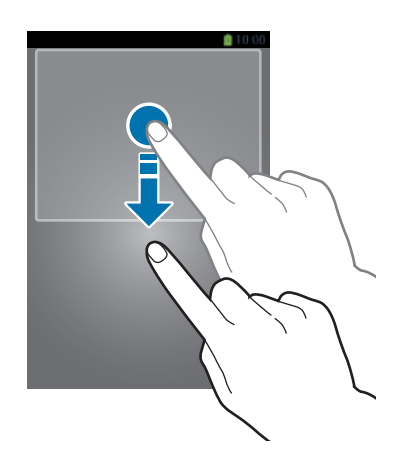

## **Réorganiser les volets de widgets**

### **Déplacer un volet**

Faites glisser le volet des widgets vers le bas, faites défiler l'écran vers la gauche ou la droite, maintenez le doigt appuyé sur l'aperçu d'un volet, puis faites-le glisser jusqu'à l'emplacement souhaité.

### **Supprimer un volet**

Faites glisser le volet des widgets vers le bas, faites défiler l'écran vers la gauche ou la droite, maintenez le doigt appuyé sur l'aperçu d'un volet, puis faites-le glisser vers la corbeille en bas de l'écran.

## **Utiliser les applications**

Cet appareil peut exécuter différent types d'applications, vous permettant d'utiliser aussi bien des contenus multimédia que des contenus Internet.

## **Ouvrir une application**

Depuis l'écran d'accueil ou la liste des applications, appuyez sur une icône pour ouvrir l'application correspondante.

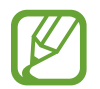

Certaines applications sont regroupées dans des dossiers. Appuyez sur un dossier, puis sur une application pour l'ouvrir.

## **Ouvrir des applications récemment utilisées**

Maintenez la touche Accueil appuyée pour ouvrir la liste des applications récemment utilisées. Appuyez sur une icône pour ouvrir l'application correspondante.

## **Fermer une application**

Fermez les applications fonctionnant inutilement en arrière-plan pour économiser la batterie et optimiser les performances de l'appareil.

Maintenez la touche Accueil enfoncée, puis appuyez sur **et sur Fin** près de l'application à fermer. Pour fermer toutes les applications en cours d'exécution, appuyez sur **Fermer tout** près du nombre total d'applications actives. Vous pouvez également maintenir la touche Accueil enfoncée et appuyer sur  $\overline{\mathbf{x}}$ .

## **Liste des applications**

La liste des applications affiche les icônes de toutes vos applications, y compris celles récemment installées.

Depuis l'écran d'accueil, appuyez sur **Applis** pour ouvrir la liste des applications.

Pour afficher les autres volets, faites défiler l'écran vers la gauche ou la droite.

## **Organiser les applications**

Appuyez sur **I = 1** → **Modifier**, maintenez le doigt appuyé sur une application, puis faites-la glisser jusqu'à l'emplacement souhaité. Pour déplacer l'élément vers un autre volet, faites-le glisser vers le bord droit ou gauche de l'écran.

## **Organiser les applications dans des dossiers**

Placez les applications similaires dans un même dossier pour faciliter leur utilisation.

Appuyez sur **I = 1** → **Modifier**, maintenez le doigt appuyé sur une application, puis faites-la glisser vers **Créer dossier**. Saisissez le nom du dossier, puis appuyez sur **OK**. Placez les applications dans le nouveau dossier en les faisant glisser, puis appuyez sur **Sauveg.** pour sauvegarder la nouvelle configuration.

## **Réorganiser les volets d'applications**

Placez deux doigts sur l'écran et resserrez-les pour passer en mode Modification. Maintenez ensuite le doigt appuyé sur l'aperçu d'un volet, puis faites-le glisser jusqu'à l'emplacement souhaité.

## **Installer des applications**

Utilisez les boutiques d'applications, comme **Samsung Apps**, pour télécharger et installer des applications.

## **Désinstaller des applications**

Appuyez sur  $\equiv$  **→ Désinstaller/desactiver des applications**, puis sélectionnez l'application à désinstaller.

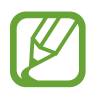

Il est impossible de désinstaller les applications fournies par défaut avec l'appareil.

## **Aide**

Accédez aux informations d'aide pour apprendre à utiliser l'appareil et les applications, ou configurer des paramètres importants.

Appuyez sur **Aide** depuis la liste des applications. Pour afficher des conseils, sélectionnez une catégorie.

Pour trier les catégories par ordre alphabétique, appuyez sur

Pour effectuer une recherche par mot-clé, appuyez sur  $\mathbf{Q}$ .

## **Opération à une main**

Pour faciliter la manipulation de votre appareil, vous pouvez activer le mode Opération à une main. Dans ce mode, les interfaces applicatives sont optimisées afin que vous puissiez accéder aux options d'une seule main.

Depuis la liste des applications, appuyez sur **Paramètres** → **Contrôle** → **Opération à une main**. Cochez les applications ou fonctionnalités à utiliser dans ce mode.

## **Saisir du texte**

Pour saisir du texte, utilisez le clavier Samsung ou la fonction de saisie vocale.

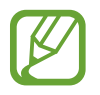

La saisie de texte est impossible dans certaines langues. Pour saisir du texte, vous devez sélectionner une des langues prises en charge.

## **Modifier le type de clavier**

Appuyez sur une zone de saisie, ouvrez le volet des raccourcis, appuyez sur **Mode de saisie**, puis choisissez le type de clavier à utiliser.

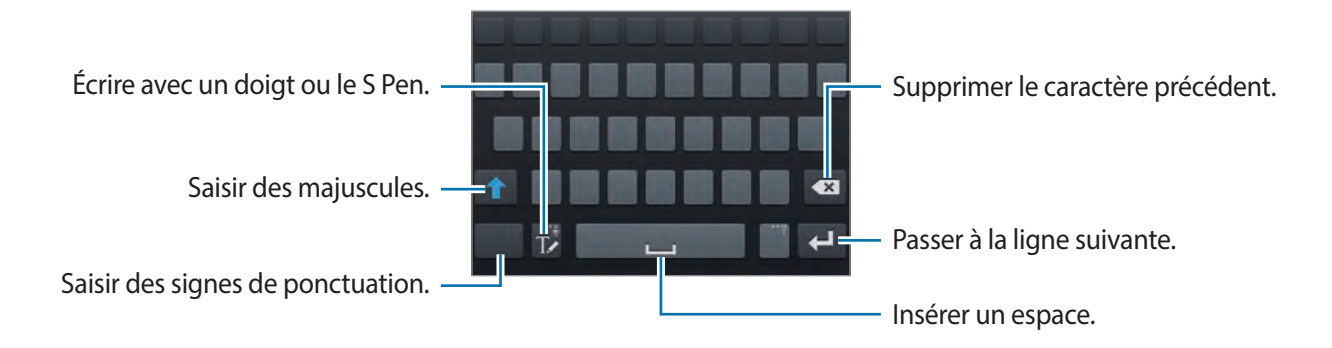

### **Saisir des majuscules**

Appuyez sur **a**vant de saisir un caractère. Pour saisir l'ensemble de votre texte en majuscules, appuyez deux fois sur cette touche.

### **Modifier le type de clavier**

Maintenez le doigt appuyé sur  $\mathbb R$ , puis appuyez sur  $\mathbb H$  pour activer le clavier flottant.

#### **Modifier la langue du clavier**

Ajoutez des langues au clavier, puis faites glisser la barre d'espace vers la gauche ou la droite pour modifier la langue du clavier.

#### **Écrire de façon manuscrite**

Appuyez sur  $\mathbb{R}$ , puis écrivez un mot à l'aide du doigt ou du S Pen. Les mots suggérés apparaissent au fur et à mesure de votre saisie. Sélectionnez une suggestion.

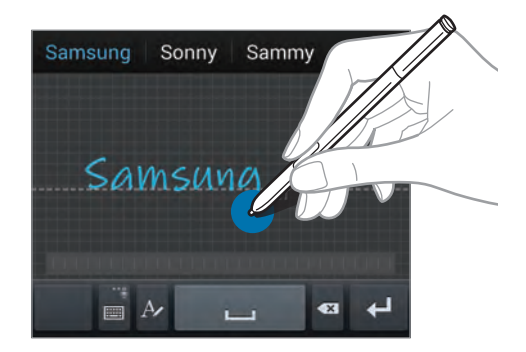

Utilisez les gestes de saisie manuscrite pour effectuer des opérations, comme la modification ou la suppression de caractères, et l'insertion d'espaces. Pour afficher le guide des gestes, maintenez le doigt appuyé sur **Tz**, puis appuyez sur  $\cdot$ : → Aide → Utiliser les gestes de saisie manuscrite.

### **Saisir du texte avec le S Pen**

Depuis la liste des applications, appuyez sur **Paramètres** → **Contrôle** → **S Pen** → **Saisie S Pen**, puis faites glisser le curseur **Saisie S Pen** vers la droite.

Lorsque vous survolez une zone de texte avec le S Pen, l'icône apparaît dans l'angle supérieur gauche de la zone. Appuyez sur **pour écrire avec le S Pen. Pour effectuer de simples corrections,** modifier les langues de saisie ou insérer un espace entre les caractères, utilisez les outils affichés dans le volet d'écriture manuscrite.

Cette fonction vous permet d'effectuer les opérations suivantes :

- Envoyer un message manuscrit.
- Passer un appel en écrivant le nom d'un contact ou son numéro de téléphone.
- Paramétrer une alarme en inscrivant simplement les chiffres.
- Naviguer sur Internet en écrivant les adresses Web.

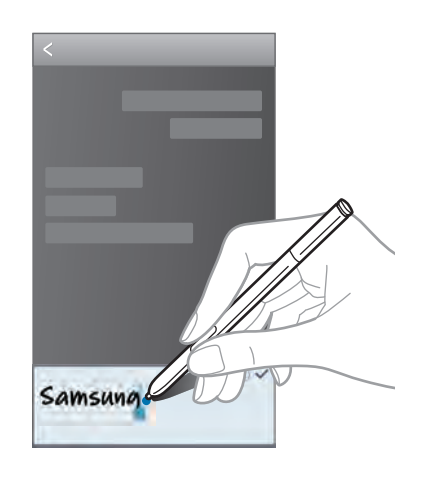

### **Dicter du texte**

Activez la fonction de saisie vocale, puis parlez dans le microphone. L'appareil affiche à l'écran ce que vous venez de dire.

Si l'appareil ne reconnaît pas les mots, appuyez sur le texte souligné et sélectionnez une autre proposition dans la liste déroulante qui apparaît.

Pour modifier la langue de la reconnaissance vocale ou ajouter d'autres langues, appuyez sur la langue actuellement prise en charge.

## **Copier et coller du texte**

Maintenez le doigt appuyé sur le texte souhaité, faites glisser l'icône **de pour du pour redimensionner** la sélection, puis appuyez sur **Copier** pour copier le texte ou sur **Couper** pour le couper. Le texte sélectionné est copié dans le presse-papier.

Pour le coller dans une zone de saisie, maintenez le doigt appuyé à l'endroit où vous souhaitez insérer le texte, puis appuyez sur **Coller**.

## **Établir une connexion au réseau Wi-Fi**

Connectez l'appareil à un réseau Wi-Fi pour pouvoir utiliser Internet ou partager des fichiers multimédia avec d'autres appareils (p. [137\)](#page-137-0).

## **Activer ou désactiver le réseau Wi-Fi**

Ouvrez le volet des raccourcis, puis appuyez sur **Wi-Fi** pour activer ou désactiver la fonction.

- Votre appareil utilise une fréquence non harmonisée et est conçu pour fonctionner dans tous les pays européens. Au sein de l'Union Européenne, le réseau Wi-Fi peut fonctionner sans restriction en intérieur, mais pas en extérieur.
	- Lorsque vous n'utilisez pas le réseau Wi-Fi, désactivez-le afin d'économiser la batterie.

## **Établir une connexion à un réseau Wi-Fi**

Depuis la liste des applications, appuyez sur **Paramètres** → **Connexions** → **Wi-Fi**, puis faites glisser le curseur **Wi-Fi** vers la droite.

Sélectionnez un réseau dans la liste des réseaux Wi-Fi détectés, saisissez un mot de passe, le cas échéant, puis appuyez sur **Connexion**. Les réseaux nécessitant un mot de passe sont signalés par une icône représentant un verrou. Après connexion à un réseau Wi-Fi, l'appareil s'y connectera automatiquement dès qu'il sera disponible.

## **Ajouter un réseau Wi-Fi**

Si le réseau souhaité n'apparaît pas dans la liste, appuyez sur **Ajouter un réseau Wi-Fi** au bas de la liste des réseaux. Saisissez le nom du réseau dans la zone **SSID du réseau**, sélectionnez le type de sécurité, indiquez votre mot de passe si le réseau est protégé, puis appuyez sur **Connexion**.

### **Supprimer un réseau Wi-Fi**

Si un réseau ne doit plus être utilisé, même s'il s'agit du réseau actuellement activé, vous pouvez le supprimer afin que l'appareil ne s'y connecte plus automatiquement. Sélectionnez le réseau dans la liste, puis appuyez sur **Oublier**.

## **Créer un compte**

Les applications Google, comme **Play Store**, nécessitent un compte Google et **Samsung Apps** requiert un compte Samsung. Créez des comptes Google et Samsung afin de profiter au maximum de votre appareil.

## **Ajouter des comptes**

Lorsque vous ouvrez une application Google, suivez les instructions qui apparaissent à l'écran. Pour créer un compte Google, vous n'avez pas besoin de vous connecter.

Pour vous connecter à un compte Google ou en créer un, depuis la liste des applications, appuyez sur **Paramètres** → **Général** → **Comptes** → **Ajouter compte** → **Google**. Appuyez ensuite sur **Nouveau** pour créer un compte ou sur **Compte existant** pour vous connecter, puis suivez les instructions à l'écran pour procéder à la configuration. Vous pouvez utiliser plusieurs comptes Google sur l'appareil.

Vous pouvez également créer un compte Samsung.

### **Supprimer un compte**

Depuis la liste des applications, appuyez sur **Paramètres** → **Général** → **Comptes**, sélectionnez un nom sous l'option **Mes comptes**, choisissez le compte à supprimer, puis appuyez sur **Supp. compte**.

## **Transférer des fichiers**

Vous pouvez transférer différents types de fichiers (sons, vidéos, images, etc.) de l'appareil vers un ordinateur, et inversement.

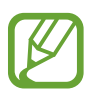

Les formats de fichiers suivants sont pris en charge par certaines applications. En fonction de la version logicielle de l'appareil ou du système d'exploitation de l'ordinateur, certains formats ne sont pas compatibles.

- Musique : mp3, m4a, mp4, 3gp, 3ga, wma, ogg, oga, aac et flac
- Image : bmp, gif, jpg et png
- Vidéo : avi, wmv, asf, flv, mkv, mp4, 3gp, webm et ts
- Document : doc, docx, dot, dotx, xls, xlsx, xlt, xltx, csv, ppt, pptx, pps, ppsx, pot, potx, pdf, txt, asc, rtf et hwp
- Si les applications ne peuvent pas lire les fichiers au format divX ou ac3, installez les applications qui les prennent en charge.

## **Connecter l'appareil avec Samsung Kies**

Samsung Kies est un logiciel qui permet de gérer vos contenus multimédias et vos informations personnelles avec des appareils Samsung. Téléchargez la dernière version de Samsung Kies à partir du site Web Samsung.

1 Raccordez l'appareil à un ordinateur à l'aide du câble USB.

Samsung Kies démarre automatiquement sur l'ordinateur. Si Samsung Kies ne démarre pas, double-cliquez sur l'icône Samsung Kies sur votre ordinateur.

2 Transférez des fichiers entre votre appareil et l'ordinateur. Pour plus d'informations, consultez l'aide de Samsung Kies.

### **Connecter l'appareil à Windows Media Player**

Assurez-vous que Windows Media Player est bien installé sur votre ordinateur.

- 1 Raccordez l'appareil à un ordinateur à l'aide du câble USB.
- 2 Ouvrez Windows Media Player pour synchroniser les fichiers audio.

## **Connecter l'appareil en tant qu'appareil multimédia**

- 1 Raccordez l'appareil à un ordinateur à l'aide du câble USB.
- 2 Ouvrez le volet des raccourcis, puis appuyez sur **Connecté en tant que périphérique multimédia** → **Périphérique multimédia (MTP)**.

Appuyez sur **Appareil photo (PTP)** si votre ordinateur ne gère pas le protocole MTP (Media Transfer Protocol) ou ne dispose pas du pilote approprié.

3 Transférez des fichiers entre votre appareil et l'ordinateur.

## **Protéger l'appareil**

Vous pouvez empêcher toute personne d'utiliser votre appareil et de consulter les données et informations personnelles qui y sont enregistrées. Pour protéger votre appareil, vous pouvez définir un code de déverrouillage. Sans ce code, l'appareil ne pourra pas être déverrouillé.

## **Déverrouillage par modèle**

Depuis la liste des applications, appuyez sur **Paramètres** → **Appareil** → **Écran de verrouillage** → **Déverrouillage de l'écran** → **Modèle**.

Dessinez un modèle en reliant au moins quatre points, puis recommencez pour valider. Définissez un code PIN de déverrouillage de secours pour déverrouiller l'écran en cas d'oubli du modèle.

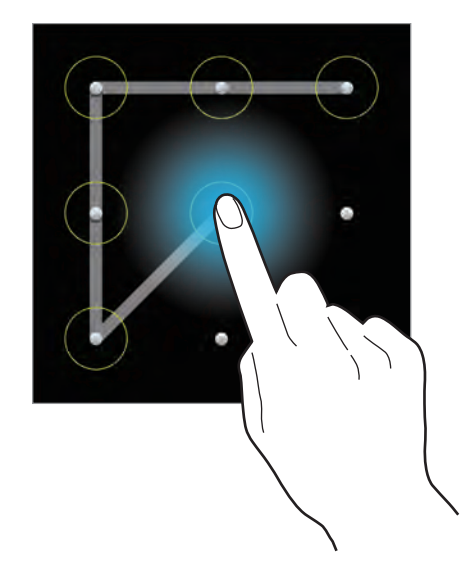

## **Déverrouillage par code PIN**

Depuis la liste des applications, appuyez sur **Paramètres** → **Appareil** → **Écran de verrouillage** → **Déverrouillage de l'écran** → **Code PIN**.

Saisissez au moins quatre chiffres, puis recommencez pour valider.

## **Déverrouillage par mot de passe**

Depuis la liste des applications, appuyez sur **Paramètres** → **Appareil** → **Écran de verrouillage** → **Déverrouillage de l'écran** → **Mot de passe**.

Saisissez au moins quatre caractères, y compris des chiffres et des symboles, puis recommencez pour valider.

## **Déverrouiller l'appareil**

Allumez l'écran en appuyant sur la touche Marche/Arrêt ou sur la touche Accueil, puis saisissez le code de déverrouillage.

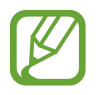

Si vous oubliez le code de déverrouillage, apportez l'appareil dans un centre de service après-vente Samsung pour le réinitialiser.

## **Mettre l'appareil à jour**

L'appareil peut être mis à jour avec la version logicielle la plus récente.

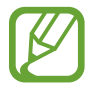

La disponibilité de cette fonction dépend de votre zone géographique ou de votre opérateur.

## **Mettre l'appareil à jour avec Samsung Kies**

Démarrez Samsung Kies et raccordez l'appareil à un ordinateur. Samsung Kies reconnaît automatiquement l'appareil et affiche, le cas échéant, les mises à jour disponibles. Pour lancer la mise à jour, cliquez sur la touche Mettre à jour dans la boîte de dialogue. Pour plus d'informations sur la mise à jour, consultez l'aide Samsung Kies.

- 
- Lorsque vous mettez votre appareil à jour, n'éteignez pas l'ordinateur et ne déconnectez pas le câble USB.
- Ne raccordez pas non plus d'autres appareils multimédia à l'ordinateur. Cela pourrait interférer avec le processus de mise à jour.

## **Mettre l'appareil à jour sans connexion PC**

Grâce au service FOTA (Firmware Over The Air), le logiciel de l'appareil peut être mis à jour sans passer par une connexion avec un ordinateur.

Depuis la liste des applications, appuyez sur **Paramètres** → **Général** → **À propos de l'appareil** → **Mise à jour logicielle** → **Mettre à jour**.

# **Communication**

## **Téléphone**

Utilisez cette application pour passer un appel ou y répondre. Appuyez sur **Téléphone** depuis la liste des applications.

## **Passer des appels**

#### **Passer un appel**

Utilisez l'une des méthodes suivantes :

- Clavier : composez le numéro à l'aide du clavier, puis appuyez sur
- **Journal** : passez un appel à partir de l'historique des appels et des messages entrants et sortants.
- **Favoris** : passez un appel à partir de votre liste de contacts favoris.
- **Contacts** : passez un appel à partir de votre liste de contacts.

#### **Numéros d'appel abrégés**

Pour composer un numéro abrégé, maintenez le doigt appuyé sur le chiffre correspondant.

#### **Saisie intuitive de numéros**

Lorsque vous composez des numéros sur le clavier, l'appareil vous suggère automatiquement des numéros. Pour passer un appel, sélectionnez un des numéros proposés.

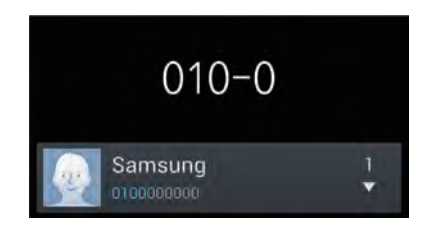

### **Rechercher des contacts**

Pour trouver un contact dans la liste de contacts, saisissez un nom, un numéro de téléphone ou une adresse e-mail. À mesure que vous saisissez des caractères, l'appareil vous suggère des contacts. Pour passer un appel, sélectionnez un de ces contacts.

### **Appeler un numéro à l'étranger**

Maintenez le doigt appuyé sur la touche **0** jusqu'à ce que le signe **+** apparaisse. Composez l'indicatif du pays, l'indicatif régional et le numéro de téléphone, puis appuyez sur  $\Box$ .

### **Options au cours d'un appel vocal**

Les options suivantes sont disponibles au cours d'un appel vocal :

- **Example 20**: sélectionner l'option d'égalisation à utiliser pendant l'appel.
- **Exectiver la fonction de réduction du bruit qui supprime les bruits parasites pour que votre** correspondant puisse mieux vous entendre.
- *s* : augmenter le volume.
- **Attente** : mettre un appel en attente. Appuyez sur **Récup.** pour reprendre l'appel en attente.
- **Ajouter** : effectuer un autre appel.
- **Clavier** : ouvrir le clavier.
- **Fin** : terminer l'appel en cours.
- **HP** : activer le haut-parleur. Lors de l'utilisation du haut-parleur, tenez l'appareil éloigné de vos oreilles.
- **Muet** : désactiver le microphone afin que votre correspondant ne puisse pas vous entendre.
- **Casque** : sélectionner un casque Bluetooth, à condition qu'il soit connecté à l'appareil.
- **Permuter** : passer d'un appel à l'autre.
- **Fusionner** : organiser une conférence téléphonique lorsque vous êtes en liaison avec deux correspondants à la fois. Répétez cette même procédure pour ajouter d'autres correspondants. Cette fonction est disponible uniquement si vous avez activé le service de conférence téléphonique.
- $\cdot$   $\mathbf{F}$   $\rightarrow$  **Contacts**: ouvrir votre liste de contacts.
- $\cdot \quad \blacksquare \rightarrow$  **S Note**: ouvrir l'application S Note.
- $\cdot$   $\mathbf{F}$   $\rightarrow$  **Message**: envoyer un message.
- $\Box \rightarrow$  **Transférer** : mettre le premier correspondant en contact avec le second. Dans ce cas, vous êtes déconnecté de la conversation.
- $\cdot$   $\blacksquare$   $\rightarrow$  Gérer la conférence : converser en privé avec un correspondant au cours d'une conférence téléphonique ou déconnecter un correspondant de la conférence.
- $\Box \rightarrow$  Activer opér. une main : configurer le clavier pour pouvoir l'utiliser plus facilement d'une seule main.

### **Ajouter des contacts**

Pour ajouter un numéro de téléphone à la liste de contacts à partir du clavier, composez le numéro, puis appuyez sur **Ajouter aux contacts**.

### **Afficher les journaux d'appels**

Pour afficher l'historique des appels entrants et sortants, appuyez sur **Journal**.

Pour filtrer le journal d'appels, appuyez sur **I in → Afficher**, puis sélectionnez une option.

#### **Numérotation fixe**

Il est possible de configurer l'appareil pour limiter les appels sortants aux numéros précédés de préfixes spécifiés. Ces préfixes sont enregistrés sur la carte SIM ou USIM.

Appuyez sur  $\equiv$  **→ Paramètres d'appel → Paramètres supplémentaires → Numérotation fixe** → **Activer FDN**, puis saisissez le code PIN2 fourni avec la carte SIM ou USIM. Appuyez sur **Liste FDN**, puis ajoutez des numéros.

### **Restriction d'appel**

Il est possible de configurer l'appareil pour empêcher certains appels sortants. Vous pouvez, par exemple, désactiver les appels à l'étranger.

Appuyez sur  $\equiv$  **→ Paramètres d'appel → Paramètres supplémentaires → Restriction d'appel,** sélectionnez un type d'appel, une option de restriction d'appel, puis saisissez un mot de passe.

## **Recevoir des appels**

### **Répondre à un appel**

Lorsque vous recevez un appel, faites glisser votre doigt sur l'icône

Si le signal d'appel est actif, vous pouvez recevoir un autre appel. L'appareil vous demande alors si vous souhaitez mettre fin au premier appel ou le mettre en attente.

### **Rejeter un appel**

Lorsque vous recevez un appel, faites glisser votre doigt sur l'icône

Pour envoyer un message lorsque vous rejetez un appel entrant, faites glisser la barre des messages de rejet située en bas de l'écran vers le haut. Pour créer le message de rejet, appuyez sur  $\equiv \rightarrow$ **Paramètres d'appel** → **Définir les messages de rejet**.

### **Rejeter automatiquement des appels de numéros indésirables**

Appuyez sur → **Paramètres d'appel** → **Rejet de l'appel** → **Mode de rejet automatique** → **Numéros rejetés auto**, puis appuyez sur **Liste de rejet auto.** Appuyez sur **Créer**, composez un numéro, affectez-lui une catégorie, puis appuyez sur **Enreg.**

### **Appels manqués**

Si vous manquez un appel, l'icône  $\geq$  apparaît dans la barre d'état. Ouvrez le volet des raccourcis pour afficher la liste des appels manqués.

### **Signal d'appel**

Le signal d'appel est un service fourni par l'opérateur. Vous pouvez utiliser ce service pour suspendre un appel en cours et prendre un appel entrant. Ce service n'est pas disponible pour les appels visio.

Pour utiliser ce service, appuyez sur  $\equiv$  → Paramètres d'appel → Paramètres supplémentaires, puis cochez la case **Signal d'appel**.

### **Transfert d'appel**

Il est possible de configurer l'appareil pour qu'il transfère automatiquement les appels vers un numéro spécifié.

Appuyez sur → **Paramètres d'appel** → **Paramètres supplémentaires** → **Transfert d'appel**, puis sélectionnez un type et une condition d'appel. Composez un numéro, puis appuyez sur **Activer**.

## **Appels visio**

### **Passer un appel visio**

Composez le numéro ou sélectionnez un contact dans la liste, puis appuyez sur **Le** pour passer un appel visio.

#### **Options au cours d'un appel visio**

Les options suivantes sont disponibles au cours d'un appel visio :

- **Objectif** : basculer entre l'objectif avant et arrière.
- **Muet** : désactiver le microphone afin que votre correspondant ne puisse pas vous entendre.
- **Fin** : terminer l'appel en cours.
- $\cdot$   $\equiv$   $\rightarrow$  **Masquer mon image** : masquer votre image à l'interlocuteur.
- $\cdot$   $\blacksquare$   $\rightarrow$  **Image sortante** : sélectionner l'image à afficher à votre correspondant.
- $\cdot$   $\Box \rightarrow$  **Clavier** : ouvrir le clavier.
- $\Box$  → Basculer sur le casque : sélectionner un casque Bluetooth, à condition qu'il soit connecté à l'appareil.
- $\cdot$   $\Box$   $\rightarrow$  **Désactiver haut-parleur**: désactiver la fonction haut-parleur.
- $\cdot$   $\equiv$   $\rightarrow$  **Émotions animées** : associer des émoticônes à votre image.
- $\cdot$   $\equiv$   $\rightarrow$  **Vue thème** : associer des icônes décoratives à votre image.
- $\cdot \quad \implies$  Act. dessin animé : passer en mode d'affichage dessin animé.
- $\Box \rightarrow$  Activer opér. une main : configurer le clavier pour pouvoir l'utiliser plus facilement d'une seule main.

Maintenez le doigt appuyé sur l'image de votre correspondant pour accéder aux options suivantes :

- **Capturer une image** : capturer l'image de votre correspondant.
- **Enregistrer une vidéo** : enregistrer une vidéo de l'appel visio.

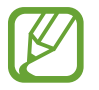

Dans de nombreux pays, il est illégal d'enregistrer un appel sans l'autorisation préalable du correspondant.

Maintenez le doigt appuyé sur votre image pour accéder aux options suivantes :

- **Objectif** : basculer entre l'objectif avant et arrière.
- **Image sortante** : sélectionner l'image à afficher à votre correspondant.

#### **Permuter les images**

Pour permuter les images, faites glisser l'image de l'un des correspondants sur celle de l'autre.

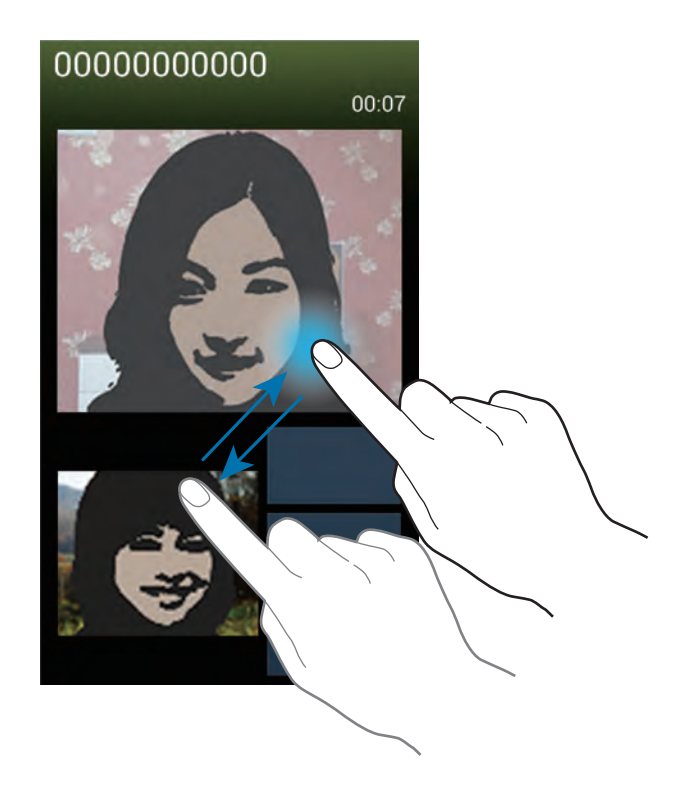

### **Écouter la messagerie vocale**

Maintenez le doigt appuyé sur la touche **1** du clavier, puis suivez les instructions de votre opérateur.

## **Contacts**

Utilisez cette application pour gérer les contacts, y compris les numéros de téléphone, les adresses e-mail, et plus encore.

Appuyez sur **Contacts** depuis la liste des applications.

## **Gérer les contacts**

Appuyez sur **Contacts**.

### **Créer un contact**

Appuyez sur  $+$ , sélectionnez une mémoire de stockage, puis saisissez les informations d'un contact.

- $\cdot$   $\cdot$   $\cdot$  : ajouter une image.
- $\cdot$   $\rightarrow$  /  $\sim$  : ajouter ou supprimer un champ d'information.

### **Modifier un contact**

Sélectionnez un contact à modifier, puis appuyez sur  $\triangle$ .

### **Supprimer un contact**

Sélectionnez un contact à supprimer, puis appuyez sur **□ → Supprimer**.

### **Configurer un numéro d'appel abrégé**

Appuyez sur **I → Numérotation rapide**, sélectionnez un chiffre de numérotation rapide, puis le contact correspondant. Pour supprimer un numéro d'appel abrégé, maintenez le doigt appuyé sur le chiffre correspondant, puis appuyez sur **Supprimer**.

## **Rechercher des contacts**

#### Appuyez sur **Contacts**.

Utilisez l'une des méthodes de recherche suivantes :

- Faites défiler la liste de contacts vers le haut ou le bas.
- Pour faire défiler la liste rapidement, placez votre index à droite de la liste de contacts et faites défiler vers le haut ou le bas.
- Appuyez sur le champ de recherche tout en haut de la liste de contacts, puis saisissez vos critères de recherche.

Une fois le contact sélectionné, choisissez l'une des options suivantes :

- $\cdot$   $\cdot$  : ajouter le contact aux favoris.
- $\cdot$   $\cdot$  /  $\cdot$  : passer un appel vocal ou visio.
- $\cdot$   $\overline{\mathbf{X}}$  : rédiger un message.
- $\cdot$   $\rightarrow \bullet$  : rédiger un e-mail.

### **Afficher les contacts**

Appuyez sur **Contacts**.

Par défaut, l'appareil affiche tous les contacts enregistrés.

Appuyez sur **I i** → **Contacts à afficher**, puis sélectionnez la source à partir de laquelle les contacts doivent être affichés.

## **Synchroniser des contacts**

Appuyez sur **Contacts**.

### **Synchroniser les contacts de l'appareil avec les contacts Google**

Appuyez sur <del> $\equiv$  →</del> Fusionner les comptes → Fusionner avec Google.

Les contacts Google sont caractérisés par l'icône **8**.

### **Synchroniser les contacts de l'appareil avec les contacts Samsung**

Appuyez sur  $\equiv$  **→ Fusionner les comptes → Fusionner avec Samsung**.

Les contacts Samsung sont caractérisés par l'icône **3**.

### **Importer et exporter des contacts**

Appuyez sur **Contacts**.

#### **Importer des contacts**

Appuyez sur  $\equiv$  **→ Importer/Exporter → Importer depuis la carte SIM, Importer depuis la carte SD** ou **Importer depuis stockage USB**.

#### **Exporter des contacts**

Appuyez sur **I=I** → **Importer/Exporter** → **Exporter vers la carte SIM, Exporter vers la carte SD** ou **Exporter vers le stockage USB**.

#### **Partager des contacts**

Appuyez sur **I = 1** → **Partager carte de visite via**, sélectionnez des contacts, appuyez sur **OK**, puis sélectionnez un mode de partage.

### **Contacts favoris**

Appuyez sur **Favoris**.

Dans l'onglet des groupes, appuyez sur  $\equiv$ , puis choisissez l'une des options suivantes :

- **Rechercher** : rechercher des contacts.
- **Ajouter aux favoris** : ajouter des contacts aux favoris.
- **Supprimer des favoris** : retirer des contacts des favoris.
- **Affichage Grille / Affichage Liste** : afficher les contacts sous forme de grille ou de liste.
- **Aide** : accéder à l'aide sur l'utilisation des contacts.

## **Groupes de contacts**

Appuyez sur **Groupes**.

### **Ajouter des contacts à un groupe**

Sélectionnez un groupe, puis appuyez sur  $+$ . Sélectionnez les contacts à ajouter, puis appuyez sur **OK**.

### **Gérer les groupes**

Dans l'onglet des groupes, appuyez sur  $\equiv$ , puis choisissez l'une des options suivantes :

- **Créer** : créer un groupe.
- **Rechercher** : rechercher des contacts.
- Modifier l'ordre : maintenir le doigt appuyé sur **et près du nom du groupe**, faire glisser l'icône vers le haut ou le bas jusqu'à l'emplacement souhaité, puis appuyer sur **OK**.
- **Supprimer des groupes** : sélectionner les groupes à supprimer, puis appuyer sur **Supprimer**. Vous ne pouvez pas supprimer les groupes par défaut.
- **Aide** : accéder à l'aide sur l'utilisation des contacts.

#### **Envoyer un message ou un e-mail aux membres d'un groupe**

Sélectionnez un groupe, appuyez sur **I interestador de la message** ou **Envoyer un e-mail**, sélectionnez des membres, puis appuyez sur **OK**.

### **Carte de visite**

Appuyez sur **Contacts**.

Créez une carte de visite et envoyez-la à vos contacts.

En haut de la liste des contacts, appuyez sur **Profil configuré**, saisissez vos coordonnées, comme votre numéro de téléphone, votre adresse e-mail et votre adresse postale, puis appuyez sur **Enreg.** Si, lorsque vous avez configuré votre appareil, vous avez enregistré vos coordonnées d'utilisateur, sélectionnez la carte de visite dans **MOI**, puis appuyez sur **pour la modifier.** 

Appuyez sur **I integer carte de visite via**, puis sélectionnez un mode de partage.

## **Messages**

Utilisez cette application pour envoyer des messages texte (SMS) ou multimédia (MMS).

Appuyez sur **Messages** depuis la liste des applications.

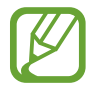

L'envoi ou la réception de messages en dehors de la zone couverte par votre opérateur peut occasionner des frais supplémentaires, en fonction de l'offre à laquelle vous avez souscrite. Pour en savoir plus, contactez votre opérateur.

### **Envoyer des messages**

Appuyez sur  $\mathbb{Z}$ , ajoutez des destinataires, composez un message, puis appuyez sur  $\mathbb{X}$  pour envoyer le message.

Pour ajouter des destinataires, utilisez l'une des méthodes suivantes :

- Saisissez un numéro de téléphone.
- $\cdot$  Appuyez sur  $\blacksquare$ , sélectionnez des contacts, puis appuyez sur **OK**.
- Passez le S Pen sur  $\blacksquare$ , puis appuyez sur la touche du S Pen. La liste des contacts récemment utilisés apparaît.

Pour envoyer un message multimédia, utilisez l'une des méthodes suivantes :

- Appuyez sur  $\emptyset$  et joignez des images, vidéos, contacts, notes, événements, etc.
- Pour ajouter un objet, appuyez sur  $\equiv$   $\rightarrow$  Ajouter un objet.
- Passez le S Pen sur  $\mathcal{D}$ , puis appuyez sur la touche du S Pen. Les images récemment ajoutées apparaissent.

### **Envoyer des messages manuscrits**

Lorsque vous survolez une zone de texte avec le S Pen, l'icône apparaît dans l'angle supérieur gauche de la zone. Appuyez sur  $\Box$ , puis sur  $\angle$  pour saisir un message écrit à la main avec le S Pen.

### **Envoyer des messages programmés**

Lorsque vous rédigez un message, appuyez sur **I in → Envoi programmé**. Définissez la date et l'heure, puis appuyez sur **OK**. L'appareil envoie le message à l'heure et à la date indiquées.

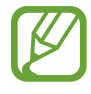

- Le message ne sera pas envoyé à l'heure et à la date programmées, si l'appareil est éteint, s'il n'est pas connecté au réseau ou si le réseau est instable.
- Cette fonction est basée sur l'heure et la date configurées sur l'appareil. Si vous changez de fuseau horaire et que le réseau ne met pas ces informations à jour, il se peut que l'heure et la date soient incorrectes.

### **Lire les messages entrants**

Les messages entrants sont regroupés sous forme de fils de discussion par contact. Pour afficher les messages d'un contact, sélectionnez ce contact.

## **Email**

Utilisez cette application pour envoyer ou consulter des e-mails.

Appuyez sur **Email** depuis la liste des applications.

## **Configurer des comptes de messagerie électronique**

Lorsque vous ouvrez l'application **Email** pour la première fois, configurez un compte de messagerie électronique.

Saisissez votre adresse e-mail et votre mot de passe. Pour configurer un compte de messagerie électronique privé, comme Google Mail, appuyez sur **Suivant** ; pour configurer un compte de messagerie électronique professionnel, appuyez sur **Config manuelle**. Suivez ensuite les instructions qui s'affichent à l'écran pour procéder à la configuration du compte.

Pour configurer un compte de messagerie électronique supplémentaire, appuyez sur  $\equiv \rightarrow$ **Paramètres** → **Ajouter compte**.

### **Envoyer des messages**

Sélectionnez le compte de messagerie électronique que vous souhaitez utiliser, puis appuyez sur  $\mathbb{Z}$ en bas de l'écran. Saisissez les destinataires, l'objet et le message, puis appuyez sur **E4** pour envoyer l'e-mail.

Pour ajouter un destinataire figurant dans la liste de contacts, appuyez sur  $\blacksquare$ .

Appuyez sur  $\varnothing$  pour joindre des images, vidéos, contacts, mémos, événements, etc.

Appuyez sur  $\longleftrightarrow$   $\blacksquare$  pour insérer dans le message des images, événements, contacts, informations de localisation et bien plus encore.

### **Envoyer des messages programmés**

Lorsque vous rédigez un message, appuyez sur <del>□</del> → **E-mail programmé**. Cochez la case **E-mail programmé**, définissez une heure et une date, puis appuyez sur **OK**. L'appareil envoie le message à l'heure et à la date indiquées.

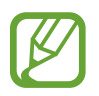

- Le message ne sera pas envoyé à l'heure et à la date programmées, si l'appareil est éteint, s'il n'est pas connecté au réseau ou si le réseau est instable.
- Cette fonction est basée sur l'heure et la date configurées sur l'appareil. Si vous changez de fuseau horaire et que le réseau ne met pas ces informations à jour, il se peut que l'heure et la date soient incorrectes.

### **Lire des e-mails**

Sélectionnez un compte de messagerie électronique. Les nouveaux messages sont récupérés. Pour récupérer manuellement les messages, appuyez sur  $\Theta$ .

Appuyez sur un e-mail pour le lire.

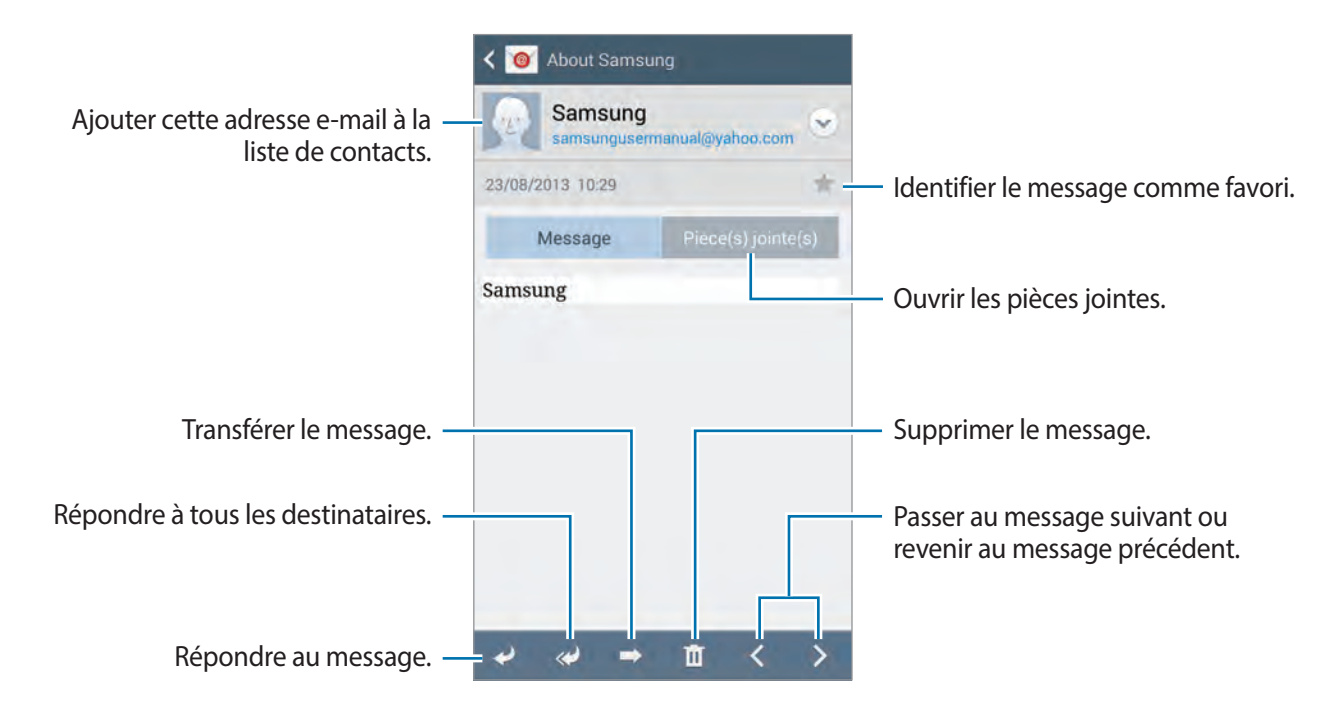

Appuyez sur l'onglet de la pièce jointe pour l'ouvrir, puis appuyez sur **Enreg.** pour l'enregistrer.

## **Google Mail**

Utilisez cette application pour accéder directement au service Google Mail.

Appuyez sur **Google Mail** depuis la liste des applications.

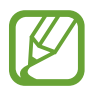

- La disponibilité de cette application dépend de votre zone géographique ou de votre opérateur.
- Cette application peut s'intituler différemment selon votre zone géographique ou votre opérateur.

### **Envoyer des messages**

Dans la boîte de réception, appuyez sur  $\leq$ , saisissez les destinataires et un objet, rédigez un  $message, puis appuyez sur  $open$  pour l'envoyer.$ 

Pour joindre une photo, appuyez sur **I i** → **Joindre une photo**.

Pour joindre un fichier, appuyez sur  $\equiv$   $\rightarrow$  **Joindre un fichier**.

Pour ajouter d'autres destinataires, appuyez sur **I in → Ajouter Cc/Cci**.

Pour enregistrer le message afin de l'envoyer ultérieurement, appuyez sur **□ → Enregistrer le brouillon**.

Pour annuler votre message, appuyez sur **□ → Supprimer**.

Appuyez sur **I i** → **Paramètres** pour modifier les paramètres Google Mail.

Appuyez sur **I = 1** → **Envoyer des commentaires** pour commenter le développement de l'application.

Appuyez sur **I interior de la pouraccéder aux informations d'aide sur Google Mail.** 

### **Lire des e-mails**

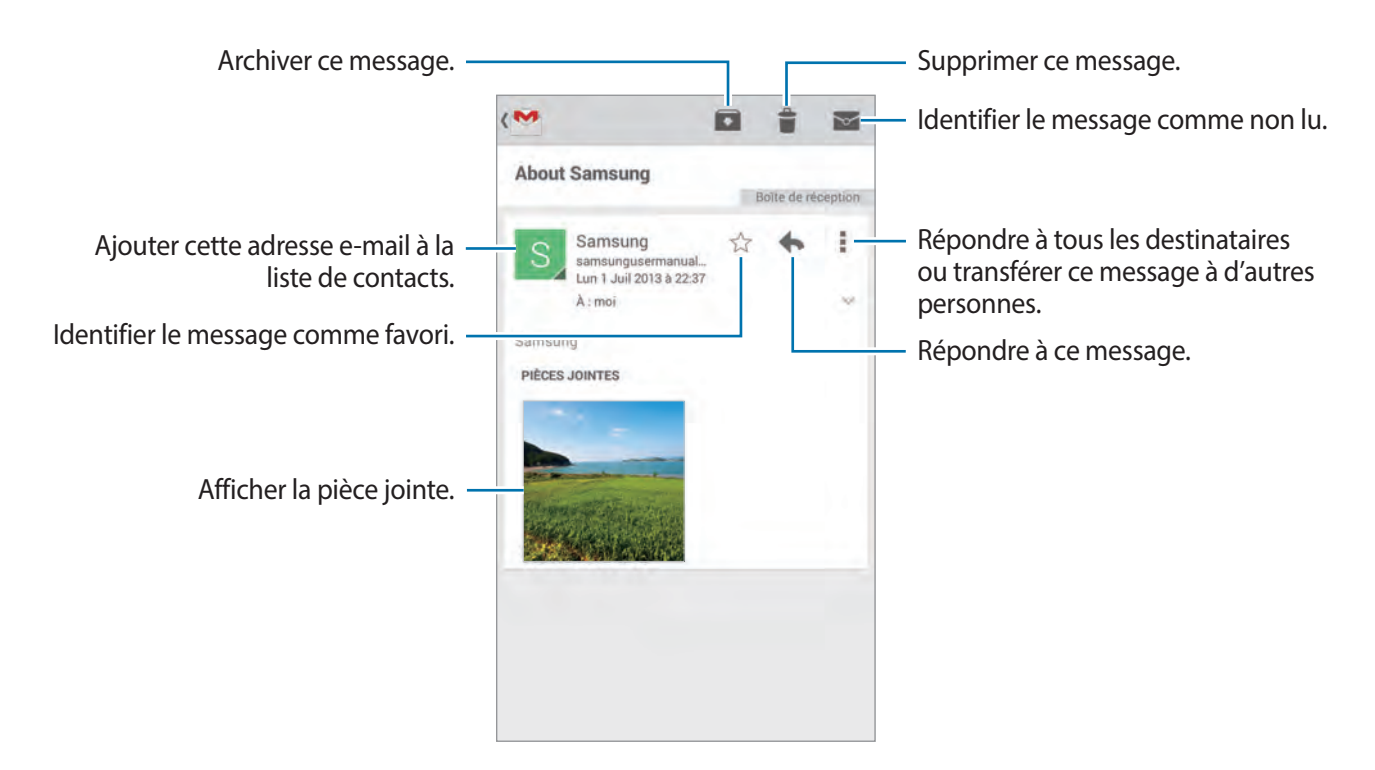

### **Libellés**

Google Mail utilise des libellés pour classer les messages. Par défaut, Google Mail affiche les messages du libellé Boîte de réception.

Pour afficher des messages portant d'autres libellés, appuyez sur **→ TOUS LES LIBELLÉS**.

Pour ajouter un libellé à un message, sélectionnez le message, appuyez sur **I=I** → **Modifier les libellés**, puis sélectionnez le libellé que vous souhaitez lui attribuer.
### **Hangouts**

Utilisez cette application pour discuter avec vos amis.

Appuyez sur **Hangouts** depuis la liste des applications.

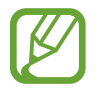

La disponibilité de cette application dépend de votre zone géographique ou de votre opérateur.

Sélectionnez un ami dans la liste ou saisissez vos critères de recherche et sélectionnez un ami dans les résultats pour commencer à discuter.

## **Google+**

Utilisez cette application pour rester connecté avec d'autres personnes via le service de réseau social de Google.

Appuyez sur **Google+** depuis la liste des applications.

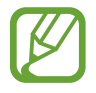

La disponibilité de cette application dépend de votre zone géographique ou de votre opérateur.

Appuyez sur **Tous** pour modifier la catégorie, puis faites défiler la liste vers le haut ou le bas pour afficher les publications de vos cercles d'amis.

Appuyez sur  $\frac{1}{2}$  pour utiliser d'autres fonctionnalités des réseaux sociaux.

## **Google+ Photos**

Utilisez cette application pour partager des images ou des vidéos via le service de réseau social de Google.

Appuyez sur **Photos** depuis la liste des applications.

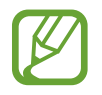

La disponibilité de cette application dépend de votre zone géographique ou de votre opérateur.

Sélectionnez l'une des catégories suivantes:

- **TOUT** : consulter la liste des photos ou des vidéos qui ont été prises ou téléchargées dans le mobile.
- **SÉLECTION** : consulter la liste des photos ou des vidéos, regroupées par date ou par album. Appuyez sur  $\ge$  pour consulter le reste des photos ou des vidéos du groupe.

Sélectionnez ensuite un objet (photo ou vidéo).

En mode affichage d'une photo ou d'une vidéo, utilisez l'une des icônes suivantes:

- $\cdot$   $\cdot$  : modifier la photo.
- $\cdot$   $\leq$  : partager la photo ou la vidéo.
- $\cdot$   $\Box$ : supprimer la photo ou la vidéo.

## **ChatON**

Utilisez cette application pour discuter avec vos amis. Pour utiliser cette application, vous devez vous connecter à votre compte Samsung ou vérifier votre numéro de téléphone.

Appuyez sur **ChatON** depuis la liste des applications.

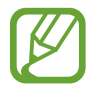

La disponibilité de cette application dépend de votre zone géographique ou de votre opérateur.

Créez votre liste d'amis en saisissant des numéros de téléphone ou des adresses électroniques ou en sélectionnant les contacts dans la liste de suggestions.

Appuyez sur  $\bullet$  → Démarrer un chat et choisissez un ami avec qui discuter.

# **Web et réseau**

### **Internet**

Utilisez cette application pour naviguer sur Internet. Appuyez sur **Internet** depuis la liste des applications.

### **Afficher des pages Web**

Appuyez sur le champ d'adresse, saisissez l'adresse Web, puis appuyez sur **Aller à**.

Pour partager, enregistrer ou imprimer une page Web, appuyez sur  $\equiv$ .

Pour changer de moteur de recherche, appuyez sur le champ d'adresse, puis appuyez sur l'icône du moteur de recherche près de l'adresse Web.

#### **Ouvrir une nouvelle fenêtre**

#### Appuyez sur **I** → **Nouvelle fenêtre**.

Pour passer d'une page Web à une autre, appuyez sur  $\boxed{2}$ , puis sur la page que vous souhaitez consulter.

#### **Favoris**

Pour marquer la page Web actuelle comme favorite, appuyez sur  $\equiv$   $\rightarrow$  Ajouter un favori, puis saisissez un titre pour le favori et appuyez sur **Enregistrer**.

Pour ouvrir une page Web enregistrée dans vos favoris, appuyez sur  $\pm$ , puis sélectionnez la page souhaitée.

#### **Historique**

Pour ouvrir une page Web figurant dans la liste des pages récemment consultées, appuyez sur  $\ket{\mathbf{x}} \rightarrow$ **Historique**. Pour effacer l'historique, appuyez sur **□ → Effacer l'historique**.

#### **Pages enregistrées**

Pour afficher des pages Web enregistrées, appuyez sur **E** → **Pages enregistrées**.

#### **Liens**

Maintenez le doigt appuyé sur un lien d'une page Web pour l'ouvrir dans une nouvelle page, l'enregistrer ou le copier.

Pour afficher les liens enregistrés, appuyez sur **Téléchargements** (p. [135](#page-135-0)).

#### **Partager des pages Web**

Pour partager l'adresse d'une page Web avec d'autres personnes, appuyez sur  $\equiv \rightarrow$  **Partager via**.

Pour partager une partie d'une page Web, maintenez le doigt appuyé sur le texte de votre choix, puis appuyez sur **Partager via**.

### **Chrome**

Utilisez cette application pour rechercher des informations et parcourir des pages Web.

Appuyez sur **Chrome** depuis la liste des applications.

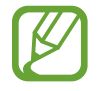

La disponibilité de cette application dépend de votre zone géographique ou de votre opérateur.

#### **Afficher des pages Web**

Appuyez sur le champ d'adresse, puis saisissez une adresse Web ou des critères de recherche.

### **Ouvrir un nouvel onglet**

Appuyez sur **a** → **Nouvel onglet**. Pour passer d'une fenêtre à l'autre, appuyez sur  $\boxed{2} \rightarrow$  une page Web.

### **Favoris**

Pour ajouter la page Web en cours aux favoris, appuyez sur  $\blacktriangleright$   $\rightarrow \&$ , saisissez les détails, tels que le nom et l'adresse Web, puis appuyez sur **Enregistrer**.

Pour ouvrir une page Web enregistrée dans vos favoris, appuyez sur **I=I** → **Favoris**, puis sélectionnez la page voulue.

#### **Effectuer une recherche oralement**

Appuyez sur le champ d'adresse, puis sur  $\psi$ , prononcez un mot-clé, puis sélectionnez l'une des suggestions qui apparaissent à l'écran.

### **Synchroniser votre appareil avec d'autres appareils**

Synchronisez des onglets et des favoris ouverts afin de les utiliser avec Chrome sur un autre appareil lorsque vous êtes connecté au même compte Google.

Pour afficher les onglets ouverts sur d'autres appareils, appuyez sur **I=I** → **Autres appareils**. Sélectionnez la page Web à ouvrir.

Pour afficher les favoris, appuyez sur  $\star$ .

## **Bluetooth**

La fonction Bluetooth crée une connexion sans fil directe entre deux appareils sur de courtes distances. Pour échanger des données ou des fichiers multimédia avec d'autres appareils, utilisez la fonction Bluetooth.

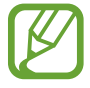

- Samsung ne peut être tenu responsable de la perte, de l'interception ou du mauvais usage des données envoyées ou reçues via la fonction Bluetooth.
- Assurez-vous de toujours utiliser des appareils dignes de confiance et correctement protégés avant de partager ou de recevoir des données. La présence d'obstacles entre les deux appareils peut réduire le rayon d'action.
- Il est possible que votre appareil ne fonctionne pas avec certains appareils, en particulier ceux qui n'ont pas été testés ou approuvés par Bluetooth SIG.
- N'utilisez pas la fonction Bluetooth de manière illégale (par exemple, pour la copie pirate de fichiers ou l'enregistrement de communications à des fins commerciales). Samsung ne peut être tenu responsable des répercussions d'une utilisation illégale de la fonction Bluetooth.

Pour activer la fonction Bluetooth, depuis la liste des applications, appuyez sur **Paramètres** → **Connexions** → **Bluetooth**, puis faites glisser le curseur **Bluetooth** vers la droite.

#### **Établir une connexion avec d'autres appareils Bluetooth**

Depuis la liste des applications, appuyez sur **Paramètres** → **Connexions** → **Bluetooth** → **Analyser** et la liste des appareils détectés apparaît à l'écran. Sélectionnez l'appareil auquel vous souhaitez vous connecter, puis acceptez la demande d'autorisation automatiquement générée sur les deux appareils pour confirmer l'opération.

#### **Envoyer et recevoir des données**

De nombreuses applications prennent en charge le transfert de données via la fonction Bluetooth. C'est le cas, par exemple, de l'application **Galerie**. Ouvrez la **Galerie**, sélectionnez une image, appuyez sur  $\leq$  → **Bluetooth**, puis sélectionnez un appareil Bluetooth. Ensuite, pour recevoir l'image, confirmez la demande d'autorisation Bluetooth sur l'autre appareil. Le fichier transféré est enregistré dans le dossier **Bluetooth** du menu Mes fichiers. Si vous recevez un nouveau contact, il est automatiquement ajouté à la liste de contacts.

### **Screen Mirroring**

Utilisez cette fonction pour connecter votre appareil à un grand écran avec le routeur AllShare Cast ou HomeSync, puis partagez vos contenus. Vous pouvez également utiliser cette fonction avec d'autres appareils prenant en charge la fonction Miracast Wi-Fi.

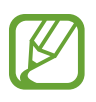

- La disponibilité de cette fonction dépend de votre zone géographique ou de votre opérateur.
- Cette fonction peut ne pas fonctionner sur les appareils compatibles Miracast ne prenant pas en charge le protocole HDCP 2.X (High-bandwidth Digital Content Protection).
- Selon la connexion réseau, certains fichiers peuvent être mis en mémoire tampon en cours de lecture.
- Pour économiser votre batterie, désactivez cette fonction lorsque vous ne l'utilisez pas.
- Si vous indiquez une bande de fréquence Wi-Fi, il se peut que les routeurs AllShare Cast ou HomeSync ne soient pas détectés.
- Si vous lisez des vidéos ou jouez à des jeux sur un téléviseur, sélectionnez un mode TV approprié afin d'obtenir un résultat optimal.

Depuis la liste des applications, appuyez sur **Paramètres** → **Connexions** → **Screen Mirroring**. Sélectionnez un appareil, ouvrez un fichier, puis contrôlez l'affichage à l'aide des touches de votre appareil. Pour établir une connexion avec un appareil à l'aide d'un code PIN, maintenez votre doigt appuyé sur le nom, puis saisissez votre code PIN.

## **Samsung Link**

Utilisez cette application pour lire le contenu enregistré sur les appareils distants ou les services de stockage Web sur Internet. Vous pouvez lire et envoyer des fichiers multimédia de votre appareil vers un autre appareil ou un service de stockage Web.

Pour utiliser cette application, vous devez vous connecter à votre compte Samsung et enregistrer au moins deux appareils. La méthode d'enregistrement peut varier en fonction du type d'appareil.

Appuyez sur **Samsung Link** depuis la liste des applications.

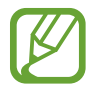

La disponibilité de cette application dépend de votre zone géographique ou de votre opérateur.

Lorsque vous ouvrez cette application, tout le contenu récent de vos appareils enregistrés et de vos services de stockage s'affiche. Vous pouvez parcourir vos données et écouter vos fichiers audio. Pour commencer le partage des fichiers, faites défiler vers la gauche ou la droite pour sélectionner une catégorie multimédia, puis sélectionnez un fichier.

### **Envoyer des fichiers**

Envoyez des fichiers vers d'autres appareils ou téléchargez-les sur des services de stockage Web.

Appuyez sur **p**our sélectionner un appareil ou un service de stockage Web et faites défiler vers la gauche ou la droite pour sélectionner une catégorie multimédia.

Appuyez ensuite sur  $\sqrt{ }$ , sélectionnez les fichiers, puis appuyez sur  $\rightarrow$ .

### **Partager des fichiers**

Appuyez sur **p**our sélectionner un appareil ou un service de stockage Web et faites défiler vers la gauche ou la droite pour sélectionner une catégorie multimédia.

Appuyez ensuite sur  $\Box$ , sélectionnez les fichiers, appuyez sur  $\Box$ , puis sélectionnez un mode de partage.

### **Lire des fichiers sur un appareil distant**

Appuyez sur pour sélectionner un appareil ou un service de stockage Web et faites défiler vers la gauche ou la droite pour sélectionner une catégorie multimédia.

Appuyez ensuite sur **V**, sélectionnez les fichiers, appuyez sur **D**, puis sélectionnez un appareil.

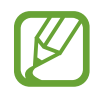

- Les formats de fichiers pris en charge peuvent différer selon les appareils connectés en tant que lecteurs multimédia.
- Selon la connexion réseau, certains fichiers peuvent être mis en mémoire tampon en cours de lecture.

#### **Gérer le contenu sur un service de stockage Web**

Sélectionnez un service de stockage Web, puis affichez et gérez vos fichiers.

Pour transférer les fichiers entre votre appareil et un service de stockage Web, appuyez sur sélectionnez les fichiers, puis appuyez sur  $\rightarrow$ .

Pour enregistrer un service de stockage Web sur l'appareil, appuyez sur **E** → **Ajouter un service de stockage**, puis sélectionnez un service de stockage Web.

## **Group Play**

Utilisez cette application pour profiter des bons moments avec vos amis en partageant et en lisant un même contenu. Créez ou rejoignez une session Group Play, puis partagez vos images ou fichiers audio par exemple.

Appuyez sur **Group Play** depuis la liste des applications.

- 
- La disponibilité de cette application dépend de votre zone géographique ou de votre opérateur.
- Lorsque vous utilisez cette application, vous ne pouvez pas accéder à Internet via le réseau Wi-Fi.

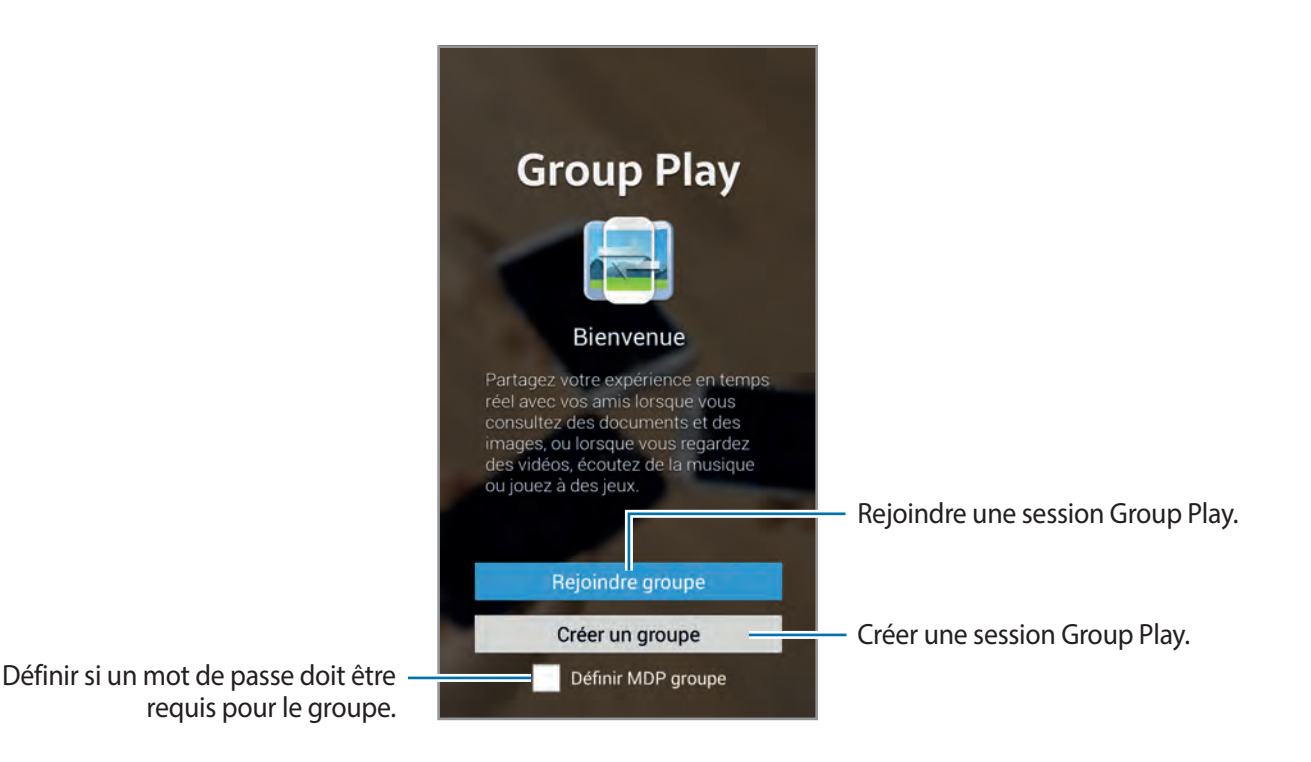

### **Créer un Group Play**

Lorsque vous créez une session Group Play, d'autres appareils peuvent participer à la session et partager du contenu.

Lorsque vous utilisez un mot de passe pour une session Group Play, les autres appareils doivent saisir le mot de passe pour participer à la session. Pour utiliser un mot de passe, cochez **Définir MDP groupe**.

Appuyez sur **Créer un groupe**, définissez un mot de passe, puis utilisez les fonctions suivantes :

- Partager de la musique : vous pouvez connecter plusieurs appareils et les utiliser pour obtenir un effet ambiophonique lors du partage de musique.
- **Partager des images** : choisissez les images à partager.
- **Partager des vidéos** : vous pouvez connecter plusieurs appareils pour partager une vidéo ou les associer pour obtenir un affichage plus grand. Chaque appareil affiche des parties de la vidéo en même temps. Celles-ci peuvent être lues ensemble pour créer un écran large affichant toute la vidéo. Pour activer cette fonction, appuyez sur **lou** lors du partage d'une vidéo.
- **Partager des documents** : choisissez les documents à partager.
- **Jouez à des jeux et bien plus encore** : jouez à des jeux en ligne avec vos amis.

### **Rejoindre un Group Play**

Participez à une session Group Play créée par un autre appareil.

- Appuyez sur **Rejoindre groupe**, sélectionnez la session Group Play à laquelle vous souhaitez participer, puis saisissez le mot de passe permettant d'accéder au groupe, le cas échéant. Sélectionnez une catégorie multimédia. Le contenu disponible au partage s'affiche alors sur votre appareil.
- Activez la fonction NFC. Revenez à l'écran d'accueil et placez les deux appareils coque contre coque pour créer la liaison NFC et ouvrir une session (p. [81\)](#page-81-0).

### **Fonctions supplémentaires dans une session Group Play**

Lorsque vous partagez des fichiers musicaux, des images, des vidéos ou des documents avec d'autres appareils, vous pouvez utiliser les fonctions suivantes :

- **Exection in the state of the state of the state of the state of the state is conducteded**.
- $\cdot$   $\mapsto$   $\cdot$  : régler le volume.
- $\cdot \quad |$   $\rightarrow |$   $\rightarrow$   $|$  : paramétrer l'appareil pour qu'il utilise tous les appareils connectés en tant que hautparleurs stéréo.
- **II**: associer les appareils connectés pour obtenir un affichage plus grand.
- $\cdot$   $\blacksquare$ : séparer l'écran associé.
- $\bullet$  : régler le volume.
- $\cdot$   $\mathbb{Z}$ : écrire une note ou dessiner sur l'écran. Tous les participants peuvent voir ce que vous faites.
- $\blacksquare$ : afficher toutes les images partagées sous forme de mosaïque.
- $\Box / \Xi$ : sélectionner plus d'images ou de documents.
- $\cdot$  **1.** : afficher les participants au groupe.

## <span id="page-81-0"></span>**NFC**

Votre appareil est équipé d'une fonction qui permet de lire les tags NFC (Near Field Communication) contenant des informations relatives aux produits. Grâce à cette fonction, vous pouvez également effectuer des paiements et acheter des tickets de transport ou de spectacle après avoir téléchargé les applications correspondantes.

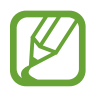

- La batterie comporte une antenne NFC intégrée.
- Lorsque l'écran est verrouillé, l'appareil n'est pas en mesure de lire les tags NFC ou de recevoir des données.

Pour activer la fonction NFC, depuis la liste des applications, appuyez sur **Paramètres** → **Connexions** → **NFC**. Faites glisser le curseur **NFC** vers la droite.

### **Lire les informations d'un tag NFC**

Placez l'appareil près d'un tag NFC. Les informations figurant sur le tag apparaissent à l'écran.

### **Envoyer des données via Android Beam**

Utilisez la fonction Android Beam pour envoyer des données, telles que des pages Web ou des contacts, à des appareils compatibles NFC.

Depuis la liste des applications, appuyez sur **Paramètres** → **Connexions** → **NFC**. Faites glisser le curseur **Android Beam** vers la droite.

Sélectionnez un élément, localisez l'antenne NFC sur l'autre appareil, placez les deux appareils coque contre coque, puis appuyez sur l'écran de votre appareil.

### **S Beam**

Utilisez cette fonctionnalité pour envoyer des données, telles que des vidéos, des images et des documents.

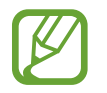

N'envoyez pas de données protégées par des droits d'auteur via S Beam. Vous risqueriez de violer des lois sur les droits d'auteur. Samsung ne peut en aucun cas être tenu responsable en cas d'utilisation illégale de données protégées par des droits d'auteur.

Depuis la liste des applications, appuyez sur **Paramètres** → **Connexions** → **S Beam**, puis faites glisser le curseur **S Beam** vers la droite.

Sélectionnez un fichier, placez les deux appareils coque contre coque, puis appuyez sur l'écran de votre appareil.

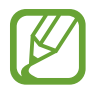

Si les deux appareils tentent d'envoyer simultanément des données, le transfert de fichiers risque d'échouer.

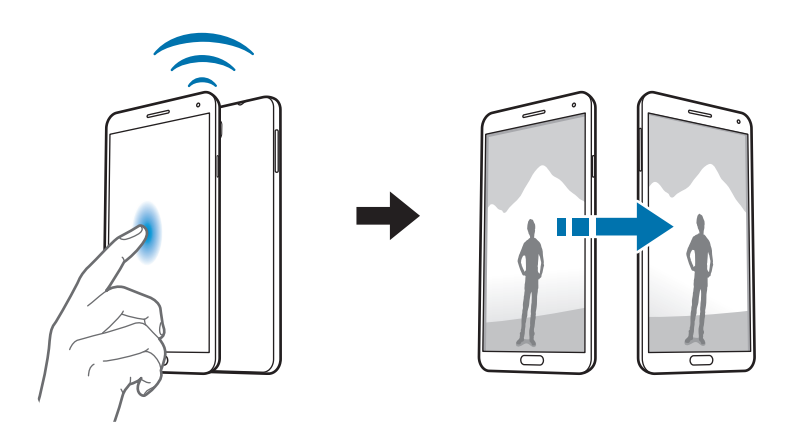

### **WatchON**

Utilisez cette application pour connecter un téléviseur et regarder vos émissions et films préférés.

Appuyez sur **WatchON** depuis la liste des applications.

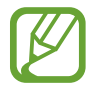

La disponibilité de cette application dépend de votre zone géographique ou de votre opérateur.

Vous devez commencer par connecter l'appareil à un réseau et vérifier que le port infrarouge de l'appareil est en face du téléviseur.

### **Configurer la liste des chaînes**

Pour configurer la liste des chaînes, appuyez sur **Configurer WatchON**, lisez les termes et conditions et donnez votre accord, puis sélectionnez une adresse, un fournisseur de contenu et appuyez sur **OK**. Pour modifier la liste des chaînes, appuyez sur  $\equiv$  → **Paramètres** → **Salle 1** → **Fournisseur d'accès**.

### **Connecter l'appareil à un téléviseur**

Connectez un téléviseur afin d'afficher l'écran de l'appareil sur un grand écran et commander le téléviseur à distance à l'aide de l'appareil.

Appuyez sur **↑ → Configuration**, puis suivez les instructions à l'écran pour enregistrer le téléviseur sur l'appareil. Les étapes peuvent différer selon les options choisies.

Pour établir une connexion avec d'autres appareils, appuyez sur  $\equiv$  **→ Paramètres → Salle 1 → Ajouter un appareil**.

### **Regarder la télévision**

Sélectionnez un programme TV dans les suggestions ou sélectionnez une catégorie en haut de l'écran. Sélectionnez un programme TV, puis appuyez sur **Regarder sur la TV**. Le programme sélectionné apparaît sur le téléviseur connecté.

Appuyez sur  $\frac{1}{2}$  et ouvrez le volet de contrôle pour commander le téléviseur.

#### **Définir un rappel de programme**

Utilisez le guide des canaux et sélectionnez un programme de télévision que vous souhaitez regarder plus tard.

Appuyez sur **Guide télé**, sélectionnez une heure et un programme de télévision, puis appuyez sur **Reminder** (Rappel).

Pour voir les rappels à venir, appuyez sur **E** → **Rappels**.

# **Multimédia**

## **Musique**

Utilisez cette application pour écouter de la musique.

Appuyez sur **Musique** depuis la liste des applications.

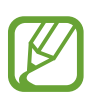

Selon la version logicielle de votre appareil, certains formats ne sont pas compatibles.

Certains fichiers peuvent ne pas être lus correctement en fonction de la méthode d'encodage utilisée.

### **Écouter de la musique**

Sélectionnez une catégorie de musique, puis un morceau à écouter.

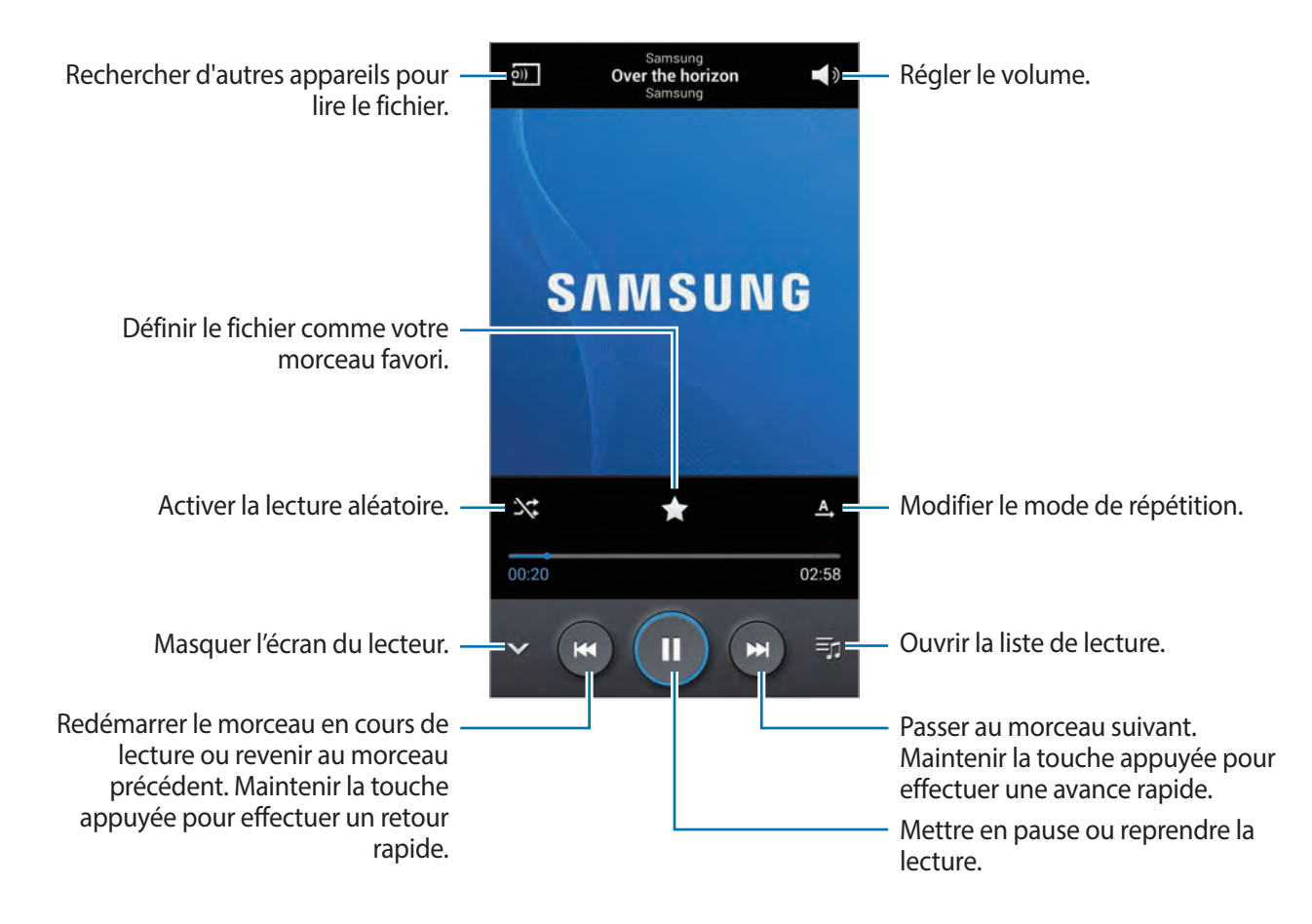

Pour écouter de la musique à volume égal, appuyez sur  $\equiv$  → **Paramètres** → **Volume intelligent**.

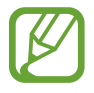

Il est possible que la fonction **Volume intelligent** ne soit pas activée pour certains fichiers.

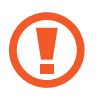

Lorsque la fonction **Volume intelligent** est activée, le volume effectif peut être plus élevé que celui réglé pour l'appareil. Soyez prudent et évitez toute exposition prolongée à des niveaux sonores élevés, car cela pourrait provoquer des séquelles auditives.

Pour personnaliser vos réglages audio lors de l'écoute de musique avec un casque ou un écouteur, appuyez sur **I i** → **Paramètres** → **Adapt Sound** → **Activé**. Lorsque vous réglez le volume au niveau 14 ou supérieur, l'option d'adaptation du son (Adapt Sound) n'est pas appliquée. Si vous baissez le volume au niveau 13 ou inférieur, l'option est de nouveau appliquée.

#### **Définir une musique comme sonnerie ou alarme**

Pour utiliser la musique que vous écoutez comme sonnerie ou alarme, appuyez sur <del>□</del> → **Définir comme** et sélectionnez une option.

#### **Partager une chanson**

Pour partager la chanson actuellement en cours avec des amis, appuyez sur **I=I** → **Lire via Group Play**.

#### **Créer des listes de lecture**

Faites votre propre sélection de morceaux de musique.

Appuyez sur **Listes de lecture**, puis sur **I≡I → Créer une liste de lecture**. Saisissez un titre, puis appuyez sur **OK**. Appuyez sur **Ajouter musique**, sélectionnez les morceaux à inclure dans la liste de lecture, puis appuyez sur **OK**.

Pour ajouter le morceau de musique en cours de lecture à une liste de lecture, appuyez sur  $\equiv \rightarrow$ **Ajouter à liste de lecture**.

### **Écouter de la musique par catégorie**

Écoutez de la musique classée par atmosphère musicale. L'appareil crée automatiquement la liste de lecture.

Pour utiliser cette fonctionnalité, configurez l'option Coin musique de manière à ce qu'elle apparaisse en haut de l'audiothèque en appuyant sur  $\equiv$  → **Paramètres** → **Menu musique** → **Coin musique** → **Effectué**. Lorsque vous ajoutez un morceau de musique, appuyez sur **Coin musique** → → **Mise à jour de la bibliothèque**.

Appuyez sur **Coin musique** en haut de l'écran, puis sélectionnez une atmosphère musicale. Vous pouvez également sélectionner plusieurs cellules en faisant glisser votre doigt.

## **Appareil photo**

Utilisez cette application pour prendre des photos ou enregistrer des vidéos.

Pour visionner les photos et les vidéos prises avec l'appareil, utilisez l'application **Galerie** (p. [93](#page-93-0)). Appuyez sur **Appareil photo** depuis la liste des applications.

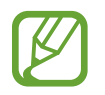

- Lorsque l'appareil photo n'est pas utilisé, il se ferme automatiquement.
- Assurez-vous que l'objectif est bien propre. Dans le cas contraire, l'appareil risque de ne pas fonctionner correctement dans certains modes nécessitant des résolutions élevées.

#### **Bon usage de l'appareil photo**

- Ne prenez pas de photos et n'enregistrez pas de vidéos d'autres personnes sans leur consentement.
- Ne prenez pas de photos et n'enregistrez pas de vidéos lorsque la loi l'interdit.
- Ne prenez pas de photos et n'enregistrez pas de vidéos en violation de la vie privée d'autrui.

### **Prendre des photos**

#### **Prendre une photo**

Appuyez sur l'écran d'aperçu à l'endroit où l'appareil photo doit faire la mise au point. Une fois la mise au point terminée, le cadre de mise au point devient vert. Pour prendre la photo, appuyez sur **.** .

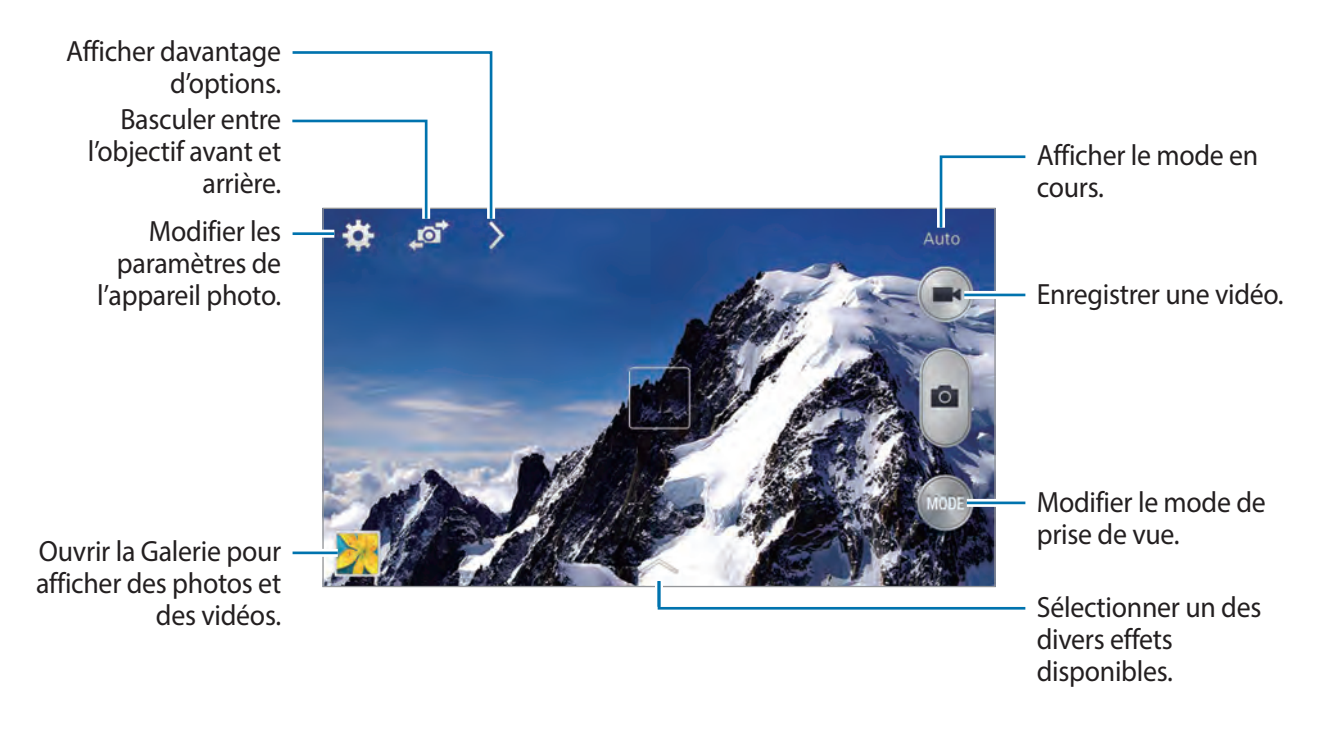

#### **Mode de capture**

Il existe plusieurs effets de photo.

Appuyez sur **MODE**, puis faites défiler les modes à droite de l'écran vers le haut ou le bas.

- **Auto** : ce mode permet à l'appareil photo d'évaluer l'environnement et de déterminer le mode idéal pour la photo.
- **Beauté** : ce mode permet de prendre des photos de visages plus claires pour obtenir des images plus douces.
- **Meilleures poses** : ce mode permet de prendre une série de photos et de conserver la meilleure.
- **Meilleure photo** : ce mode permet de prendre plusieurs photos de groupe en même temps et de les associer pour créer la meilleure photo possible.

Appuyez sur pour prendre plusieurs photos. Pour obtenir le meilleur cliché possible, évitez de bouger l'appareil photo en cours de prise. Lorsque la **Galerie** s'ouvre, appuyez sur le cadre jaune représenté sur chaque visage et sélectionnez la meilleure photo de chacun des sujets. Après avoir choisir la meilleure pose de chaque sujet, appuyez sur  $\Box$  pour fusionner les images en une seule photo et l'enregistrer.

Son & prise : ce mode permet d'associer un son à une photo.

Pour prendre une photo, appuyez sur . L'appareil enregistre quelques secondes de contenu audio après la prise de vue.

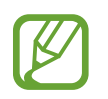

Lorsque vous prenez des photos dans ce mode, le son est enregistré par le microphone interne.

• **Chronophoto** : ce mode permet de prendre une série de photos et de les combiner en une image reflétant les mouvements.

Pour obtenir la meilleure photo possible, suivez ces conseils : dans certaines conditions, il est possible que l'appareil ne puisse pas correctement procéder aux prises de vue.

- Maintenez fermement l'appareil photo et évitez de bouger lors de la prise de vue.
- Photographiez un sujet qui se déplace dans une seule direction.
- Les arrière-plans de vos prises de vue ne doivent pas comporter d'objets en mouvement.
- Évitez de prendre en photo un sujet et un arrière-plan aux couleurs similaires.
- Évitez de prendre des photos de sujets trop proches ou trop éloignés qui ne cadreraient pas dans l'objectif, ou qui seraient trop longs comme un bus ou un train.
- **Ton riche (HDR)** : ce mode permet de prendre des photos sans perte de détails dans les zones claires et sombres.
- **Gomme** : ce mode permet d'effacer les mouvements d'un sujet animé en arrière-plan. Pour prendre une série de photos, appuyez sur . L'appareil efface toute trace de

mouvements d'un sujet animé. Pour rétablir la photo d'origine, appuyez sur  $\ddot{\mathbf{x}}$ , puis appuyez sur la zone en surbrillance.

Pour obtenir la meilleure photo possible, suivez ces conseils :

- Maintenez fermement l'appareil photo et évitez de bouger lors de la prise de vue.
- Lors de la prise de photos d'un objet et d'un fond de même couleur, l'appareil risque de ne pas reconnaître tous les mouvements.
- Évitez de prendre des photos de sujets dont les mouvements sont imperceptibles ou exagérés, car l'appareil photo pourrait ne pas reconnaître tous les mouvements.
- Évitez de prendre des photos de sujets se déplaçant en arrière-plan, car l'appareil photo pourrait ne pas reconnaître tous les mouvements.
- **Panorama** : ce mode permet de prendre une photo composée de différents clichés assemblés les uns aux autres.

Pour obtenir la meilleure photo possible, suivez ces conseils :

- Déplacez l'appareil photo lentement dans le sens de votre choix.
- Alignez l'objectif de l'appareil photo avec le cadre de prise de vue.
- Évitez de prendre des photos de sujets devant des arrière-plans non identifiables, comme un ciel ou un pan de mur uni.
- **Sports** : ce mode permet de prendre des photos de sujets en déplacement.

#### **Photos panoramiques**

Une photo panoramique est une large image en mode paysage constituée de plusieurs clichés.

#### Appuyez sur **MODE** → **Panorama**.

Appuyez sur et déplacez l'appareil photo dans le sens de votre choix. Lorsque le cadre bleu est aligné avec l'objectif, l'appareil photo prend automatiquement un autre cliché pour constituer la séquence panoramique. Pour mettre fin à la prise de vue, appuyez sur **...**.

Si l'objectif n'est plus aligné, la prise de vue s'interrompt.

#### **Appliquer des effets de filtre**

Utilisez les effets de filtre pour prendre des photos ou enregistrer des vidéos uniques.

Appuyez sur  $\sim$ , puis sélectionnez un effet de filtre. Les options disponibles varient selon le mode sélectionné.

### **Enregistrer des vidéos**

#### **Enregistrer une vidéo**

Pour enregistrer une vidéo, appuyez sur **...** Pour interrompre l'enregistrement, appuyez sur **1.** Pour arrêter l'enregistrement, appuyez sur

Appuyez sur la touche du déclencheur pour prendre des photos lorsque vous enregistrez une vidéo.

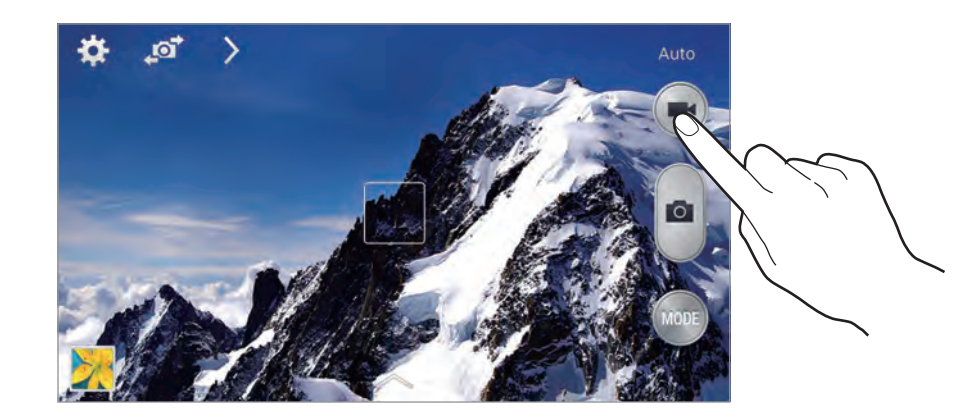

Lorsque vous enregistrez une vidéo, utilisez les fonctions suivantes :

- Pour modifier la mise au point, appuyez à l'endroit souhaité. Pour faire la mise au point au centre de l'écran, appuyez sur **...**
- Pour capturer une photo en cours d'enregistrement d'une vidéo, appuyez sur  $\bullet$ .

#### **Mode d'enregistrement**

Pour modifier le mode d'enregistrement, appuyez sur  $\triangleright \rightarrow \bullet$ .

- **Normal** : ce mode permet d'obtenir une qualité standard.
- **Limite MMS** : ce mode permet de réduire la qualité et d'envoyer la vidéo par le biais de messages.
- **Mouvement rapide** : ce mode permet de filmer un sujet en mouvement. Dans ce cas, l'appareil lit rapidement la vidéo.

#### **Effectuer un zoom avant et arrière**

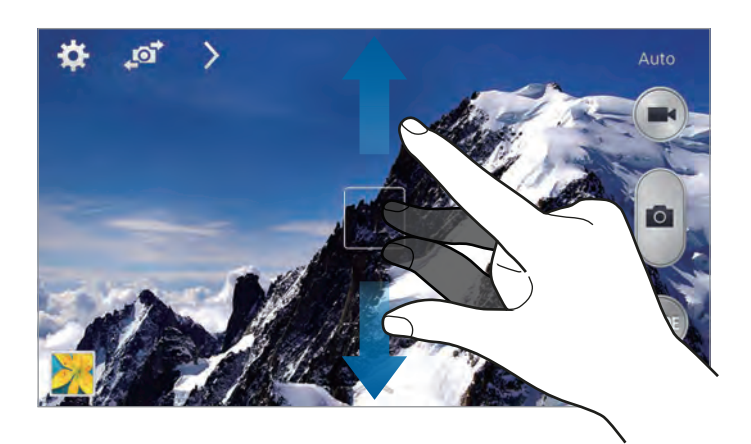

Utilisez l'une des méthodes suivantes :

- Appuyez sur la touche de volume Haut ou Bas pour effectuer un zoom avant ou arrière.
- Pour effectuer un zoom avant, écartez deux doigts l'un de l'autre sur l'écran ; pour effectuer un zoom arrière, rapprochez-les.

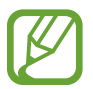

La fonction zoom avant/arrière est disponible en cours d'enregistrement d'une vidéo.

### **Partager des photos**

Appuyez sur  $\sum \rightarrow \zeta_n$ , puis sélectionnez l'une des fonctions suivantes :

- **Partage** : envoyer directement une photo à un autre appareil via la fonction Wi-Fi Direct ou NFC.
- **Partage de photo d'ami** : envoyer la photo à la personne dont le visage est utilisé comme libellé.
- **Partage photos ChatON** : envoyer une photo à un autre appareil via ChatON.
- **Viseur à distance** : paramétrez l'appareil pour contrôler l'appareil photo à distance.

### **Commander l'appareil photo à distance**

Paramétrez l'appareil comme viseur afin de commander l'appareil photo à distance.

Appuyez sur > → **C**<sub>FF</sub> → **Viseur à distance**, puis établissez une connexion Wi-Fi Direct ou NFC entre l'appareil et l'appareil photo. Pour prendre une photo à distance en vous servant de l'appareil comme viseur, appuyez sur

### **Configurer les paramètres de l'appareil photo et du caméscope**

Pour configurer les paramètres de l'appareil photo, appuyez sur **...** Les options suivantes sont disponibles soit pour les deux modes (appareil photo et caméscope), soit pour le mode appareil photo, ou le mode caméscope. Les options disponibles varient selon le mode utilisé.

- **Taille des photos** / **Taille de la vidéo** : sélectionner une résolution. Pour obtenir une meilleure qualité, utilisez une résolution élevée. Cependant, notez qu'une résolution élevée nécessite davantage de mémoire.
- **Rafale** : prendre une série de photos de sujets en mouvement.
- **Photo par appui** : appuyez sur l'image à l'écran pour prendre une photo.
- **Détect. portrait** : paramétrer l'appareil pour qu'il reconnaisse les visages des personnes et vous aide à les prendre en photo.
- **Modes de mesure** : sélectionner un mode de mesure. Ce paramètre détermine la manière dont les valeurs lumineuses sont calculées. **Mesure pondérée centrale** mesure la lumière d'arrièreplan au centre de la scène. **Spot** mesure la valeur de la lumière à un endroit spécifique. **Matrice** calcule la moyenne de la scène toute entière.
- **ISO**: sélectionner une valeur ISO. Ce paramètre permet de contrôler la sensibilité lumineuse de l'appareil photo. Celle-ci est mesurée en équivalents de caméra-film. Les valeurs faibles sont destinées aux objets immobiles vivement éclairés. Les valeurs plus élevées sont pour les objets en mouvement ou faiblement éclairés.
- Stabilisateur : activer ou désactiver le stabilisateur. Le stabilisateur permet d'effectuer la mise au point de l'appareil photo quand il bouge.
- **Stabilisateur** : paramétrer l'appareil pour qu'il détecte automatiquement les conditions de faible luminosité et règle la luminosité de la photo sans le flash.
- **Enregistrer** : paramétrer l'appareil pour qu'il supprime la photo d'origine lors des prises de vue en mode Ton riche.
- **Tag de localisation** : joindre une étiquette de géolocalisation GPS à la photo. Activez cette fonction lorsque vous prenez des photos afin de créer des albums dans **Story Album**.

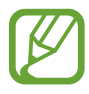

- Pour que les signaux GPS soient meilleurs, évitez de prendre des photos dans des lieux où le signal peut être limité, par exemple entre des bâtiments ou dans des zones de faible altitude, ou encore lorsque les conditions météorologiques sont mauvaises.
- Votre localisation est susceptible d'apparaître sur vos photos au moment où vous les publiez sur le Web. Pour empêcher l'affichage de ces données, désactivez le paramètre de balise GPS.
- **Aperçu photo/vidéo** : paramétrer l'appareil pour qu'il affiche les photos et les vidéos après les avoir prises.
- **Touche de volume** : paramétrer l'appareil pour que la touche de volume puisse contrôler le déclencheur ou le zoom.
- **Retardateur** : définir le délai à l'issue duquel l'appareil doit prendre une photo ou enregistrer une vidéo.
- **Bal. blancs** : sélectionner une balance des blancs appropriée de sorte que les images offrent une gamme de couleurs proches de la réalité. Les paramètres sont conçus pour des situations lumineuses spécifiques. Ils sont similaires à la gamme thermique d'exposition et de balance des blancs des appareils professionnels.
- **Valeur d'expos.** : modifier la valeur d'exposition. Cela détermine la quantité de lumière reçue par le capteur de l'appareil photo. En cas de faible luminosité, utilisez une exposition plus élevée.
- **Guide** : afficher des lignes directrices sur l'écran d'aperçu.
- **Flash** : activer ou désactiver le flash.
- **Contrôle vocal** : configurer l'appareil photo pour qu'il prenne des photos à l'aide de commandes vocales.
- **Nom de fichier contextuel** : paramétrer l'appareil photo pour qu'il affiche des balises contextuelles. Activez cette fonction pour utiliser des libellés dans **Galerie** et **Story Album**.
- **Retourner l'image** : inverser l'image pour créer une image miroir de la scène initiale.
- **Stockage** : sélectionner l'emplacement de stockage des photos et des vidéos.
- Réinit. : réinitialiser les paramètres de l'appareil.

#### **Raccourcis**

Réorganisez les raccourcis pour accéder facilement aux différentes options de l'appareil photo.

#### Appuyez sur **I in → Modifier les paramètres rapides**.

Maintenez le doigt appuyé sur une option et faites-la glisser vers un autre emplacement en haut de l'écran. Vous pouvez déplacer les autres icônes de la liste en appuyant dessus, puis en les faisant glisser.

### <span id="page-93-0"></span>**Galerie**

Utilisez cette application pour visualiser des photos ou des vidéos.

Appuyez sur **Galerie** depuis la liste des applications.

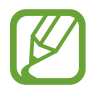

- Selon la version logicielle de votre appareil, certains formats ne sont pas compatibles.
- Certains fichiers peuvent ne pas être lus correctement en fonction de la méthode d'encodage utilisée.

### **Afficher des images**

Lorsque vous lancez l'application, l'application **Galerie** affiche les dossiers disponibles. Lorsqu'une autre application, telle que **Email**, enregistre une image, le dossier **Download** contenant l'image est automatiquement créé. De même, si vous effectuez une capture d'écran, le dossier **Screenshots** est automatiquement créé. Sélectionnez un dossier pour l'ouvrir.

Les images d'un dossier sont affichées par date de création. Appuyez sur une image pour l'afficher en plein écran.

Faites défiler l'écran vers la gauche ou la droite pour afficher l'image précédente ou suivante.

#### **Effectuer un zoom avant et arrière**

Pour effectuer un zoom sur une image, utilisez l'une des méthodes suivantes :

- Pour effectuer un zoom avant, appuyez deux fois sur l'image à l'endroit de votre choix.
- Pour effectuer un zoom avant, écartez deux doigts l'un de l'autre sur l'écran à l'endroit de votre choix ; pour effectuer un zoom arrière, rapprochez-les ; pour revenir à l'affichage initial, appuyez deux fois sur l'écran.

#### **Afficher des images à l'aide de la fonction de reconnaissance des mouvements**

Pour exécuter une fonction avec un mouvement spécifique, utilisez la fonction de reconnaissance des mouvements.

Depuis la liste des applications, appuyez sur **Paramètres** → **Contrôle** → **Mouvements**, faites glisser le curseur **Mouvements** vers la droite, puis sélectionnez les fonctions souhaitées en les cochant.

Pour ne plus utiliser une fonction de reconnaissance des mouvements, faites glisser le curseur des fonctions à désactiver vers la gauche.

#### **Visionner des vidéos**

Les fichiers vidéo sont caractérisés par l'icône **O**. Sélectionnez la vidéo que vous souhaitez regarder, puis appuyez sur  $\bigcirc$ .

#### **Découper les segments d'une vidéo**

Sélectionnez une vidéo, puis appuyez sur ... Déplacez le crochet d'ouverture au début de la section souhaitée et le crochet de fermeture à la fin, puis enregistrez la vidéo.

#### **Modifier des photos**

En mode affichage d'une photo, appuyez sur  $\equiv$  et utilisez les fonctions suivantes :

- **Favoris** : ajouter l'élément à la liste des favoris.
- **Diaporama** : lancer un diaporama de l'ensemble des images du dossier ouvert.
- **Cadre photo** : ajouter un cadre et une note à une image. L'image modifiée est enregistrée dans le dossier **Photo frame**.
- **Note photo** : écrire une note au dos de l'image. Pour modifier la note, appuyez sur ...
- **Signature** : dessiner votre signature sur l'image.
- **Copier dans le presse-papier** : copier l'image dans le presse-papiers.
- **Imprimer** : permet d'imprimer l'image en connectant l'appareil à une imprimante. Certaines imprimantes peuvent ne pas être compatibles avec votre appareil.
- **Renommer** : renommer le fichier.
- Partage de photo d'ami : envoyer l'image à une personne dont le visage sert de libellé.
- Rotation à gauche : pivoter l'image dans le sens inverse des aiguilles d'une montre.
- **Rotation à droite** : pivoter l'image dans le sens des aiguilles d'une montre.
- **Rogner** : redimensionner le cadre orange pour couper l'image.
- **Définir comme** : définir l'image comme fond d'écran ou image de contact.
- **Détails** : afficher les détails d'une image.
- Paramètres : modifier les paramètres de la galerie.

#### **Retoucher des images**

En mode affichage d'une photo, appuyez sur  $\mathbb{R}$  et utilisez les fonctions suivantes :

- **Pivoter** : pivoter l'image.
- **Rogner** : rogner l'image.
- **Couleur** : régler la saturation ou la luminosité de l'image.
- **Effet** : appliquer des effets à l'image.
- Portrait : corriger les yeux rouges, ajuster ou retoucher les visages, ou appliquer un effet de flou à l'arrière-plan.
- **Autocollant** : appliquer des autocollants.
- **Dessin** : dessiner sur l'image.
- **Cadre** : appliquer des cadres à l'image.

#### **Mes photos favorites**

En mode affichage d'une image, appuyez sur **I in → Favoris** pour ajouter l'image à votre liste de favoris.

### **Réaliser des clips vidéo**

Dans un dossier, appuyez sur **I i → Créer un clip vidéo**, sélectionnez des images ou des vidéos en les cochant, puis appuyez sur **OK**.

Saisissez un titre, sélectionnez une option d'effet, puis appuyez sur  $\Box$ . Le clip vidéo est enregistré dans **Galerie** → **video clip**.

Pour ajouter des images ou des vidéos, appuyez sur  $\triangleright \rightarrow \rightarrow \rightarrow \rightarrow$ .

Pour supprimer des images ou des vidéos, appuyez sur  $\bigcirc$   $\rightarrow$   $\longrightarrow$   $\vee$ .

Pour modifier l'ordre des éléments, appuyez sur  $\bullet$ , maintenez le doigt appuyé sur un élément et faites-le glisser vers son nouvel emplacement.

Pour ajouter un dessin ou une note au début du clip vidéo, appuyez sur  $+2$ .

#### **Effectuer des collages d'images**

Dans un dossier, appuyez sur **I idea → Créer un collage**, choisissez deux à quatre images en les cochant, puis appuyez sur **OK**. Sélectionnez un style au bas de l'écran, puis appuyez sur .

Pour ajouter des images, appuyez sur  $\triangledown \rightarrow +$ .

Pour supprimer des images, appuyez sur  $\Box$ .

Pour modifier le type de fractionnement, appuyez sur <

### **Supprimer des photos**

Utilisez l'une des méthodes suivantes :

- Dans un dossier, appuyez sur **I = → Sélectionner élément**, sélectionnez les images, puis appuyez sur  $\blacksquare$ .
- $\cdot$  En mode affichage d'une photo, appuyez sur  $\overline{m}$ .

### **Partager des photos**

Utilisez l'une des méthodes suivantes :

- Dans un dossier, appuyez sur **I=I** → Sélectionner élément, sélectionnez les images, puis appuyez sur  $\leq$  pour les envoyer à des contacts ou les partager sur les réseaux sociaux.
- En mode affichage d'une photo, appuyez sur  $\leq$  pour l'envoyer à des contacts ou la partager via des services de réseaux sociaux.

### **Définir une image comme fond d'écran**

En mode affichage d'une image, appuyez sur **I≡I → Définir comme** pour définir l'image comme fond d'écran ou l'affecter à un contact.

### **Libellés de portraits**

Appuyez sur **I in → Paramètres**, puis cochez la case **Libellé de portrait**. Un cadre jaune apparaît autour du visage identifié. Appuyez sur le visage, puis sur **Ajouter un nom**, et sélectionnez ou ajoutez un contact.

Lorsque le libellé de portrait apparaît sur une image, appuyez sur le nom et utilisez les fonctions d'appel ou de messagerie disponibles.

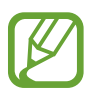

Selon l'angle du visage, la taille, l'expression, les conditions lumineuses ou les accessoires portés par la personne, il est possible que la reconnaissance faciale ne fonctionne pas.

### **Utiliser les tags contextuels**

Appuyez sur **I i** → **Paramètres** → **Tag contextuel**, puis faites glisser le curseur **Tag contextuel** vers la droite pour afficher une balise contextuelle (météo, localisation, date et nom de la personne) lors de l'ouverture d'une image.

### **Organiser les applications dans des dossiers**

Créez un dossier pour organiser les images ou les vidéos stockées dans l'appareil. Vous pouvez copier ou déplacer des fichiers d'un dossier vers un autre.

Pour créer un nouveau dossier, appuyez sur ... Saisissez le nom du dossier, appuyez sur **OK**, puis sélectionnez les images ou vidéos souhaitées. Maintenez votre doigt appuyé sur l'image ou la vidéo sélectionnée, faites-la glisser vers le nouveau dossier, puis appuyez sur **OK**. Appuyez sur **Copier** pour copier l'élément ou sur **Déplacer** pour le déplacer.

## **Story Album**

Utilisez cette application pour créer votre propre album numérique et conserver les scènes de votre vie en disposant vos photos comme bon vous semble.

Appuyez sur **Story Album** depuis la liste des applications.

Pour lancer **Story Album**, vous devez télécharger et installer l'application. Appuyez sur **Installer**, puis suivez les instructions à l'écran.

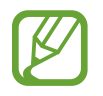

Le téléchargement de cette application via le réseau mobile peut entraîner des frais supplémentaires. Pour éviter ces frais supplémentaires, contactez votre opérateur.

### **Vidéo**

Utilisez cette application pour lire des fichiers vidéo.

Appuyez sur **Vidéo** depuis la liste des applications.

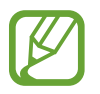

- Selon la version logicielle de votre appareil, certains formats de fichiers ne sont pas compatibles.
- Certains fichiers peuvent ne pas être lus correctement en fonction de leur encodage.

#### **Visionner des vidéos**

Sélectionnez une vidéo à lire.

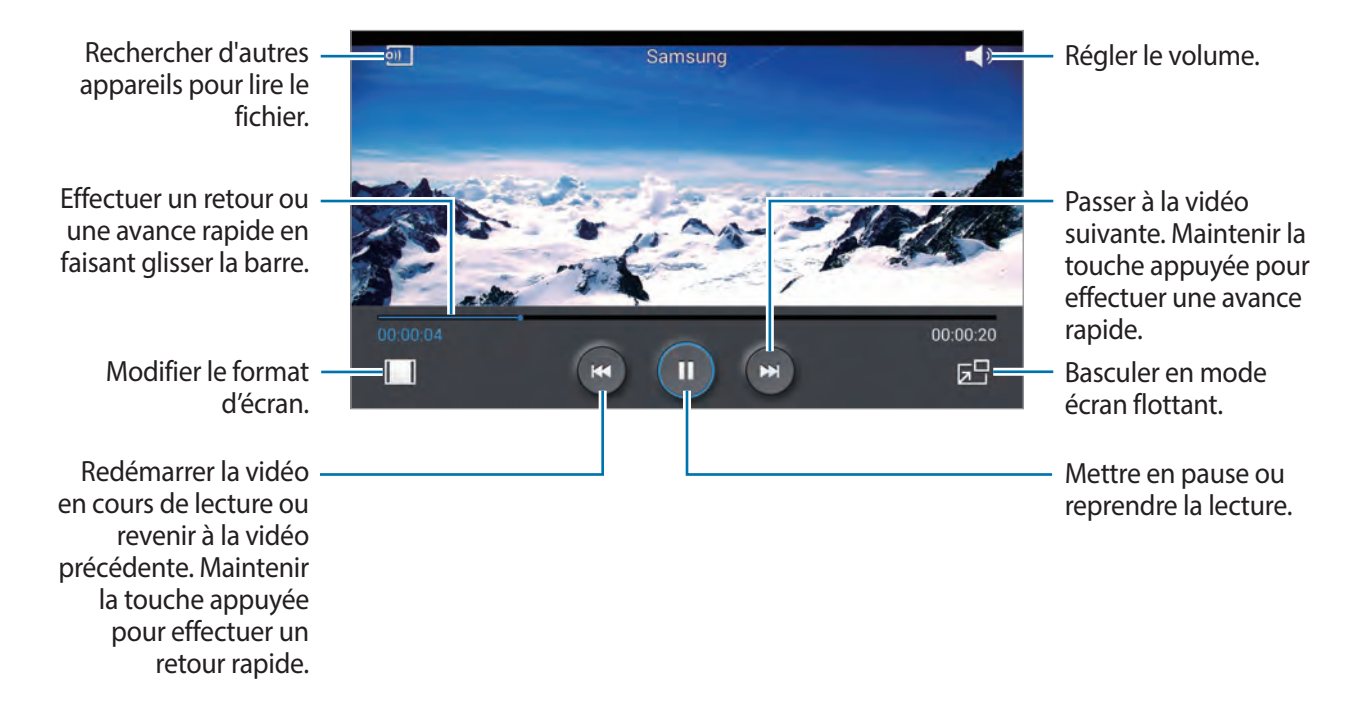

#### **Supprimer des vidéos**

Appuyez sur  $\equiv$  **→ Supprimer**, sélectionnez des vidéos en les cochant, puis appuyez sur **Supprimer**.

#### **Partager des vidéos**

Appuyez sur **I = 1** → **Partager via**, sélectionnez des vidéos en les cochant, appuyez sur **OK**, puis choisissez une méthode de partage.

#### **Utiliser le lecteur contextuel**

Utilisez cette fonctionnalité pour utiliser d'autres applications sans fermer le lecteur vidéo. Lorsque vous visionnez des vidéos, appuyez sur **pour utiliser le lecteur contextuel**.

Pour agrandir le lecteur, écartez deux doigts l'un de l'autre sur l'écran ; pour le réduire, rapprochezles. Pour déplacer le lecteur, maintenez-y le doigt appuyé, puis faites-le glisser vers un autre emplacement.

### **YouTube**

Utilisez cette application pour regarder des vidéos à partir du site Web YouTube.

Appuyez sur **YouTube** depuis la liste des applications.

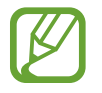

La disponibilité de cette application dépend de votre zone géographique ou de votre opérateur.

### **Visionner des vidéos**

Appuyez sur Q, puis saisissez un mot-clé. Sélectionnez l'un des résultats de recherche obtenus pour visionner la vidéo correspondante.

Pivotez l'appareil vers la gauche pour afficher la vidéo en mode Paysage.

### **Partager des vidéos**

Sélectionnez la vidéo à partager, appuyez sur  $\leq$ , puis sélectionnez un mode de partage.

#### **Mettre des vidéos en ligne**

Sélectionnez votre compte, appuyez sur  $\triangle$ , sélectionnez une vidéo, saisissez les informations de la vidéo, puis appuyez sur  $\pm$ .

## **My Magazine**

Utilisez cette application pour créer votre propre magazine.

Sur l'écran d'accueil, faites glisser votre doigt vers le haut de l'écran ou appuyez sur la touche Accueil.

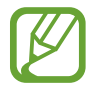

Lorsque vous lancez l'application My Magazine pour la première fois, appuyez sur **Suivant** pour indiquer que vous avec lu les termes et conditions et que vous vous y conformez, puis appuyez sur **Démarrer**.

Pour composer les rubriques de votre magazine, appuyez sur $\boldsymbol{\Xi}$ , puis cochez les catégories souhaitées. Appuyez sur  $\triangleright$ , sélectionnez de nouvelles rubriques, puis appuyez sur  $\blacksquare$ .

Effleurez l'écran vers la gauche ou la droite pour changer de catégorie, vers le haut ou le bas pour tourner les pages du magazine, puis sélectionnez un article à lire.

En mode affichage d'une page, appuyez sur  $\vee$  pour utiliser les options suivantes :

- $\cdot \mathbf{C}$  : passer un appel.
- $\bullet$  : activer l'appareil photo.
- $\cdot \times$ : envoyer un message.
- $\cdot$   $\overline{8}$  : lancer une recherche Google.
- $\cdot$   $\cdot$   $\cdot$   $\cdot$   $\cdot$  couvrir le navigateur Web.
- $\cdot \quad \blacksquare$ : ouvrir l'écran Applications.

### **Flipboard**

Utilisez cette application pour accéder à vos magazines personnalisés.

Appuyez sur **Flipboard** depuis la liste des applications.

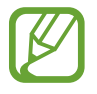

La disponibilité de cette application dépend de votre zone géographique ou de votre opérateur.

Pour lancer Flipboard, appuyez sur **Suivant** sur la page d'accueil, puis appuyez sur **Terminé**.

Sélectionnez un article de couverture ou un thème, parcourez les pages Flipboard, puis sélectionnez un article à lire.

## **SketchBook for Galaxy**

Utilisez cette application pour créer un concept rapide ou esquisser une idée nouvelle pour un projet.

Dans la liste des applications, appuyez sur **SketchBook for Galaxy**.

Utilisez les outils artistiques pour dessiner et peindre votre création numérique. L'image est enregistrée dans **Galerie**.

Pour lancer **SketchBook for Galaxy**, vous devez télécharger et installer l'application. Appuyez sur **Installation** puis suivez les instructions à l'écran.

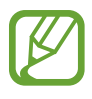

- La disponibilité de cette application dépend de votre zone géographique ou de votre opérateur.
- Le téléchargement de cette application via le réseau mobile peut entraîner des frais supplémentaires. Pour éviter ces frais supplémentaires, contactez votre opérateur.

# **Boutiques d'applications et multimédia**

## **Play Store**

Utilisez cette application pour télécharger des applications et des jeux, gratuits ou payants, pouvant s'exécuter sur votre appareil.

Appuyez sur **Play Store** depuis la liste des applications.

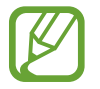

La disponibilité de cette application dépend de votre zone géographique ou de votre opérateur.

#### **Installer des applications**

Parcourez les applications par catégorie ou appuyez sur  $\mathbb Q$  pour effectuer une recherche à l'aide d'un mot-clé.

Sélectionnez une application pour en afficher les informations. Pour la télécharger, appuyez sur **INSTALLER**. Si l'application est payante, appuyez sur le prix et suivez les instructions qui s'affichent à l'écran pour effectuer l'achat.

- 
- Lorsqu'une nouvelle version d'une application installée est disponible, une icône de mise à jour apparaît dans le volet des raccourcis en haut de l'écran. Ouvrez le volet des raccourcis et appuyez sur l'icône pour mettre à jour l'application.
- Pour installer des applications provenant d'autres sources, appuyez sur **Paramètres** → **Général** → **Sécurité** → **Sources inconnues** depuis la liste des applications.

### **Désinstaller des applications**

Désinstallez les applications téléchargées sur **Play Store**.

Appuyez sur **↑ → Mes applications**, sélectionnez une application à supprimer depuis la liste des applications installées, puis appuyez sur **DÉSINSTALLER**.

## **Samsung Apps**

Utilisez cette application pour télécharger des applications Samsung, gratuites ou payantes. Pour plus d'informations, visitez le site [apps.samsung.com](http://apps.samsung.com).

Appuyez sur **Samsung Apps** depuis la liste des applications.

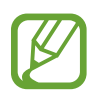

- La disponibilité de cette application dépend de votre zone géographique ou de votre opérateur.
- Si vous n'avez pas de compte Samsung, suivez les instructions qui s'affichent à l'écran pour encréer un. Pour terminer votre inscription, vous devez lire les conditions générales, puis appuyer sur **Accepter** pour les accepter.

### **Installer des applications**

Parcourez les applications par catégorie. Appuyez sur **Catégories** pour sélectionner une catégorie. Pour rechercher une application, appuyez sur  $\overline{Q}$  en haut de l'écran, puis saisissez un mot-clé dans le champ de recherche.

Sélectionnez une application pour en afficher les informations. Pour la télécharger, appuyez sur **Gratuit**. Si l'application est payante, appuyez sur le prix et suivez les instructions qui s'affichent à l'écran pour effectuer l'achat.

## **Play Livres**

Utilisez cette application pour télécharger des fichiers de livre.

Appuyez sur **Play Livres** depuis la liste des applications.

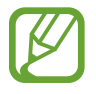

La disponibilité de cette application dépend de votre zone géographique ou de votre opérateur.

## **Play Films**

Utilisez cette application pour regarder, télécharger et louer des films ou des émissions TV.

Appuyez sur **Play Films** depuis la liste des applications.

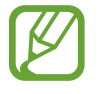

La disponibilité de cette application dépend de votre zone géographique ou de votre opérateur.

## **Play Musique**

Utilisez cette application pour écouter de la musique à l'aide de l'appareil ou de la musique diffusée sur le service Google Cloud.

Appuyez sur **Play Musique** depuis la liste des applications.

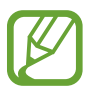

La disponibilité de cette application dépend de votre zone géographique ou de votre opérateur.

## **Play Jeux**

Utilisez cette application pour télécharger des jeux et y jouer.

Appuyez sur **Play Jeux** depuis la liste des applications.

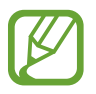

La disponibilité de cette application dépend de votre zone géographique ou de votre opérateur.

## **Play Kiosque**

Utilisez cette application pour lire les dernières informations.

Appuyez sur **Play Kiosque** depuis la liste des applications.

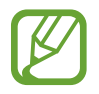

La disponibilité de cette application dépend de votre zone géographique ou de votre opérateur.

# **Utilitaires**

## **S Note**

Utilisez cette application pour créer une note à l'aide de fichiers multimédia ou d'enregistrements vocaux.

Appuyez sur **S Note** depuis la liste des applications.

#### **Commencer avec S Note**

Lorsque vous lancez l'application S Note pour la première fois, appuyez sur **Début** pour définir les images de couverture par défaut et un modèle. Suivez les instructions qui s'affichent à l'écran pour procéder à la configuration.

#### **Composer des notes**

Créez des notes avec du contenu enrichi en ajoutant des fichiers multimédia ou des mémos vocaux.

Appuyez sur  $\angle$  pour écrire ou dessiner à l'écran ou sur  $\Gamma$  pour saisir du texte à l'aide du clavier.

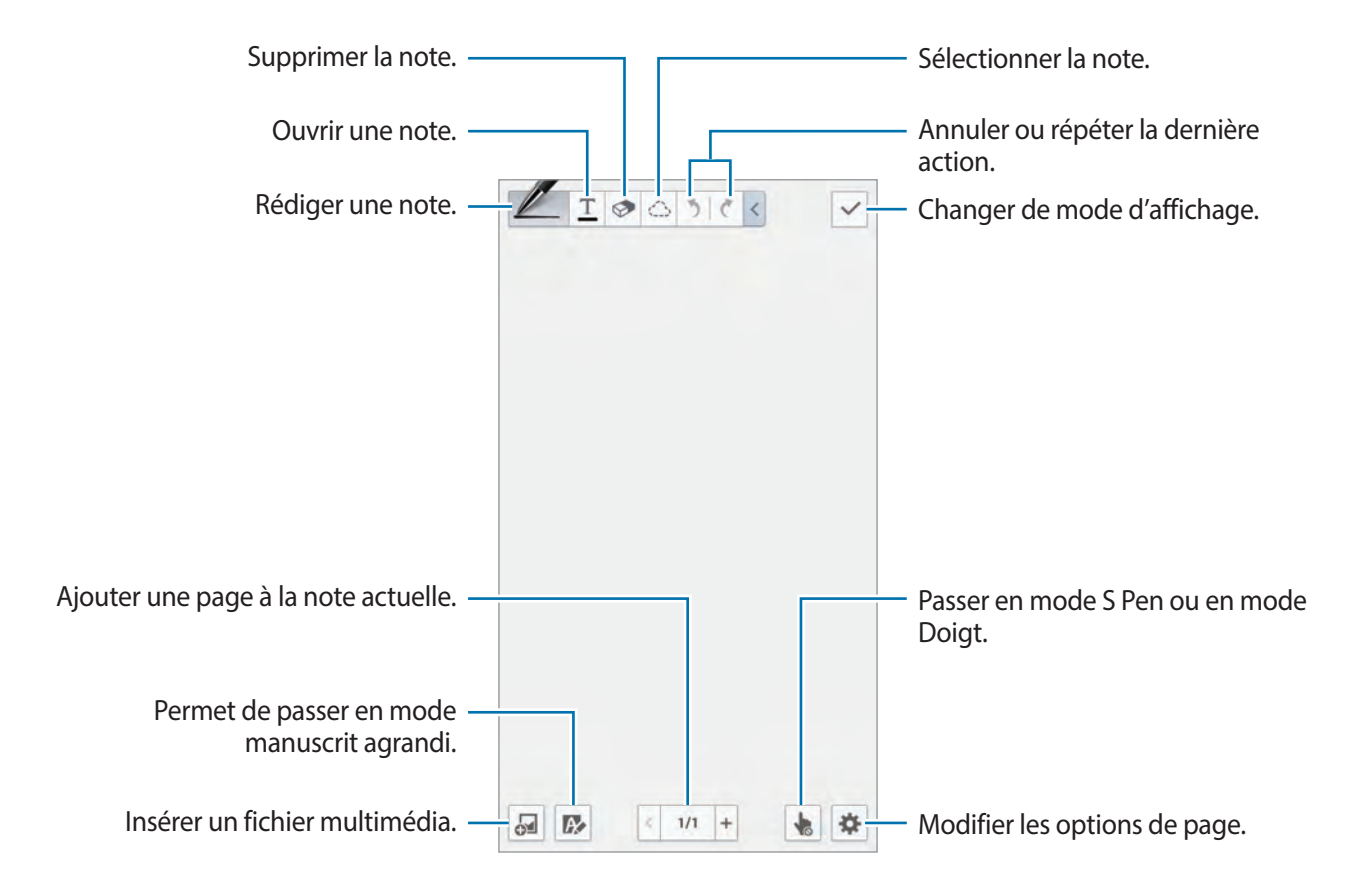

Lorsque vous utilisez des modèles qui possèdent des cadres, maintenez le doigt appuyé sur le cadre, puis appuyez sur **Images** ou **Photographier** pour ajouter une image.

Pour supprimer un cadre, maintenez-y le doigt appuyé, puis appuyez sur **Supprimer**.

Lorsque vous composez une note, appuyez deux fois sur  $\mathbb Z$  pour modifier le type de crayon, l'épaisseur du trait ou la couleur de l'encre.

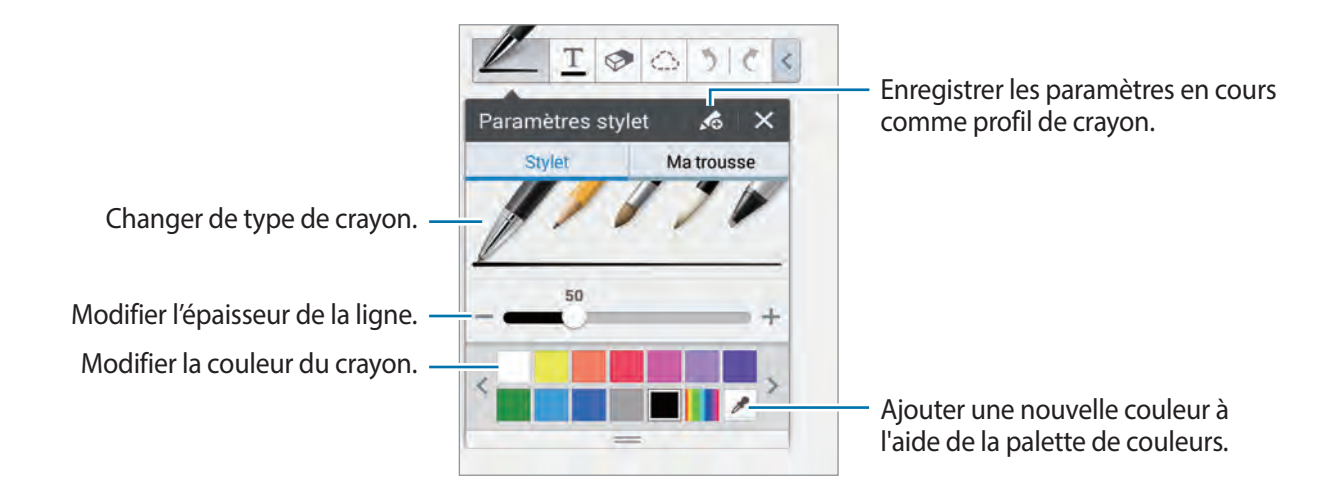

Pour effectuer un zoom avant ou arrière à l'écran, écartez vos deux doigts l'un de l'autre sur l'écran ou rapprochez-les.

Pour ajouter une page, appuyez sur  $\clubsuit \rightarrow$  **Ajouter une page.** 

Pour supprimer une page, appuyez sur  $\clubsuit$  **→ Supprimer la page.** 

Pour ajouter un libellé à la page, appuyez sur  $\clubsuit \rightarrow$  **Modifier les tags.** 

Pour ajouter un index à la page, appuyez sur  $\clubsuit \rightarrow$  **Index**.

Pour modifier le modèle de page, appuyez sur  $\clubsuit \rightarrow$  **Ajouter un modèle**.

Pour modifier le fond de la page, appuyez sur  $\clubsuit \rightarrow$  **Modifier arrière-plan**.

Pour afficher une grille sur la page, appuyez sur  $\clubsuit \rightarrow$  Afficher une grille.

#### **Utiliser la gomme**

Une ligne tracée n'est pas reconnue en tant que série de points, mais en tant que traits brefs. Vous pouvez donc sélectionner une ligne entière et la supprimer, la déplacer ou la transformer. Cependant, il se peut que vous effaciez même une portion de ligne non voulue, ou que vous ne soyez pas en mesure d'effacer, même avec la gomme, des lignes à forte intensité ou se chevauchant.

Pour limiter les cas d'effacement de portions non voulues, réglez la taille de la gomme en appuyant  $sur \otimes \rightarrow \otimes$ .

Pour effacer la note, appuyez sur **Eff. tout**.

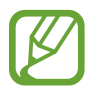

Même avec une gomme plus petite, il se peut que vous ne soyez pas capable d'effacer avec précision la partie voulue.

#### **Modifier des notes manuscrites.**

Sélectionnez une note manuscrite à couper, déplacer, redimensionner ou transformer. Lorsque vous composez une note, appuyez sur  $\bigcirc$ . Appuyez ensuite sur la note ou dessinez un trait autour pour la sélectionner et la modifier.

Pour déplacer la note vers un autre endroit, sélectionnez-la, puis faites-la glisser à un autre emplacement. Pour redimensionner la note, sélectionnez-la, puis faites glisser le cadre.

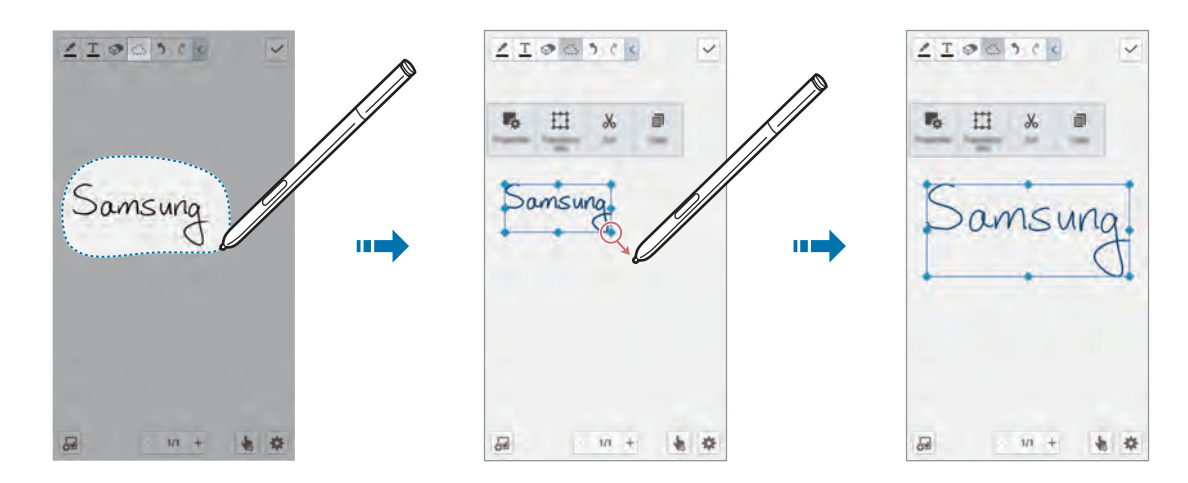

Lorsque vous sélectionnez une note manuscrite, utilisez les options suivantes :

- **Propriétés** : modifiez les propriétés de la note telles que la présentation, la taille, la couleur ou l'épaisseur.
- **Transformer en** : passez d'une forme dessinée ou d'une note manuscrite à une forme ou une note organisée.
- **Couper** : coupez la note. Pour la coller à un autre emplacement, sélectionnez l'emplacement en y maintenant votre doigt appuyé, puis appuyez sur **Coller**.
- **Copier** : copiez la note. Pour la coller à un autre emplacement, sélectionnez l'emplacement en y maintenant votre doigt appuyé, puis appuyez sur **Coller**.
- **Supprimer** : supprimer la note.
### **Insérer des fichiers multimédia**

Appuyez sur **a** pour insérer des images, des vidéos, des mémos vocaux et bien plus encore.

Pour effectuer une insertion depuis des images récemment ajoutées, passez le S Pen sur  $\blacksquare$ , puis appuyez sur la touche S Pen.

#### **Insérer une Esquisse d'idée**

Appuyez sur → **Esquisse d'idée** puis écrivez un mot-clé ou sélectionnez une catégorie pour chercher des images.

Pour ajouter vos propres croquis à la liste, appuyez sur **et dessinez une image dans la fenêtre**.

#### **Insérer une image ou une vidéo avec un cadre**

Appuyez sur → **Images** ou **Vidéo** → **Cadre photo** ou **Enregistrer la vidéo dans la zone de dessin**.

Dessinez un cadre sur la note, puis appuyez à l'intérieur du cadre avec le S Pen ou votre doigt pour prendre une photo ou enregistrer une vidéo.

#### **Insérer des informations de localisation**

Appuyez sur <sup>2</sup>→ **Cartes**, parcourez les cartes ou appuyez sur **Q** pour rechercher un lieu, puis appuyez sur **Capturer**.

- Pour afficher le lieu en plein écran, maintenez votre doigt appuyé sur la carte, puis appuyez sur **Ouvrir carte**.
- Pour partager des informations de localisation, appuyez sur **I = 1 → Partager via** et sélectionnez le mode de partage.

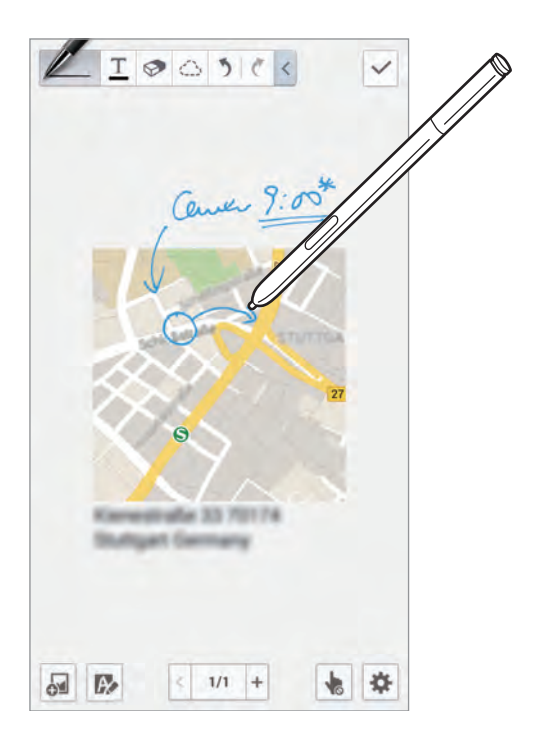

### **Créer et gérer des graphiques**

#### **Créer un tableau**

Appuyez sur <sup>2</sup> → **Easy Chart** → **Tableau**, définissez le nombre de lignes et de colonnes du tableau, et appuyez sur **OK**.

- Pour saisir des données dans le tableau, appuyez sur une cellule.
- Pour ajouter ou supprimer des données, appuyez sur **I = → Ajouter une colonne** ou **Supprimer la colonne**.
- Pour ajouter ou supprimer des lignes, appuyez sur **I integrated de ligne** ou **Supprimer la ligne**.

#### **Créer un graphique**

Pour créer un graphique, appuyez sur <sup>51</sup>→ Easy Chart et sélectionnez un type de graphique. Ensuite, tracez des barres, des lignes ou des séparateurs sur le graphique.

Pour créer un graphique à partir des données contenues dans le tableau, maintenez le doigt appuyé sur le tableau, appuyez sur **Modifier le graphique** → et sélectionnez un graphique.

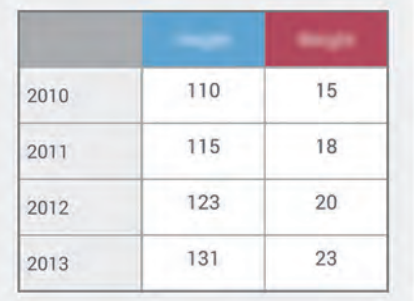

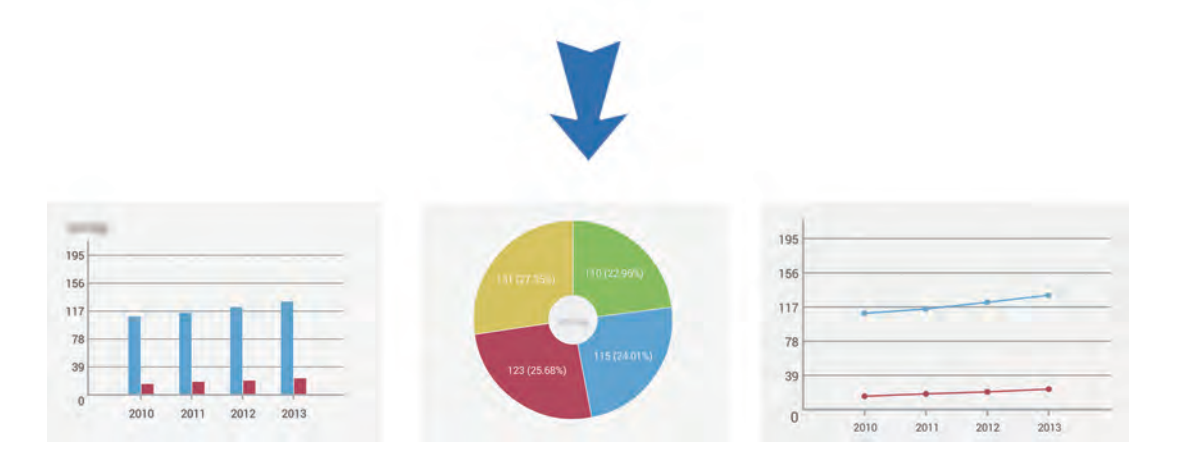

#### **Modifier un graphique**

Pour modifier un graphique, maintenez le doigt appuyé sur un graphique ou un tableau, appuyez sur **Modifier le graphique**, puis utilisez les options suivantes :

- Appuyez sur en haut à gauche de l'écran pour modifier le type de graphique.
- Appuyez sur un élément, puis sur le tensuite inscrivez des valeurs, que vous pouvez corriger avec votre doigt ou le S Pen.

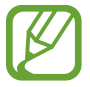

Les options disponibles peuvent varier en fonction du type de graphique.

### **Afficher des pages de note**

En mode affichage d'une page, appuyez sur  $\equiv$  pour utiliser les options suivantes :

- **Supprimer** : supprimer la page.
- **Partager via** : envoyer la page à d'autres personnes.
- **Exporter** : exporter la page sous forme de fichier image ou PDF.
- **Modifier pages** : modifier la présentation des pages ou importer des pages à partir d'autres notes.
- **Modifier les tags** : ajouter un libellé à la page.
- Index : ajouter un index à la page.
- **Aj. raccourci écran acc.** : ajouter un raccourci vers la page sur l'écran d'accueil.
- **Imprimer** : permet d'imprimer la page en connectant l'appareil à l'imprimante. Certaines imprimantes peuvent ne pas être compatibles avec votre appareil.
- **Enregistrer sous** : enregistrer la page sous un autre nom.
- **Définir comme** : définir la page comme fond d'écran ou image de contact.

### **Afficher un aperçu des pages**

Faites glisser votre doigt vers le bas de l'écran sur la note pour obtenir un aperçu des pages que contient de la note.

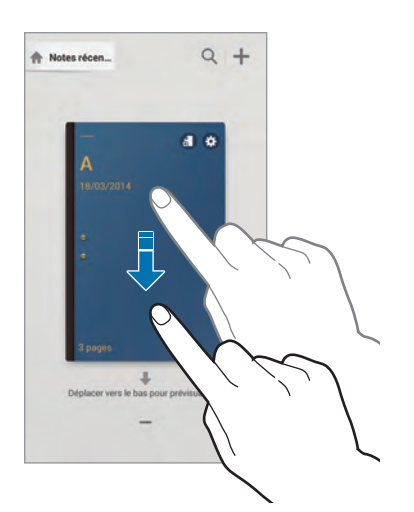

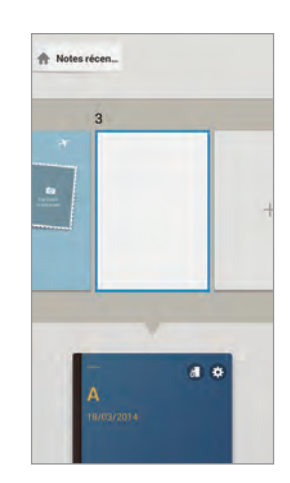

Appuyez sur sur la couverture de la note pour accéder aux options suivantes :

- **Supprimer** : supprimer la note.
- **Partager via** : partager la note avec d'autres personnes.
- **Exporter** : exporter la note sous forme de fichier image ou PDF.
- **Renommer** : renommer la note.
- **Modifier couverture** : modifier la couverture de la note.
- **Ajouter aux favoris** : ajouter la note à la liste des favoris.
- **Verrouiller** : verrouiller la note de sorte que personne ne puisse la consulter.
- **Aj. raccourci écran acc.** : ajouter un raccourci vers la note sur l'écran d'accueil.

### **Rechercher des notes**

Utilisez cette fonction pour chercher une note en saisissant des critères de recherche, comme des noms, des balises, du texte ou des mots manuscrits.

Appuyez sur Q, puis sur le champ de recherche tout en haut de l'écran et saisissez vos critères de recherche.

# **Action Memo**

Utilisez cette application pour réaliser un mémo manuscrit et effectuer rapidement une des fonctions utiles associées à Action Memo.

Appuyez sur **Action Memo** depuis la liste des applications. Vous pouvez également appuyer sur **Action Memo** dans le volet Air Command.

### **Créer un mémo**

Appuyez sur  $\Box$ , écrivez un mémo, puis appuyez sur  $\ddot{\ddot{\ddot{\cdot}}}$ . Lorsque le menu des fonctions apparaît, sélectionnez-en une pour l'utiliser avec le mémo que vous avez écrit.

- $\cdot \quad \mathsf{L}$  : passer un appel.
- $\cdot \quad \blacksquare$  : créer un contact.
- $\cdot \quad \blacksquare$  : envoyer un message.
- $\cdot$   $\circledcirc$  : envoyer un e-mail.
- $\bullet$  : rechercher Internet.
- $\cdot$   $\circ$  : rechercher un emplacement.
- $\cdot \quad \mathbb{R}$  : créer une tâche.

Si vous souhaitez utiliser des informations spécifiques depuis le mémo, appuyez dessus pour le désélectionner et entourez l'information.

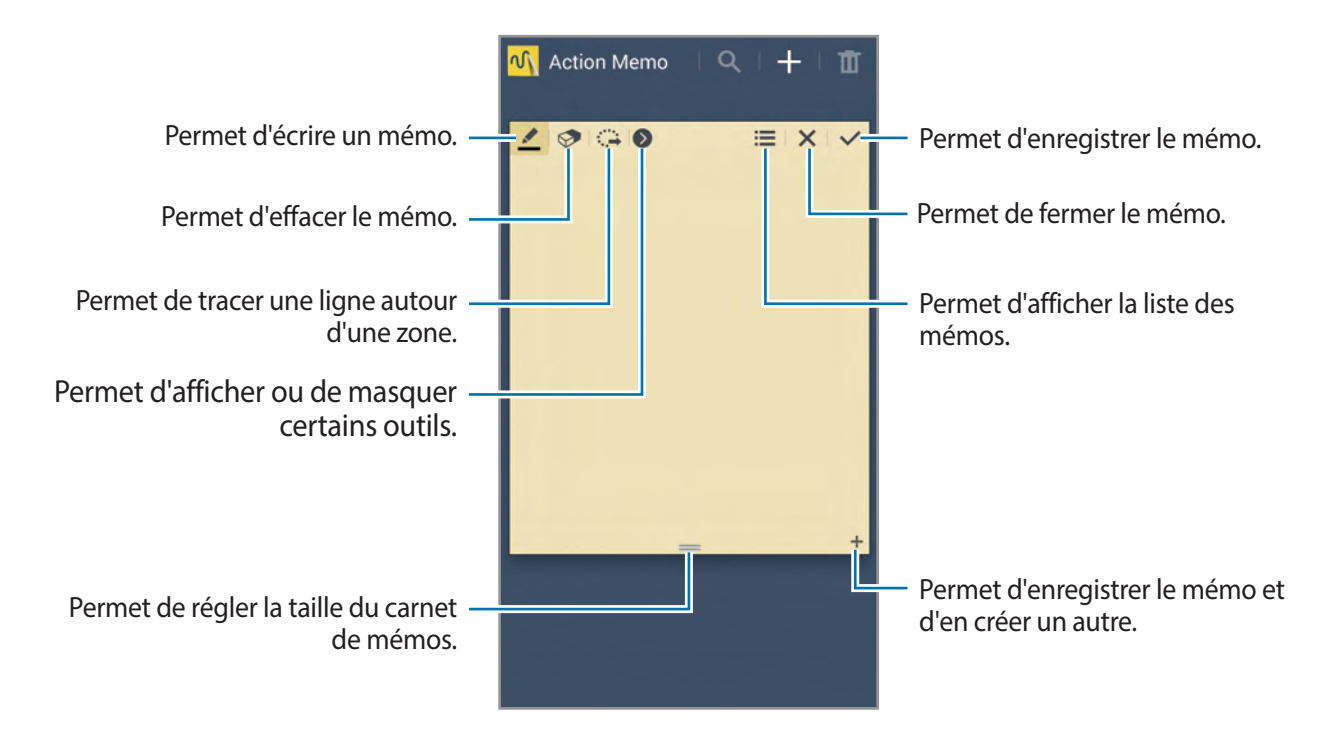

### **Naviguer parmi les mémos**

Parcourez les mémos miniatures en faisant défiler l'écran vers le haut ou le bas. Pour modifier un mémo, appuyez dessus. Pour rechercher un mémo, appuyez sur <sup>Q</sup>. Pour supprimer des mémos, appuyez sur  $\overline{m}$ . Pour envoyer les mémos à d'autres personnes, appuyez sur **I = 1** → **Partager via**. Pour modifier le mode d'affichage, appuyez sur  $\equiv$  **→ Afficher**. Pour accéder à l'aide du mémo action, appuyez sur **I = 1 → Aide**.

# **S Planner**

Utilisez cette application pour gérer des événements et des tâches. Appuyez sur **S Planner** depuis la liste des applications.

### **Créer un événement ou une tâche**

Appuyez sur  $\blacksquare$ , puis utilisez l'une des méthodes suivantes :

- **Ajouter événement** : entrer un événement avec un paramètre de répétition en option.
- **Ajouter une tâche** : entrer une tâche avec un paramètre de priorité en option.

Pour ajouter plus rapidement un événement ou une tâche, appuyez deux fois sur une date.

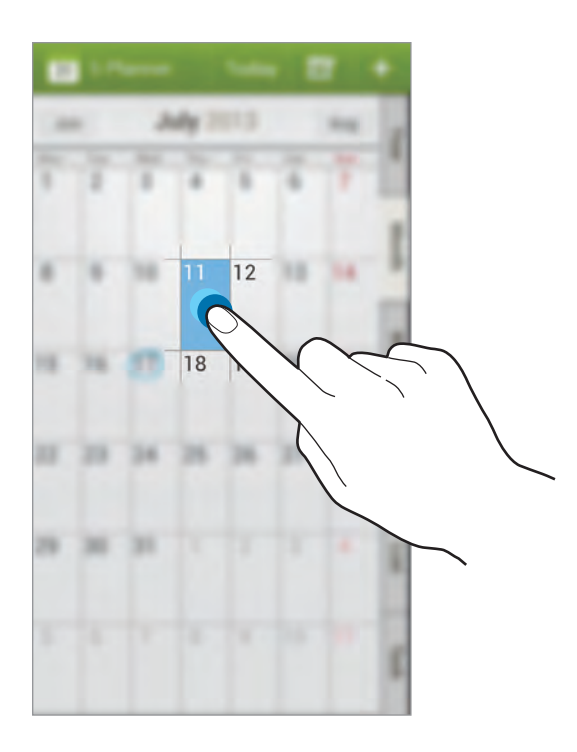

Saisissez un titre et indiquez le calendrier que vous souhaitez utiliser pour la synchronisation. Appuyez ensuite sur **Modif. détails événement** ou sur **Modifier détails tâche** pour ajouter d'autres détails, comme la fréquence de répétition de l'événement ou de la tâche, son association ou non à une alerte préalable ou le lieu concerné.

Invitez d'autres personnes à l'événement en envoyant un message ou un e-mail. Saisissez le numéro de téléphone ou l'adresse e-mail dans la zone **Participants**, ou appuyez sur **A** pour ouvrir la liste de contacts.

Joignez une carte indiquant le lieu de l'événement. Saisissez l'adresse dans le champ **Emplacement**, appuyez sur près du champ, puis signalez l'endroit précis en maintenant le doigt appuyé sur la carte qui apparaît.

### **Synchroniser avec Google Agenda**

Depuis la liste des applications, appuyez sur **Paramètres** → **Général** → **Comptes** → **Google** sous **Comptes** → un compte Google, cochez **Synchroniser Calendrier** et appuyez sur **Synchroniser**.

Pour réaliser la synchronisation manuellement et mettre le calendrier à jour, appuyez sur **S Planner**  $\rightarrow \equiv \rightarrow$  Synchroniser.

Pour afficher les événements ou tâches synchronisés, appuyez sur **I=I** → **Calendriers**, puis cochez le compte Google.

### **Saisie manuscrite sur la vue mensuelle**

Sur la vue mensuelle, appuyez sur  $\ddot{\mathbf{w}}$  pour activer cette fonction. Elle est disponible dans la vue mensuelle et en mode portrait.

### **Modifier le type de calendrier**

À droite de l'écran, sélectionnez un type de calendrier (annuel, mensuel, hebdomadaire, etc.).

### **Rechercher un événement ou une tâche**

Appuyez sur **I = 1** → **Recherche**, puis sélectionnez un critère de recherche. Pour afficher les événements de la date du jour, appuyez sur **Aujourd'hui** tout en haut de l'écran.

### **Supprimer un événement ou une tâche**

Sélectionnez un événement ou une tâche, puis appuyez sur **I = → Supprimer → OK**.

### **Partager un événement ou une tâche**

Sélectionnez un événement ou une tâche, appuyez sur  $\leq$ , puis sélectionnez un mode de partage.

# **Dropbox**

Utilisez cette application pour enregistrer et partager des fichiers avec d'autres personnes via le stockage Cloud Dropbox. Lorsque vous enregistrez des fichiers dans Dropbox, votre appareil les synchronise automatiquement avec le serveur Web et tout autre ordinateur sur lequel le service Dropbox est installé.

Appuyez sur **Dropbox** depuis la liste des applications.

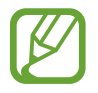

La disponibilité de cette application dépend de votre zone géographique ou de votre opérateur.

Lorsque vous ouvrez la Dropbox pour la première fois, appuyez sur **Démarrer** pour activer le service. Suivez les instructions qui s'affichent à l'écran pour procéder à la configuration.

Une fois la Dropbox activée, les photos et les vidéos prises avec l'appareil sont automatiquement importées dans Dropbox. Pour afficher les photos ou les vidéos importées, appuyez sur **Pa**. Pour partager ou supprimer des fichiers ou créer des albums, appuyez sur  $\leq$ , puis sélectionnez les fichiers.

Pour importer des fichiers dans la Dropbox, appuyez sur  $\leftrightarrow$  → **I** → **Transférer ici** → **Photos ou vidéos** ou **Autres fichiers**.

Pour ouvrir des fichiers dans Dropbox, sélectionnez un fichier.

En mode affichage d'une image ou d'une vidéo, appuyez sur  $\mathbf{\hat{x}}$  pour les ajouter à la liste de favoris. Pour ouvrir des fichiers dans la liste des favoris, appuyez sur  $\star$ .

# **Google Drive**

Utilisez cette application pour créer et modifier des documents, puis les partager avec d'autres utilisateurs via le service de stockage Google Drive. Lorsque vous créez des documents ou que vous téléchargez des fichiers vers Google Drive, votre appareil effectue automatiquement la synchronisation avec le serveur Web et tout autre ordinateur sur lequel Google Drive est installé. Vous pouvez ainsi accéder directement à vos fichiers (sans avoir à les transférer ou à les télécharger au préalable).

Appuyez sur **Drive** depuis la liste des applications.

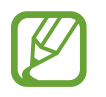

La disponibilité de cette application dépend de votre zone géographique ou de votre opérateur.

# **Cloud**

Utilisez cette fonction pour synchroniser vos fichiers ou sauvegarder vos paramètres et les données de vos applications avec votre compte Samsung ou Dropbox.

Depuis la liste des applications, appuyez sur **Paramètres** → **Général** → **Cloud**.

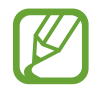

La disponibilité de cette fonction dépend de votre zone géographique ou de votre opérateur.

### **Synchroniser avec le compte Samsung**

Pour synchroniser les fichiers, sélectionnez votre compte Samsung ou sur **Paramètres sync**.

### **Sauvegarder ou restaurer des données**

Appuyez sur **Sauvegarder** pour sauvegarder ou sur **Restaurer** pour restaurer des données avec votre compte Samsung.

### **Synchroniser avec la Dropbox**

Appuyez sur **Associer le compte Dropbox**, puis accédez au compte Dropbox. Suivez les instructions qui s'affichent à l'écran pour procéder à la configuration.

Lorsque vous êtes connecté, appuyez sur **Autoriser** afin que l'appareil synchronise automatiquement les fichiers avec la Dropbox dès que vous effectuez des modifications.

# **Horloge**

Utilisez cette application pour définir des alarmes, consulter l'heure de n'importe quelle grande ville dans le monde, mesurer la durée d'un événement ou définir un minuteur.

Appuyez sur **Horloge** depuis la liste des applications.

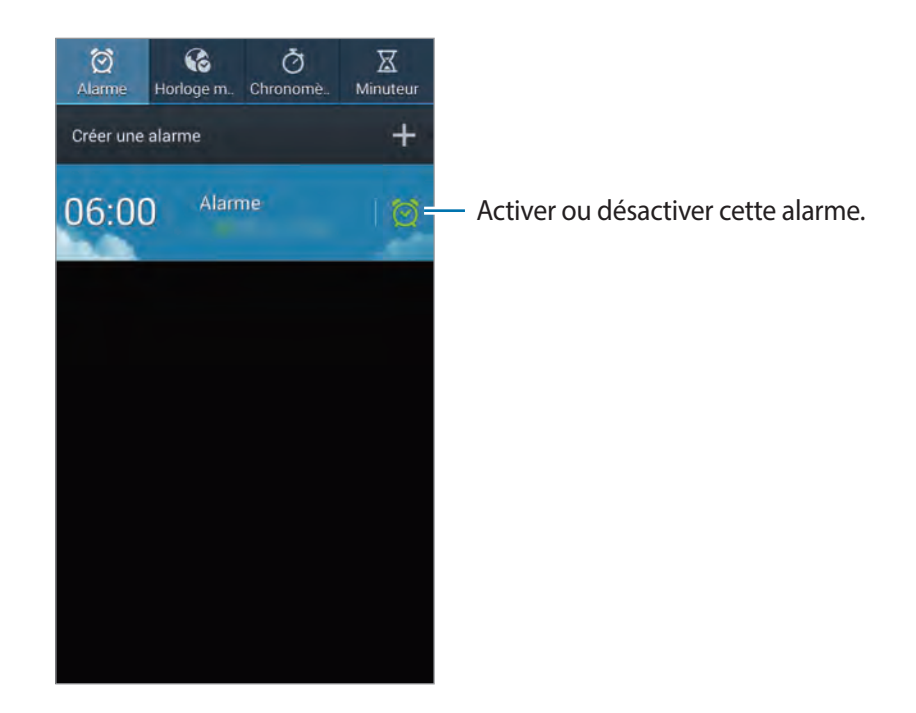

### **Alarme**

#### **Créer une alarme**

Dans la page intitulée Alarme, appuyez sur **Créer une alarme**, sélectionnez l'heure de déclenchement de l'alarme, les jours de répétition de l'alarme, puis appuyez sur **Enreg.** Vous pouvez également définir une alarme en écrivant des chiffres avec le S Pen.

- **Alarme géolocalisée** : définissez un emplacement. L'alarme ne se déclenche qu'une fois que vous vous trouvez à l'endroit indiqué.
- **Répéter** : définissez le délai à l'issue duquel l'alarme doit sonner de nouveau et le nombre de répétitions.
- **Alarme intelligente** : activez cette option pour que l'appareil simule des sons naturels avant le déclenchement de l'alarme principale.

#### **Arrêter ou répéter une alarme**

Pour éteindre une alarme, faites glisser votre doigt sur l'icône X. Pour répéter l'alarme après une période donnée, faites glisser votre doigt sur l'icône **zZ**.

#### **Supprimer une alarme**

Maintenez le doigt appuyé sur l'alarme à supprimer, puis appuyez sur **Supprimer**.

### **Horloge mondiale**

#### **Créer une horloge**

Dans l'onglet de l'horloge mondiale, appuyez sur **Ajouter une ville**, puis saisissez le nom d'une ville ou sélectionnez-en une dans la liste.

Pour appliquer l'heure d'été, maintenez le doigt appuyé sur une horloge, puis appuyez sur **Heure d'été**.

#### **Supprimer une horloge**

Maintenez le doigt appuyé sur l'horloge à supprimer, puis appuyez sur **Supprimer**.

### **Chronomètre**

Dans l'onglet du chronomètre, appuyez sur **Début** pour commencer à chronométrer. Pour enregistrer des temps intermédiaires, appuyez sur **Tour**.

Pour effacer les temps enregistrés, appuyez sur **Réinit.**

#### **Minuteur**

Dans l'onglet du minuteur, définissez la durée du minuteur, puis appuyez sur **Début**. Lorsque la durée du minuteur est écoulée, faites glisser votre doigt sur l'icône  $\times$ .

# **Calculatrice**

Utilisez cette application pour réaliser des calculs simples ou complexes.

Appuyez sur **Calculatrice** depuis la liste des applications.

Faites pivoter l'appareil vers la gauche pour utiliser la calculatrice scientifique en mode Paysage. Si l'option **Rotation écran** est désactivée dans le volet des raccourcis, appuyez sur **□** → **Calculatrice scientifique**.

Pour afficher l'historique des calculs, appuyez sur pour masquer le clavier.

Pour effacer l'historique, appuyez sur **I interpretator l'historique**.

Pour configurer la calculatrice pour pouvoir l'utiliser plus facilement d'une seule main, appuyez sur → **Activer opér. une main**.

# **S Health**

Utilisez cette application pour contrôler votre santé en gérant l'apport calorique ou les calories brûlées. Appuyez sur **S Health** depuis la liste des applications.

### **Lancer S Health**

Lorsque vous ouvrez cette application pour la première fois, suivez les instructions qui s'affichent à l'écran, puis saisissez vos données physiques pour terminer la configuration. Le menu S Health apparaît alors à l'écran.

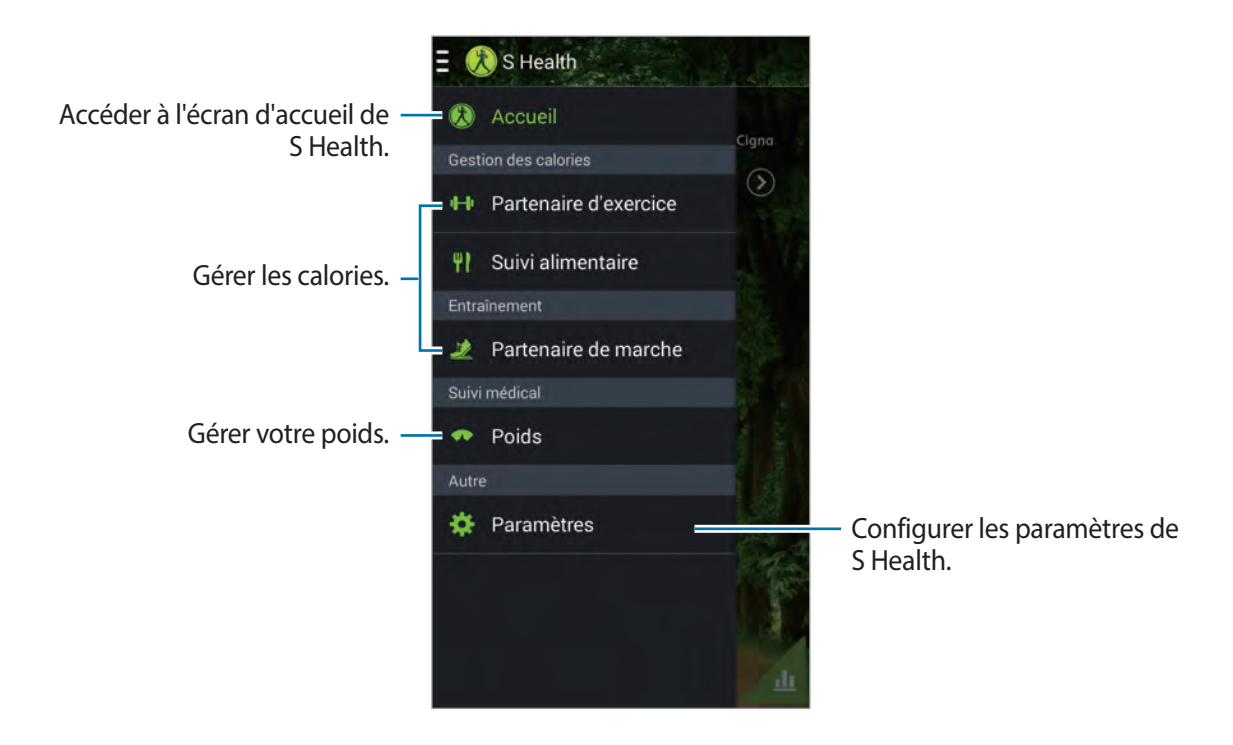

#### Pour modifier votre profil, appuyez sur **Paramètres** → **Modifier profil**.

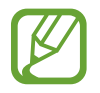

En fonction de vos données physiques, l'appareil calcule votre métabolisme de base (MB) et vous recommande un apport calorique quotidien. Cette recommandation peut ne pas s'adapter à tous les âges, constitutions corporelles ou besoins nutritionnels.

### **Vérifier vos informations de santé**

Affichez vos informations sur l'écran d'accueil de S Health. Sur l'écran d'accueil de S Health, appuyez sur **Accueil**.

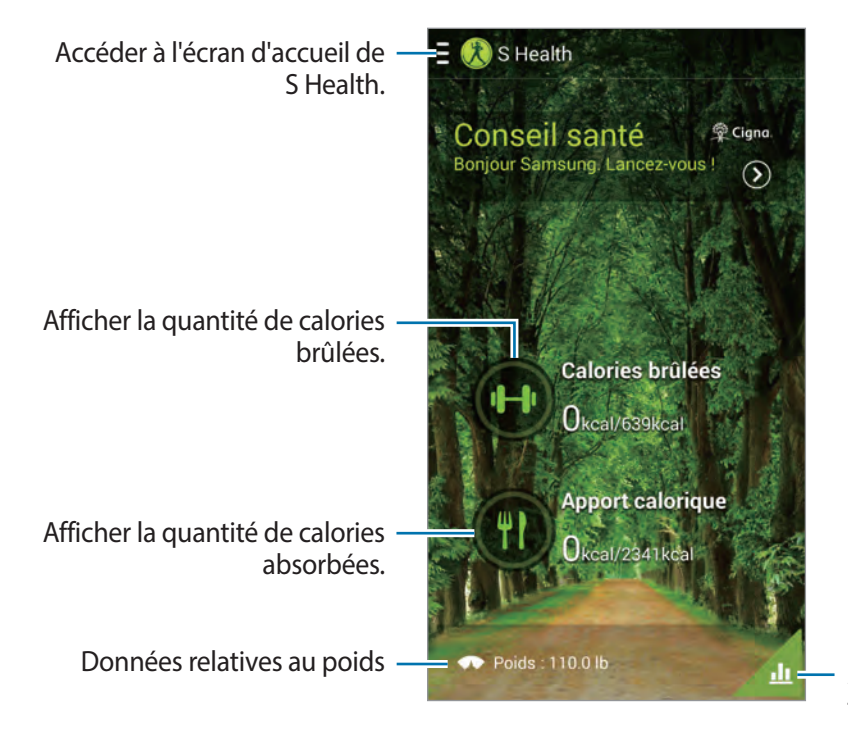

Afficher votre profil santé sous forme de graphique.

Pour saisir les calories brûlées, appuyez sur **Calories brûlées**. Pour saisir les calories absorbées, appuyez sur **Apport calorique**.

### **Coach sportif**

Définissez un objectif d'entraînement et contrôlez les calories brûlées.

Sur l'écran d'accueil de S Health, appuyez sur **E** → **Partenaire d'exercice**.

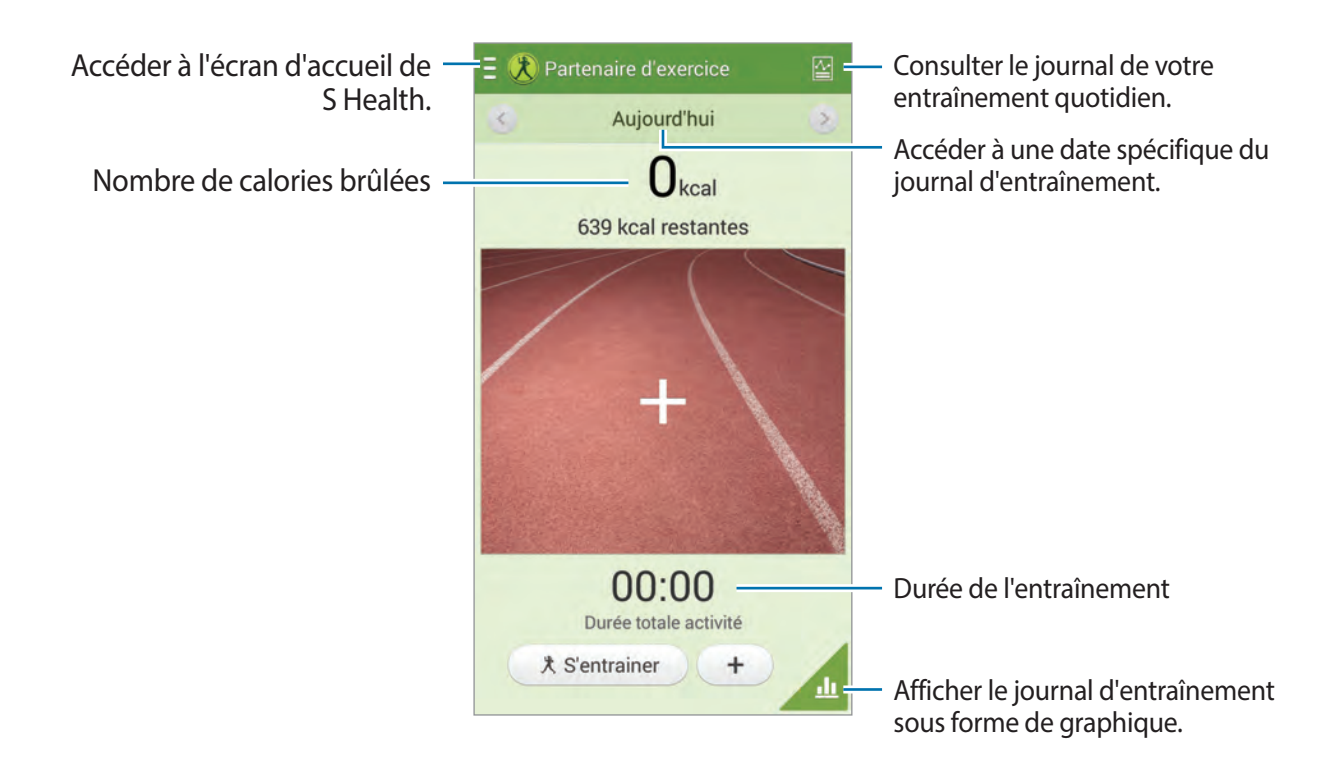

Appuyez sur **S'entrainer** pour définir un objectif d'entraînement comme une distance, une durée, des calories ou une intensité, puis appuyez sur **Démarrer**.

Appuyez sur  $+$  pour enregistrer l'exercice réalisé. Sélectionnez un sport, définissez une durée d'entraînement, puis appuyez sur **OK**.

- **Définir un objectif** : modifier l'objectif quotidien d'élimination des calories.
- **Partager via** : envoyer la page actuelle à d'autres personnes.
- **Réinitialiser** : réinitialiser les données de l'entraînement quotidien.
- **Imprimer** : imprimer la page actuelle en connectant l'appareil à une imprimante. Certaines imprimantes peuvent ne pas être compatibles avec votre appareil.
- Aide : accéder à l'aide sur l'utilisation de S Health.

### **Surveillance alimentaire**

Définissez un objectif de calories et enregistrez votre consommation quotidienne de calories.

Sur l'écran d'accueil de S Health, appuyez sur **E** → Suivi alimentaire.

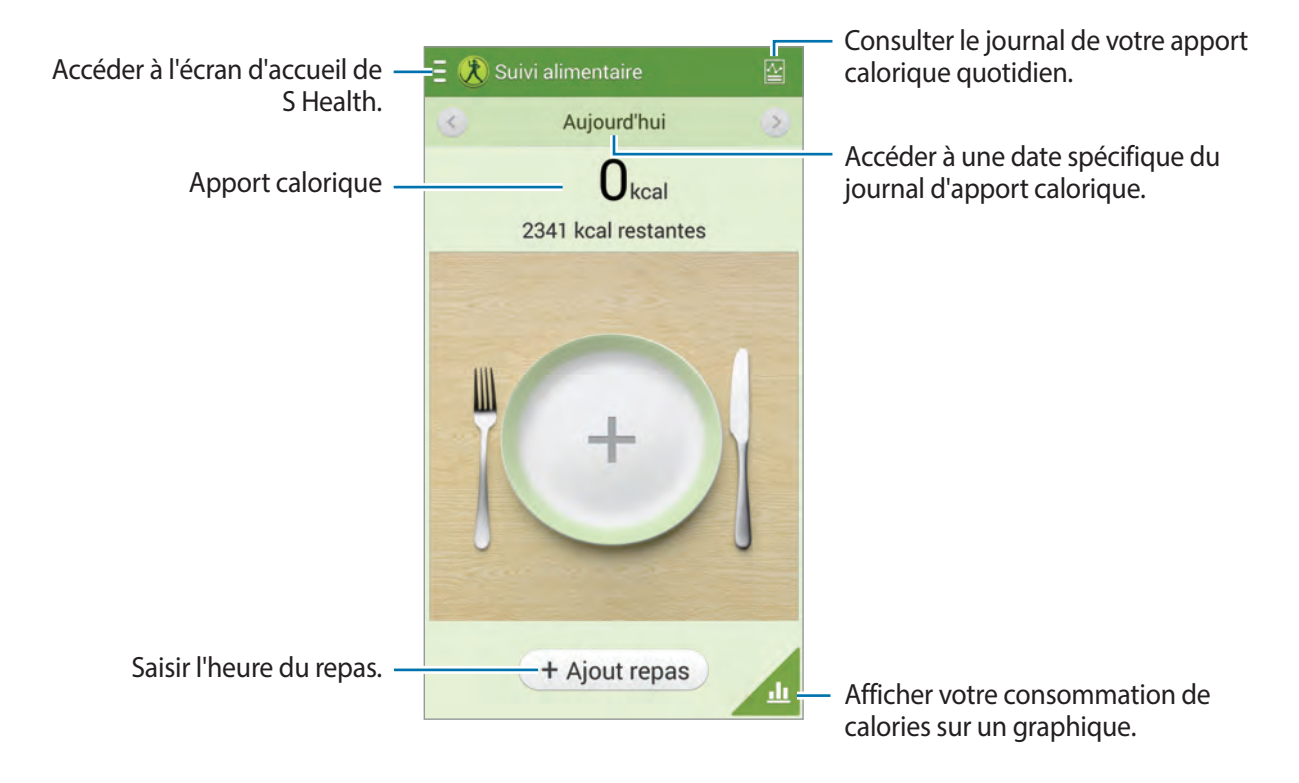

Appuyez sur **Ajout repas** pour saisir l'apport calorique. Saisissez l'heure du repas, puis appuyez sur **Sauveg.**

- **Définir un objectif** : modifier l'objectif calorique quotidien.
- **Partager via** : envoyer la page actuelle à d'autres personnes.
- **Réinitialiser** : réinitialiser les données d'apport calorique.
- **Imprimer** : imprimer la page actuelle en connectant l'appareil à une imprimante. Certaines imprimantes peuvent ne pas être compatibles avec votre appareil.
- **Aide** : accéder à l'aide sur l'utilisation de S Health.

### **Podomètre**

Définissez un nombre de pas cibles et suivez le nombre de pas quotidiens, ainsi que les calories brûlées. Sur l'écran d'accueil de S Health, appuyez sur **E** → **Partenaire de marche**.

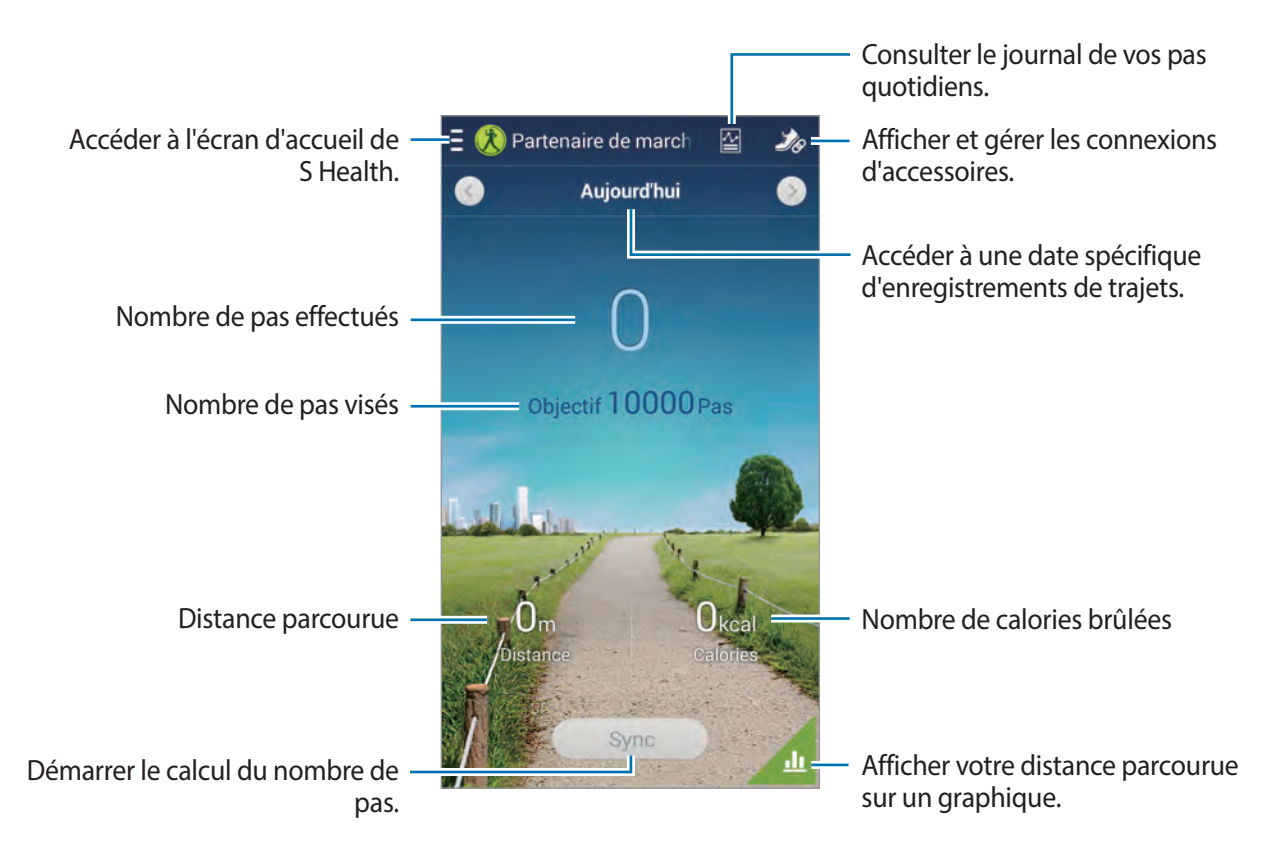

- Définir un objectif : modifier l'objectif du nombre de pas.
- Total de pas : afficher le nombre de pas effectués.
- Partager via : envoyer la page actuelle à d'autres personnes.
- Réinitialiser le nombre de pas quotidiens : réinitialiser le nombre de pas quotidiens.
- **Imprimer** : imprimer la page actuelle en connectant l'appareil à une imprimante. Certaines imprimantes peuvent ne pas être compatibles avec votre appareil.
- Aide : accéder à l'aide sur l'utilisation de S Health.
- 
- Un bref délai peut être observé avant l'affichage de votre nombre de pas par le podomètre.
- Si vous utilisez votre podomètre alors que vous vous trouvez dans un bus ou un train, les vibrations peuvent avoir un effet sur le calcul du nombre de pas.

### **Gérer votre poids**

Enregistrez vos variations de poids et gérez vos données de poids.

Sur l'écran d'accueil de S Health, appuyez sur  $\blacksquare$  **→ Poids.** 

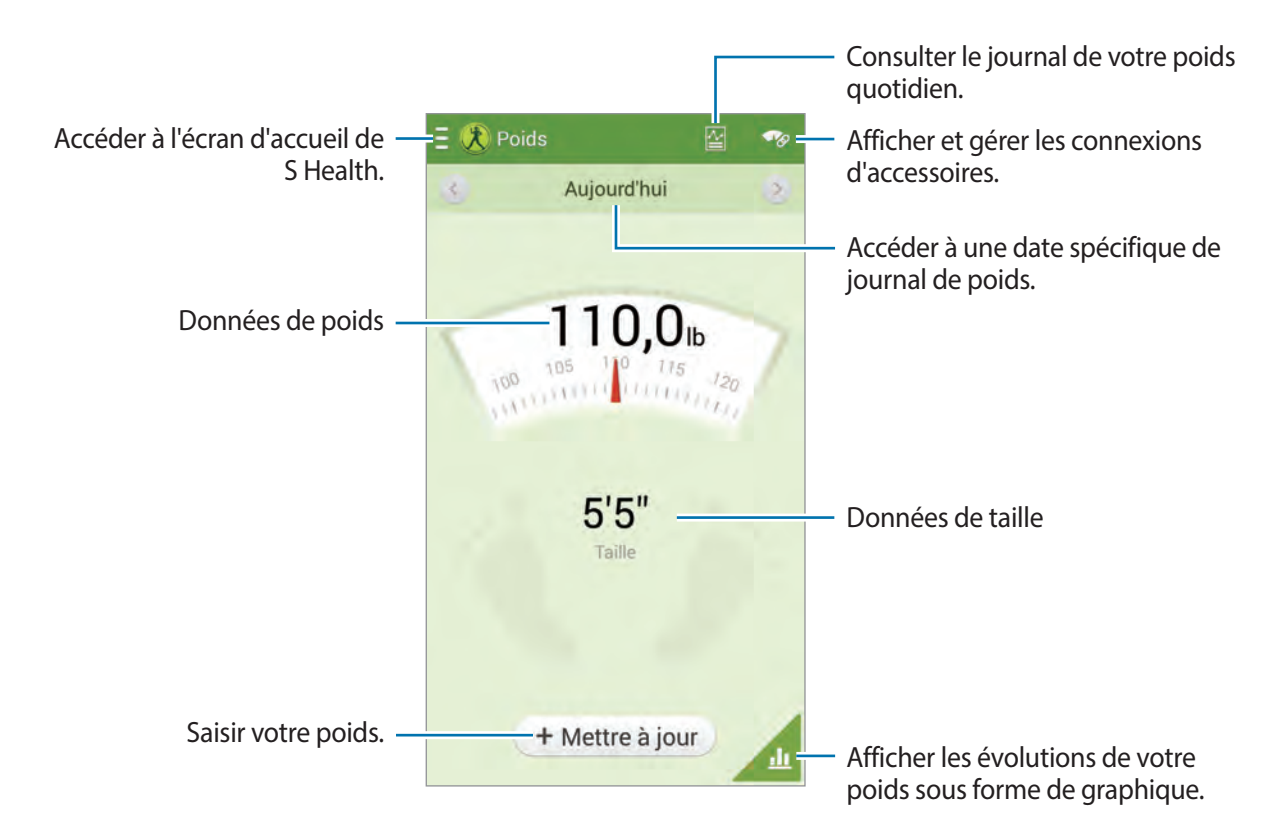

Appuyez sur **Mettre à jour** pour saisir les données relatives au poids. Saisissez une valeur et appuyez sur **OK**. À chaque fois que vous modifiez les données relatives au poids, l'appareil applique ces données à votre profil.

Vous pouvez connecter un appareil de mesure et enregistrer votre poids. Appuyez sur → **Analyser**, sélectionnez un appareil de mesure, puis suivez les instructions à l'écran pour connecter l'appareil.

- **Définir un objectif** : modifier l'objectif de poids envisagé.
- **Partager via** : envoyer la page actuelle à d'autres personnes.
- **Réinitialiser** : réinitialiser les données de poids.
- **Imprimer** : imprimer la page actuelle en connectant l'appareil à une imprimante. Certaines imprimantes peuvent ne pas être compatibles avec votre appareil.
- **Aide** : accéder à l'aide sur l'utilisation de S Health.

### **Configurer les paramètres S Health**

Depuis l'écran d'accueil de S Health, appuyez sur **E** → **Paramètres**, puis sélectionnez l'une des options ci-dessous :

- **Modifier profil** : modifier vos données physiques.
- **Comptes** : gérer les données S Health en vous connectant à votre compte Samsung.
- **Sécurité** : définir un code PIN pour verrouiller ou déverrouiller S Health.
- **Paramètres des unités** : définir les options liées aux unités.
- **Verrouiller fuseau horaire** : paramétrer l'appareil pour que le fuseau horaire reste le même lorsque vous changez de fuseau horaire.
- **Sélectionner le fuseau horaire** : définir le fuseau horaire.
- **Mes accessoires** : afficher et gérer les connexions d'accessoires.
- **Accessoires compatibles** : afficher les accessoires qui sont compatibles avec l'appareil ou gérer les accessoires connectés.
- **Réinitialiser les données** : réinitialiser les données S Health.
- **Rechercher les mises à jour** : vérifier la version actuelle de S Health.
- **Conditions d'utilisation** : afficher les conditions d'utilisation, y compris la politique en matière de données personnelles et de conservation des données.
- **A propos de S Health** : afficher les informations relatives à S Health.

# **S Translator**

Utilisez cette application pour traduire du texte dans d'autres langues.

Appuyez sur **S Translator** depuis la liste des applications.

Pour démarrer **S Translator**, vous devez télécharger et installer l'application. Appuyez sur **Installer**, puis suivez les instructions à l'écran.

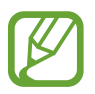

Le téléchargement de cette application via le réseau mobile peut entraîner des frais supplémentaires. Pour éviter ces frais supplémentaires, contactez votre opérateur.

# **Enregistreur vocal**

Utilisez cette application pour enregistrer ou écouter des mémos vocaux.

Appuyez sur **Enregistreur vocal** depuis la liste des applications.

### **Enregistrer des mémos vocaux**

Pour commencer l'enregistrement, appuyez sur **.** Parlez dans le micro en haut de l'appareil. Pour interrompre l'enregistrement, appuyez sur  $\prod$ . Pour terminer l'enregistrement, appuyez sur  $\blacksquare$ . Lorsque vous enregistrez un mémo vocal, appuyez sur  $\mathbf E$  pour caractériser un passsage comme favori.

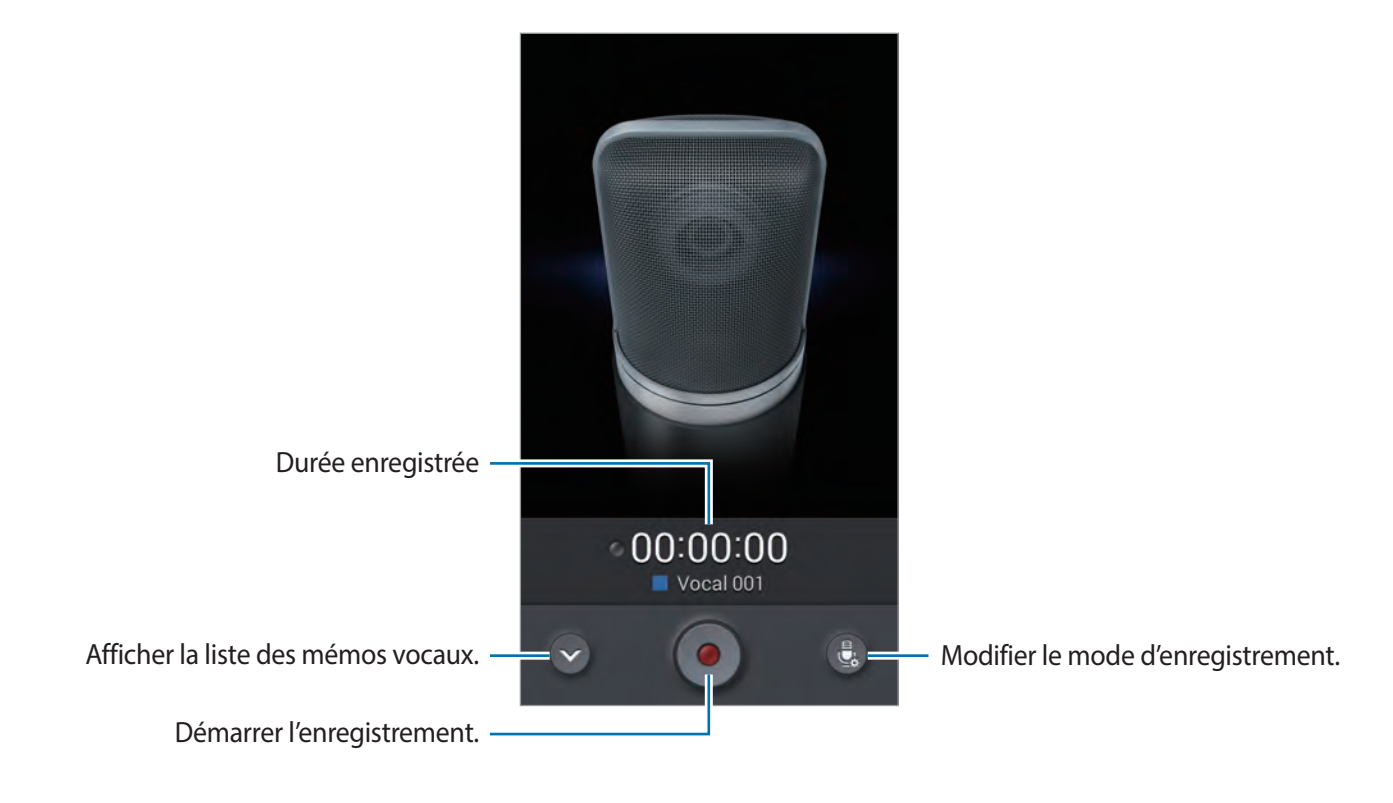

### **Modifier le mode d'enregistrement**

Modifiez le mode d'enregistrement pour enregistrement un mémo vocal plus clairement avec des paramètres prédéfinis pour différentes situations

Appuyez sur **c** puis sélectionnez un des modes d'enregistrement.

### **Écouter des mémos vocaux**

Sélectionnez un mémo vocal.

- *»*: réduire le contenu du mémo vocal.
- $\cdot$   $\bullet$  : définir une portion de l'enregistrement pour une lecture en boucle.
- x1.0 : régler la vitesse de lecture.
- $\cdot$   $\blacksquare$ : ignorer une portion silencieuse du mémo vocal.
- $\cdot$   $\cdot$   $\cdot$  : permet d'insérer des passages favoris dans le mémo vocal.
- $\cdot$   $\Box$ : interrompre la lecture.
- $\mathbb{R}$  /  $\mathbb{N}$  : revenir au mémo vocal précédent ou passer au mémo vocal suivant.

Pour envoyer un mémo vocal à des contacts, appuyez sur **I=I** → **Partager via**, puis sélectionnez un mode de partage.

### **Gérer les mémos vocaux**

Dans la liste de mémos vocaux, appuyez sur  $\equiv$  et sélectionnez l'une des options suivantes :

- **Partager via** : sélectionner les mémos vocaux à envoyer, puis sélectionnez un mode de partage.
- **Supprimer** : sélectionner les mémos vocaux à supprimer.
- **Modifier la catégorie** : modifier la catégorie des mémos.
- **Trier par** : trier les mémos par date, titre ou catégorie.
- **Rechercher** : chercher des mémos vocaux.
- **Gérer les catégories** : ajouter, supprimer ou renommer des catégories.
- **Paramètres** : modifier les paramètres de l'enregistreur vocal.
- **Fin** : fermer l'enregistreur vocal.

### **Enregistrer des fichiers avec des balises contextuelles**

Dans la liste des mémos vocaux, appuyez sur **I = 1** → **Paramètres**, puis cochez la case **Nom de fichier contextuel**.

### **Gérer les catégories**

#### **Créer une catégorie**

Dans la liste des mémos vocaux, appuyez sur **I i → Gérer les catégories → la S**aisissez un nom de catégorie, sélectionnez une couleur, puis appuyez sur **OK**.

#### **Modifier une catégorie**

Dans la liste des mémos vocaux, appuyez sur **I interenta de la catégorie**, sélectionnez des mémos, appuyez sur **OK**, puis sélectionnez une catégorie à modifier.

### **Afficher la liste des favoris**

Lorsque vous écoutez un mémo vocal qui contient des favoris, appuyez sur **I i** → **Favoris** pour visualiser les détails.

# **S Voice**

Utilisez cette application pour commander l'appareil vocalement afin de composer un numéro, d'envoyer un message, d'écrire un mémo, et bien plus encore.

Appuyez sur **S Voice** depuis la liste des applications. Vous pouvez également appuyer deux fois sur la touche Accueil.

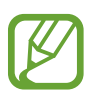

- La disponibilité de cette application dépend de votre zone géographique ou de votre opérateur.
- Cette application n'est pas prise en charge dans certaines langues.

Voici quelques exemples de commandes vocales :

- Ouvrir le lecteur MP3
- Lancer la calculatrice
- Appeler le portable de Lulu
- Appeler Lulu au travail
- Vérifier le calendrier

Conseils pour améliorer la reconnaissance vocale :

- Parlez clairement.
- Parlez dans des endroits tranquilles.
- N'utilisez pas de langage injurieux ni d'argot.
- $\cdot$  Évitez de parler avec un accent local.

Selon l'environnement où vous vous trouvez ou la manière dont vous parlez, il se peut que l'appareil ne reconnaisse pas vos commandes ou qu'il exécute des commandes erronées.

### **Mode mains-libres**

Au mode mains-libres, l'appareil lit à voix haute le contenu reçu en cas d'appels entrants, de messages et de notifications, afin que vous puissiez utiliser l'appareil sans le manipuler lorsque vous conduisez. Par exemple, l'appareil vous indique vocalement le nom ou le numéro de l'appelant dans le cas d'un appel entrant.

Pour activer le mode mains-libres, dites « Mode mains-libres activé. »

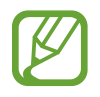

Lorsque vous ne l'utilisez pas, désactivez le mode mains-libres afin d'éviter toute lecture audio des contenus. Pour désactiver le mode mains-libres, dites « Mode mains-libres désactivé. »

### **Utiliser des commandes de réveil sur l'écran verrouillé**

Lorsque l'écran est verrouillé, vous pouvez utiliser différentes fonctions avec des commandes de réveil prédéfinies.

Pour activer cette fonction, depuis la liste des applications, appuyez sur **Paramètres** → **Appareil** → **Écran de verrouillage**, puis faites glisser le curseur **Commande de réveil** vers la droite.

# **S Finder**

Utilisez cette application pour chercher divers éléments sur l'appareil, notamment des e-mails, des documents, des images, des musiques, des applications et bien plus encore.

Maintenez le doigt appuyé sur **[=]** pour lancer **S Finder**. Vous pouvez également accéder à **S Finder** depuis le volet Air Command.

Appuyez sur le champ de recherche, puis saisissez vos critères de recherche. Vous pouvez également appuyer sur  $\mathbb{S}$ , et prononcer un mot-clé à rechercher. Vous pouvez utiliser cette fonction pour chercher du contenu manuscrit dans l'appareil.

# **Recherche Google**

Utilisez cette application pour effectuer une recherche non seulement sur Internet, mais aussi dans les applications et le contenu de l'appareil.

Appuyez sur **Google** depuis la liste des applications.

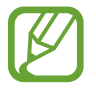

La disponibilité de cette application dépend de votre zone géographique ou de votre opérateur.

### **Effectuer une recherche sur l'appareil**

Appuyez sur le champ de recherche, puis saisissez un mot-clé. Vous pouvez également appuyer sur , puis énoncer un mot-clé.

Si les applications ne renvoient aucun résultat, le navigateur Web apparaît, affichant les résultats de recherche.

### **Étendre la recherche**

Pour sélectionner les applications qui doivent faire l'objet d'une recherche, appuyez sur  $\equiv \rightarrow$ **Paramètres** → **Recherche sur le téléphone**, puis cochez les éléments correspondants.

### **Google Now**

Démarrez la recherche Google pour afficher les cartes Google Now qui vous indiquent, dès que vous en avez besoin, la météo du jour, les infos trafic en temps réel, vos prochains rendez-vous, et bien plus encore.

Rejoignez Google Now lorsque vous ouvrez pour la première fois la recherche Google. Pour modifier les paramètres Google Now, appuyez sur  $\equiv$  → **Paramètres** → **Google Now**.

# **Recherche vocale**

Utilisez cette application pour rechercher des pages Web oralement.

Appuyez sur **Recherche vocale** depuis la liste des applications.

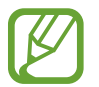

La disponibilité de cette application dépend de votre zone géographique ou de votre opérateur.

Quand l'instruction **Parlez maintenant** apparaît à l'écran, prononcez un mot-clé ou une expression.

## **Scrapbook**

Utilisez cette application pour créer votre propre album de scrapbooking avec du contenu issu de pages Web, de vidéos et autres.

Appuyez sur **Scrapbook** depuis la liste des applications.

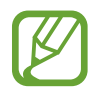

La disponibilité de cette application dépend de votre zone géographique ou de votre opérateur.

### **Créer des catégories**

Appuyez sur **E** → **Créer une catégorie**, sélectionnez une présentation dans la liste, saisissez un nom, puis puis appuyez sur **OK**.

### **Collecter des éléments**

Lorsque vous consultez des pages Web ou visionnez des vidéos, tracez une ligne autour de la zone que vous souhaitez sélectionner en maintenant la touche du S Pen enfoncée. Appuyez sur **Scrapbook** dans la liste qui apparaît au bas de l'écran, puis sélectionnez la catégorie où classer la zone sélectionnée.

En outre, vous pouvez appuyer sur **Scrapbooker** dans le volet Air Command, tracer une ligne autour d'une zone, puis appuyer sur  $\checkmark$ .

### **Visualiser des éléments**

Sélectionnez une catégorie, puis un élément. Lorsque vous affichez un élément, appuyez sur une icône située dans le coin supérieur droit de l'écran pour accéder à la source à partir de laquelle il a été collecté.

# **Mes fichiers**

Utilisez cette application pour accéder à tous les types de fichiers stockés dans l'appareil, y compris les images, vidéos, musiques et clips musicaux.

Appuyez sur **Mes fichiers** depuis la liste des applications.

### **Visionner des fichiers**

Sélectionnez une catégorie, puis appuyez sur un dossier pour l'ouvrir. Pour afficher les photos ou les vidéos téléchargées dans Dropbox, appuyez sur **Dropbox**, puis connectez-vous à votre compte Dropbox.

Dans un dossier, appuyez sur  $\equiv$ , puis utilisez l'une des options suivantes :

- **Sélectionner un élément** : sélectionner des fichiers ou des dossiers.
- **Créer dossier** : créer un nouveau dossier.
- **Affichage** : modifier le mode d'affichage.
- **Trier par** : trier les fichiers ou les dossiers.
- **Ajouter un raccourci** : ajouter un raccourci vers le dossier dans la zone des raccourcis.
- **Paramètres** : modifier les paramètres du gestionnaire de fichiers.

### **Rechercher un fichier**

Appuyez sur  $\mathbf{Q}$ , puis saisissez un critère de recherche.

### **Ajouter des raccourcis à des dossiers**

Ajoutez un raccourci vers les dossiers fréquemment utilisés dans la zone des raccourcis. Appuyez sur → **Ajouter un raccourci** → **OK**, sélectionnez un dossier, puis appuyez sur **OK**.

### **Ajouter un raccourci vers le serveur FTP sur l'appareil**

Ajouter un raccourci vers le serveur FTP dans la zone des raccourcis. Appuyez sur → **Ajouter FTP** → **OK**, saisissez des détails tels que l'adresse du serveur, le nom d'utilisateur et le mot de passe, puis appuyez sur **OK**.

# **Téléchargements**

Utilisez cette application pour voir les fichiers téléchargés depuis des applications.

Appuyez sur **Téléchargements** depuis la liste des applications.

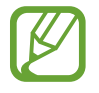

La disponibilité de cette application dépend de votre zone géographique ou de votre opérateur.

Sélectionnez un fichier et ouvrez-le dans l'application correspondante.

Pour trier les fichiers par taille, appuyez sur **Trier par taille**.

Pour trier les fichiers par date, appuyez sur **Trier par date**.

# **TripAdvisor**

Utilisez cette application pour obtenir des informations de voyage, notamment sur vos destinations, vols ou hôtels. Vous pouvez également réserver une chambre d'hôtel et partager vos commentaires avec d'autres personnes.

Appuyez sur **TripAdvisor** depuis la liste des applications.

Pour lancer **TripAdvisor**, vous devez télécharger et installer l'application. Appuyez sur **Installer**, puis suivez les instructions à l'écran.

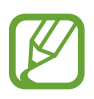

- La disponibilité de cette application dépend de votre zone géographique ou de votre opérateur.
- Le téléchargement de cette application via le réseau mobile peut entraîner des frais supplémentaires. Pour éviter ces frais supplémentaires, contactez votre opérateur.

# **Evernote**

Utilisez cette application pour créer, synchroniser et partager les notes multimédia que vous créez. Vous pouvez ajouter des balises aux notes ou les trier dans un carnet pour gérer efficacement vos idées.

Appuyez sur **Evernote** depuis la liste des applications.

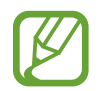

La disponibilité de cette application dépend de votre zone géographique ou de votre opérateur.

# **Géolocalisation**

# **Maps**

Utilisez cette application pour marquer votre position, rechercher des lieux ou obtenir un itinéraire. Appuyez sur **Maps** depuis la liste des applications.

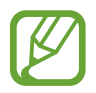

La disponibilité de cette application dépend de votre zone géographique ou de votre opérateur.

### **Rechercher des lieux**

Recherchez des lieux en saisissant une adresse ou un mot-clé. Une fois que le lieu est trouvé, sélectionnez-le pour visualiser les informations détaillées. Consultez l'aide pour obtenir plus d'informations.

### **Obtenir un itinéraire**

Appuyez sur  $\Upsilon$  pour définir les points de départ et d'arrivée, puis sélectionnez un moyen de transport. L'appareil affiche les routes qui mènent au lieu de destination.

# **Paramètres**

### **Accéder au menu des paramètres**

Utilisez cette application pour configurer l'appareil, définir les paramètres d'une application et ajouter des comptes.

Appuyez sur **Paramètres** depuis la liste des applications.

# **Connexions**

#### **Wi-Fi**

Activez la fonction Wi-Fi pour permettre la connexion à un réseau Wi-Fi et accéder à Internet ou à d'autres périphériques réseau.

Pour accéder aux options, appuyez sur **Wi-Fi** →  $\equiv$ 1.

- **Paramètres avancés** : personnalisez les paramètres Wi-Fi.
- **Touche WPS** : connectez-vous à un réseau Wi-Fi sécurisé à l'aide d'une touche WPS.
- **Entrée PIN WPS** : connectez-vous à un réseau Wi-Fi sécurisé à l'aide d'un code PIN WPS.
- **Aide** : accédez aux informations d'aide relatives au Wi-Fi.

#### **Définition de la politique de mise en veille Wi-Fi**

Appuyez sur **Wi-Fi** → → **Paramètres avancés** → **Wi-Fi activé en mode veille**.

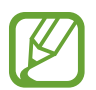

Lorsque l'écran est éteint, l'appareil désactive automatiquement les connexions Wi-Fi. Lorsque cela se produit, l'appareil accède automatiquement aux réseaux de données s'il a été configuré pour utiliser ces réseaux. Cela peut entraîner des frais de transfert de données. Pour éviter toute dépense inutile, définissez cette option sur **Toujours**.

#### **Paramètres de notification réseau**

L'appareil détecte les réseaux Wi-Fi ouverts et affiche une icône dans le volet des raccourcis lorsqu'un réseau est disponible.

Appuyez sur Wi-Fi →  $\equiv$ ] → Paramètres avancés, puis cochez la case Notification réseau pour activer cette fonctionnalité.

#### **Wi-Fi Direct**

Wi-Fi Direct permet de relier directement deux appareils via un réseau Wi-Fi sans passer par un point d'accès.

Appuyez sur **Wi-Fi** → **Wi-Fi Direct**.

### **Bluetooth**

Activez la fonction Bluetooth pour échanger des informations sur de courtes distances.

Pour accéder à des options supplémentaires, appuyez sur  $\equiv$ .

- **Délai d'expiration de la visibilité** : définissez une durée pendant laquelle l'appareil est visible.
- **Fichiers reçus** : affichez les fichiers reçus via la fonction Bluetooth.
- **Aide** : accédez aux informations d'aide sur la fonction Bluetooth.

### **Point d'accès et modem**

- **Point d'accès mobile** : utilisez le point d'accès mobile pour partager la connexion de données de votre appareil avec des ordinateurs ou d'autres appareils via le réseau Wi-Fi.
- **Modem USB** : utilisez le modem USB pour partager la connexion de données de votre appareil avec un ordinateur via le protocole USB. Lorsqu'il est connecté à un ordinateur, l'appareil sert de modem sans fil.
- **Modem Bluetooth** : utilisez le modem Bluetooth pour partager la connexion de données de votre appareil avec des ordinateurs ou d'autres appareils via le protocole Bluetooth.

### **Mode Hors-ligne**

Désactivez toutes les fonctions sans fil de l'appareil. Vous pouvez uniquement utiliser les services hors-réseau, c'est-à-dire les fonctions autres que les fonctions Wi-Fi et Bluetooth.

### **Utilisation des données**

Effectuez un suivi de la quantité de données utilisées et personnalisez les paramètres de limite d'utilisation des données.

- **Données mobiles** : paramétrez l'appareil pour qu'il utilise les connexions de données sur n'importe quel réseau mobile.
- **Définir limite données mobiles** : définissez une limite d'utilisation des données mobiles.
- **Cycle d'util. des données** : saisissez la date de réinitialisation mensuelle afin de contrôler l'utilisation de vos données.

Pour accéder à des options supplémentaires, appuyez sur  $\equiv$ .

- **Itinérance** : paramétrez l'appareil pour qu'il utilise les connexions de données lorsque vous changez de zone de couverture.
- **Restr. données arrière-plan** : paramétrez l'appareil pour qu'il désactive la synchronisation en arrière-plan lorsque vous utilisez un réseau mobile.
- **Synchroniser les données automatiquement** : activez ou désactivez la synchronisation automatique des applications. Vous pouvez choisir les informations devant être synchronisées pour chaque compte dans **Paramètres** → **Général** → **Comptes**.
- **Afficher utilisation Wi-Fi** : paramétrez l'appareil pour qu'il affiche l'utilisation de données via une connexion Wi-Fi.
- **Points d'accès mobiles** : sélectionnez les points d'accès Wi-Fi afin d'éviter que les applications s'exécutant en arrière-plan les utilisent.

### **Services de localisation**

Modifiez les paramètres des informations de localisation.

- **Accéder à ma position** : paramétrez l'appareil pour qu'il autorise les applications à utiliser vos informations de localisation réelles.
- **Utiliser les satellites GPS** : paramétrez l'appareil pour qu'il utilise les satellites GPS pour localiser votre position.
- **Utiliser réseaux sans fil** : paramétrez l'appareil pour qu'il autorise la collecte de données de localisation ou détermine l'emplacement de votre appareil perdu ou volé via le Wi-Fi ou un réseau mobile.
- **Mes endroits** : définissez les profils à utiliser pour des emplacements spécifiques lorsque vous utilisez les fonctions GPS, Wi-Fi ou Bluetooth afin de déterminer votre position.

### **Plus de réseaux**

Personnalisez les paramètres réseaux.

#### **Réseaux mobiles**

- **Données mobiles** : autorisez la connexion de données pour pouvoir utiliser Internet par exemple.
- **Itinérance** : paramétrez l'appareil pour qu'il utilise les connexions de données lorsque vous changez de zone de couverture.
- **Nom des points d'accès** : configurez des noms de point d'accès (APN).
- **Mode réseau** : sélectionnez un type de réseau.
- **Opérateurs réseau** : recherchez les réseaux disponibles et sélectionnez-en un pour vous y connecter.

#### **VPN**

Paramétrez des réseaux privés virtuels (VPN) pour vous y connecter.

### **NFC**

Activez la fonction NFC pour lire ou écrire des tags NFC contenant des informations.

• **Android Beam** : activez la fonction Android Beam pour envoyer des données, telles que des pages Web ou des contacts, à des appareils compatibles NFC.

### **S Beam**

Activez la fonction S Beam pour envoyer des données telles que des vidéos, des images et des documents à des appareils prenant en charge les fonctions NFC et Wi-Fi Direct.

### **Appareils à proximité**

- **Nom de l'appareil** : permet d'afficher le nom de l'appareil.
- **Contenus partagés** : paramétrez l'appareil pour partager son contenu avec d'autres appareils.
- **Liste des appareils autorisés** : affichez la liste des périphériques pouvant accéder à votre appareil.
- **Liste des appareils non autorisés** : affichez la liste des périphériques ne pouvant pas accéder à votre appareil.
- **Destination de téléchargement** : sélectionnez l'emplacement de la mémoire dans laquelle enregistrer les fichiers multimédia téléchargés.
- **Charger depuis d'autres périph.** : paramétrez l'appareil pour autoriser le chargement à partir d'autres appareils.

### **Screen Mirroring**

Activez cette fonction pour partager votre écran avec d'autres personnes.

# **Appareil**

### **Son**

Modifiez les paramètres des différents sons de l'appareil.

- **Volume** : réglez le niveau sonore des sonneries d'appel, des musiques et des vidéos, des sons système et des notifications.
- **Intensité des vibrations** : réglez l'intensité des vibrations émises par l'appareil lorsque vous appuyez sur l'écran.
- **Sonneries** : ajoutez ou sélectionnez une sonnerie pour les appels entrants.
- **Vibrations** : ajoutez ou sélectionnez un type de vibreur.
- **Son de notif. par défaut** : sélectionnez une sonnerie pour les événements, tels que les messages entrants et les appels manqués.
- **Vibreur et sonnerie** : paramétrez l'appareil pour qu'il vibre et émette une sonnerie à chaque appel entrant.
- **Son pavé de numérotation** : paramétrez l'appareil pour qu'il émette un son lorsque vous appuyez sur les touches du clavier.
- **Sélections audibles** : paramétrez l'appareil pour qu'il émette un son lorsque vous sélectionnez une application ou une option sur l'écran tactile.
- **Son verrouillage écran** : paramétrez l'appareil pour qu'il émette un son lorsque vous verrouillez ou déverrouillez l'écran tactile.
- **Retour tactile** : paramétrez l'appareil pour qu'il vibre lorsque vous appuyez sur une touche.
- **Son retrait/insertion du S Pen** : paramétrez l'appareil pour qu'il émette un son lorsque vous insérez ou retirez le S Pen de son compartiment.
- **Son touches** : paramétrez l'appareil pour qu'il émette un son lorsque vous appuyez sur une touche.
- **Vibration touches** : paramétrez l'appareil pour qu'il vibre lorsque vous appuyez sur une touche.
- **Adapt Sound** : personnalisez le son pour l'oreille que vous utilisez le plus pendant vos appels ou pour écouter de la musique.

### **Affichage**

Modifiez les paramètres d'affichage.

- **Luminosité** : réglez la luminosité de l'écran.
- **Mise en veille de l'écran** : définissez le délai à l'issue duquel l'écran doit s'éteindre automatiquement.
- **Durée de l'éclairage des touches** : définissez la durée du rétroéclairage de la touche tactile.
- **Tons écran auto.** : paramétrez l'appareil pour pouvoir économiser de l'énergie en ajustant la luminosité de l'écran.
- **Écran de veille** : paramétrez l'appareil pour déclencher l'ouverture d'un économiseur d'écran lorsqu'il est connecté à une station d'accueil ou de recharge.
- **Rotation auto. écran** : indiquez si le contenu doit automatiquement pivoter en même temps que l'appareil.
- **Affich. pourcentage batterie** : paramétrez l'appareil pour qu'il affiche l'autonomie restante de la batterie.
- **Modifier après capture d'écran** : paramétrez l'appareil pour modifier la capture d'écran après l'avoir créée.

### **Fenêtres multiples**

Paramétrez l'appareil pour pouvoir utiliser la fonction Multi-fenêtres.

• **Ouvrir en vue Multi-fen.** : paramétrez l'appareil pour qu'il active la fonction Multi-fenêtres lorsque vous ouvrez des fichiers depuis **Mes fichiers** ou **Vidéo**.

### **Témoin lumineux**

- **Chargement** : paramétrez l'appareil pour que le témoin lumineux s'allume lorsque la batterie est en cours de chargement.
- **Batterie faible** : paramétrez l'appareil pour que le témoin lumineux s'allume lorsque la batterie est faible.
- **Notifications** : paramétrez l'appareil pour que le témoin lumineux s'allume en cas d'appels, de messages ou d'événements manqués.
- **Mémo vocal** : paramétrez l'appareil pour que le témoin lumineux s'allume lorsque vous enregistrez des mémos vocaux.

### **Écran de verrouillage**

Modifiez les paramètres de l'écran de verrouillage.

- **Déverrouillage de l'écran** : activez la fonction de déverrouillage par mot de passe, modèle ou code PIN de l'écran. Les options ci-dessous peuvent varier selon que la fonction de verrouillage de l'écran est activée ou non.
- **Plusieurs widgets** : paramétrez l'appareil pour autoriser l'utilisation de widgets sur l'écran verrouillé.
- **Options du widget Horloge** : configurez les paramètres de l'horloge.
	- **Double horloge** : paramétrez l'appareil pour qu'il affiche la double horloge.
	- **Taille de l'horloge** : modifiez la taille de l'horloge.
	- **Afficher la date** : paramétrez l'appareil pour qu'il affiche la date et l'heure.
	- **Météo** : paramétrez l'appareil pour pouvoir afficher les informations météorologiques sur l'écran verrouillé et modifier les paramètres d'affichage de la météo.
- **Raccourcis** : paramétrez l'appareil pour pouvoir afficher et modifier les raccourcis des applications sur l'écran verrouillé.

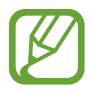

La disponibilité de cette fonction dépend de votre zone géographique ou de votre opérateur.

- **Message personnel** : modifiez le message personnel.
- Infos propriétaire : saisissez les informations que vous souhaitez voir apparaître sur l'écran verrouillé.
- **Effet de déverrouillage** : sélectionnez un effet lorsque vous déverrouillez l'écran.
- **Effet encre** : modifiez la couleur de l'effet d'encre. L'effet d'encre est disponible uniquement avec le S Pen.
- **Commande de réveil** : paramétrez l'appareil pour qu'il reconnaisse votre commande de réveil même lorsque l'écran est verrouillé.
- **Action Meno sur écran verr.** : paramétrez l'appareil pour qu'il lance un Action Memo lorsque vous appuyez deux fois sur l'écran verrouillé avec la touche du S Pen appuyée.
- **Texte d'aide** : paramétrez l'appareil pour qu'il affiche un texte d'aide à l'utilisation sur l'écran verrouillé.

# **Fond d'écran**

Modifier les paramètres de fond d'écran.

- **Écran d'accueil** : sélectionnez l'image d'arrière-plan de l'écran d'accueil.
- **Écran de verrouillage** : sélectionnez l'image d'arrière-plan de l'écran de verrouillage.
- **Écrans d'accueil et de verrouillage** : sélectionnez l'image d'arrière-plan de l'écran d'accueil et de l'écran de verrouillage.

# **Police**

Modifiez les paramètres de la police.

- **Police** : modifiez le type de police du texte affiché à l'écran.
- **Taille de police** : modifiez la taille de la police.

# **Volet des raccourcis**

Personnalisez les éléments qui apparaissent dans le volet des raccourcis.

- **Ajustement de la luminosité** : réglez la luminosité de l'écran.
- **Définir les options de configuration rapide** : réorganisez les touches de paramétrage rapide affichées dans le volet des raccourcis.

# **Mode simplifié**

Utilisez le mode simplifié de votre appareil.

# **Accessibilité**

Les services d'accessibilité sont des fonctions spéciales destinées aux personnes présentant des handicaps physiques. Accédez aux paramètres suivants et modifiez-les pour améliorer l'accessibilité de l'appareil.

- **Rotation auto. écran** : paramétrez l'interface pour qu'elle pivote automatiquement en même temps que l'appareil.
- **Mise en veille de l'écran** : définissez le délai à l'issue duquel l'écran doit s'éteindre automatiquement.
- **Énoncer mots de passe** : paramétrez l'appareil pour que les mots de passe que vous saisissez sur les sites Web à l'aide de la fonction TalkBack soient énoncés à voix haute.
- **Début/Fin d'appel** :
	- **Touche Accueil pour répondre aux appels** : paramétrez l'appareil pour pouvoir répondre aux appels en appuyant sur la touche Accueil.
	- **Contrôle vocal** : paramétrez l'appareil pour pouvoir accepter ou refuser un appel entrant à l'aide des commandes vocales.
	- **Touche Marche pour terminer les appels** : paramétrez l'appareil pour pouvoir mettre fin à un appel en appuyant sur la touche Marche/Arrêt.
- **Mode Easy touch** : contrôlez les appels ou les notifications en appuyant sur la touche au lieu de la faire glisser.
- **Afficher le raccourci** : ajoutez dans le menu rapide qui apparaît lorsque vous maintenez la touche Marche/Arrêt enfoncée un raccourci pour le paramètre **Accessibilité**.
- **Gérer l'accessibilité** : exportez ou importez les paramètres d'accessibilité afin de les partager avec d'autres appareils.
	- **Exporter** : exportez les paramètres d'accessibilité actuels sous forme de fichier.
	- **Mise à jour** : importez les paramètres d'accessibilité actuels sous forme de fichier.
	- **Partager via** : partagez le fichier des paramètres d'accessibilité avec d'autres personnes.
	- **Android Beam** : partagez le fichier des paramètres d'accessibilité avec des appareils compatibles NFC.
- **TalkBack** : activez le service TalkBack qui propose des commentaires parlés.
- **Taille de police** : modifiez la taille de la police.
- **Agrandissement** : paramétrez l'appareil pour pouvoir effectuer un zoom avant ou arrière à l'aide des doigts.
- **Rappel de notification** : activez ou désactivez les sonneries pour les nouvelles notifications.
- **Raccourci d'accessibilité** : paramétrez l'appareil pour pouvoir activer TalkBack lorsque vous maintenez la touche Marche/Arrêt enfoncée et appuyez sur l'écran avec deux doigts.
- **Options synthèse vocale** :
	- **Moteur TTS favori** : sélectionnez un moteur de synthèse vocale. Pour modifier les paramètres des moteurs de synthèse vocale, appuyez sur
	- **Vitesse d'élocution** : sélectionnez la vitesse de diction de la synthèse vocale.
	- **Écouter un exemple** : écoutez le texte prononcé à titre d'exemple.
- **Balance audio** : réglez la balance audio lors de l'utilisation d'un casque à double oreillette.
- **Audio mono** : activez le réglage audio monophonique lorsque vous utilisez une seule oreillette.
- **Désactiver tous les sons** : désactivez tous les sons de l'appareil.
- **Notification par flash** : paramétrez l'appareil pour que le flash clignote en cas d'appels entrants, de nouveaux messages ou de notifications.
- **Assistant menu** : paramétrez l'appareil pour qu'il affiche le raccourci d'aide qui vous permet d'accéder aux fonctions prises en charge par les touches ou fonctions externes dans le volet des raccourcis. Vous pouvez également modifier le menu de l'icône de raccourci.
	- **Main dominante** : sélectionnez la main gauche ou droite pour une utilisation facile du menu.
	- **Modifier** : personnalisez les éléments qui apparaissent dans le menu.
- **Durée de l'appui prolongé** : définissez le délai de reconnaissance lorsque vous maintenez le doigt appuyé sur l'écran.
- **Contrôle par interaction** : activez le mode Contrôle par interaction pour éviter que l'appareil réagisse aux saisies malencontreuses qui pourraient se produire dans une application.

# **Appels**

Personnalisez les paramètres d'appel.

- Rejet de l'appel : rejetez automatiquement les appels provenant de numéros de téléphone spécifiques. Ajoutez des numéros de téléphone à la liste de rejet.
- **Définir les messages de rejet** : ajoutez ou modifiez le message envoyé lorsque vous rejetez un appel.
- **Début/Fin d'appel** :
	- **Touche Accueil pour répondre aux appels** : paramétrez l'appareil pour pouvoir répondre aux appels en appuyant sur la touche Accueil.
	- **Contrôle vocal** : paramétrez l'appareil pour pouvoir accepter ou refuser un appel entrant à l'aide des commandes vocales.
	- **Touche Marche pour terminer les appels** : paramétrez l'appareil pour pouvoir mettre fin à un appel en appuyant sur la touche Marche/Arrêt.
- **Désactiver l'écran pendant les appels** : paramétrez l'appareil pour pouvoir activer le capteur de proximité lors d'un appel.
- **Alertes d'appel** :
	- **Vibreur en cas de réponse** : paramétrez l'appareil pour qu'il vibre lorsque votre correspondant répond à un appel.
	- **Vibreur en fin d'appel** : paramétrez l'appareil pour qu'il vibre lorsque votre correspondant met fin à un appel.
	- **Tonalité de connexion** : activez ou désactivez la tonalité de connexion d'appel.
	- **Bip durée d'appel** : activez ou désactivez la tonalité émise chaque minute.
	- **Tonalité de fin d'appel** : activez ou désactivez la tonalité de fin d'appel.
	- **Signal d'appel** : paramétrez l'appareil pour qu'il vous prévienne de vos événements au cours d'un appel.
- **Notifications d'appels entrants** : paramétrez l'appareil pour qu'il affiche une notification contextuelle à la réception d'un appel.
- **Accessoires d'appel** :
	- **Réponse automatique** : paramétrez l'appareil pour qu'il réponde automatiquement aux appels au bout d'un certain temps (disponible uniquement si un casque ou un écouteur est connecté).
	- **Temps de réponse auto.** : sélectionnez la durée à l'issue de laquelle l'appareil doit répondre à un appel.
	- **Conditions appel sortant** : paramétrez l'appareil pour qu'il autorise les appels sortant avec un casque Bluetooth, même si l'appareil est verrouillé.
	- **Type d'appel sortant** : sélectionnez le type d'appels sortants à effectuer avec un casque Bluetooth.
- **Paramètres supplémentaires** :
	- **Identité de l'appelant** : affichez votre identité à vos correspondants lors d'un appel sortant.
	- **Transfert d'appel** : transférez les appels entrants vers un autre numéro.
	- **Code région auto** : paramétrez l'appareil pour qu'il insère automatiquement un préfixe (code régional ou national) avant un numéro de téléphone.
	- **Restriction d'appel** : bloquez les appels entrants ou sortants.
	- **Signal d'appel** : autorisez les appels entrants en cours d'appel.
	- **Rappel auto.** : activez le rappel automatique si un appel n'a pas abouti ou a été interrompu.
	- **Numérotation fixe** : activez ou désactivez le mode de numérotation fixe pour limiter les appels aux numéros de la liste FDN. Saisissez le code PIN2 fourni avec votre carte SIM ou USIM.
- **Sonneries et son clavier** :
	- **Sonneries** : ajoutez ou sélectionnez une sonnerie pour les appels entrants.
	- **Vibrations** : ajoutez ou sélectionnez un type de vibreur.
	- **Vibreur et sonnerie** : paramétrez l'appareil pour qu'il vibre et émette une sonnerie à chaque appel entrant.
	- **Son pavé de numérotation** : paramétrez l'appareil pour qu'il émette un son lorsque vous appuyez sur les touches du clavier.
- **Personnaliser son d'appel** : sélectionnez un type de son d'appel à utiliser avec un casque ou des écouteurs.
	- **Egal. son appels en cours** : sélectionnez un type de son d'appel à utiliser avec un casque ou des écouteurs.
	- **Adapt Sound** : personnalisez le son pour l'oreille que vous utilisez le plus pendant vos appels ou pour écouter de la musique.
- **Réduction du bruit** : paramétrez l'appareil pour qu'il supprime les bruits parasites afin que votre correspondant puisse mieux vous entendre.
- **Augment. volume poche** : paramétrez l'appareil pour qu'il augmente le volume de la sonnerie si l'appareil se trouve dans un espace confiné, comme une poche ou un sac.
- **Image appel visio** : sélectionnez une image à afficher à votre correspondant.
- **Options d'échec d'appel** : paramétrez l'appareil pour pouvoir basculer sur un appel vocal en cas d'échec de l'appel visio.
- **Service de messagerie vocale** : sélectionnez ou définissez votre opérateur de messagerie vocale.
- **Param. messagerie vocale** : indiquez le numéro pour accéder au service de messagerie vocale. Vous pouvez obtenir ce numéro auprès de votre opérateur.
- **Son** : sélectionnez une sonnerie pour signaler l'arrivée de messages vocaux.
- **Vibreur** : paramétrez l'appareil pour qu'il vibre lors de la réception de messages vocaux.
- **Comptes** : paramétrez l'appareil pour pouvoir accepter les appels IP et configurez vos comptes de services IP.
- **Utiliser appel Internet** : définissez si vous devez utiliser les appels Internet pour tous les appels ou seulement pour les appels IP.

# **Mode Blocage**

Sélectionnez les notifications à bloquer ou paramétrez l'appareil pour qu'il autorise les notifications d'appel des contacts définis en Mode blocage.

# **Contrôle**

# **Langue et saisie**

Modifiez les paramètres de la saisie de texte. La disponibilité de certaines options dépend de la langue sélectionnée.

#### **Langue**

Sélectionnez la langue d'affichage des menus et des applications.

#### **Par défaut**

Sélectionnez le type de clavier à utiliser par défaut pour la saisie de texte.

#### **Clavier Samsung**

Pour modifier les paramètres du clavier Samsung, appuyez sur

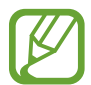

La disponibilité des options dépend de votre zone géographique ou de votre opérateur.

- **Langues de saisie** : sélectionnez les langues pour la saisie de texte.
- **Texte intuitif** : activez le mode de saisie intuitive pour que des suggestions de mots s'affichent au fur et à mesure de votre saisie. Vous pouvez également personnaliser les paramètres de la saisie intuitive.
- **Remplacement automatique** : paramétrez l'appareil pour qu'il corrige les mots erronés et incomplets en appuyant sur la barre d'espace ou un signe de ponctuation.
- **Majuscules auto.** : paramétrez l'appareil pour qu'il mette automatiquement en majuscules la première lettre qui suit un signe de ponctuation final (point, point d'interrogation et point d'exclamation).
- **Espace auto** : paramétrez l'appareil pour qu'il insère automatiquement un espace entre les mots.
- Ponctuation automatique : paramétrez l'appareil pour qu'il insère un point lorsque vous appuyez deux fois sur la barre d'espace.
- **Aucun(e)** : paramétrez l'appareil pour désactiver la fonction de balayage du clavier.
- **Saisie en continu** : paramétrez l'appareil pour qu'il autorise la saisie continue qui consiste à faire glisser le doigt d'une lettre à l'autre sur le clavier, sans le soulever.
- **Contrôle du curseur** : activez la fonction de navigation intelligente sur le clavier pour déplacer le curseur en faisant défiler le clavier.
- **Son** : paramétrez l'appareil pour qu'il émette un son lorsque vous appuyez sur une touche.
- **Vibreur** : paramétrez l'appareil pour qu'il vibre lorsque vous appuyez sur une touche.
- **Aperçu du caractère** : paramétrez l'appareil pour qu'il affiche une image agrandie de chaque caractère saisi.
- **Détection du stylet** : paramétrez l'appareil pour ouvrir le volet de saisie manuscrite lorsque vous appuyez sur un champ à l'aide du S Pen.
- **Aide** : accédez aux informations d'aide relative à l'utilisation du clavier Samsung.
- **Réinitialiser paramètres** : réinitialisez les paramètres du clavier Samsung.

#### **Saisie vocale Google**

Pour modifier les paramètres de saisie vocale, appuyez sur **...** 

- **Sélect. langues saisie** : sélectionnez les langues utilisées pour la saisie de texte.
- **Bloquer termes choquants** : paramétrez l'appareil pour l'empêcher de reconnaître les mots injurieux lors de la saisie vocale.
- **Reconnaissance vocale hors connexion** : téléchargez et installez les données linguistiques pour la saisie vocale hors ligne.

#### **Reconn. saisie manuscrite**

Sélectionnez une langue pour la recherche de saisie manuscrite.

#### **Recherche vocale**

- **Langue** : sélectionnez la langue de la reconnaissance vocale.
- **Sortie vocale** : paramétrez l'appareil pour qu'il vous prévienne de l'action en cours à l'aide d'un retour vocal.
- **Bloquer termes choquants** : masquez les mots injurieux dans les résultats de la recherche vocale.
- **Reconnaissance vocale hors connexion** : téléchargez et installez les données linguistiques pour la saisie vocale hors ligne.
- **Casque Bluetooth** : paramétrez l'appareil pour qu'il autorise la recherche vocale lorsqu'un casque Bluetooth est connecté.

#### **Options synthèse vocale**

- **Moteur TTS favori** : sélectionnez un moteur de synthèse vocale. Pour modifier les paramètres des moteurs de synthèse vocale, appuyez sur
- **Vitesse d'élocution** : sélectionnez la vitesse de diction de la synthèse vocale.
- **Écouter un exemple** : écoutez le texte prononcé à titre d'exemple.

#### **Vitesse du curseur**

Réglez la vitesse du curseur de la souris ou du pavé tactile connecté à l'appareil.

# **Contrôle vocal**

Paramétrez l'appareil pour reconnaître les commandes vocales. Vous pouvez sélectionner les fonctions à contrôler avec des commandes vocales.

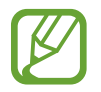

Si l'option **Vibreur et sonnerie** est activée, l'appareil ne peut reconnaître les commandes vocales lorsqu'il reçoit un appel.

# **Mode mains-libres**

Paramétrez l'appareil pour qu'il lise tout haut les contenus et déterminez les applications à utiliser au mode mains-libres.

# **S Pen**

Modifiez les paramètres d'utilisation du S Pen.

- **Désact. détection stylet** : configurez l'écran afin qu'il ne réagisse pas à l'insertion ou au retrait du S Pen.
- **Pointeur** : paramétrez l'appareil pour qu'il affiche le curseur du S Pen lorsque vous survolez l'écran avec.
- **Saisie S Pen** : paramétrez l'appareil pour qu'il lance le bloc-notes de saisie manuscrite lorsque vous survolez un champ de saisie de texte avec le S Pen.
- **Options de détach. stylet** : paramétrez l'appareil pour qu'il lance une note d'action ou affiche les commandes sans contact lorsque le S Pen est sorti de son emplacement.
- **Son retrait/insertion du S Pen** : paramétrez l'appareil pour qu'il émette un son lorsque vous insérez ou retirez le S Pen de son compartiment.

# **Opération à une main**

Activez ce mode pour utiliser l'appareil d'une seule main.

- **Util. pr tous écrans** : paramétrez l'appareil pour qu'il règle la taille et la position de l'écran actuel.
- **Clavier & touche d'appel** : paramétrez l'appareil pour qu'il règle la taille et la position du pavé numérique.
- **Clavier Samsung** : paramétrez l'appareil pour qu'il règle la taille et la position du clavier Samsung.
- **Calculatrice** : paramétrez l'appareil pour qu'il règle la taille et la position de la calculatrice.
- **Modèle de déverrouillage** : paramétrez l'appareil pour qu'il règle la taille et la position de l'écran du modèle de déverrouillage.
- **En savoir plus** : affichez le didacticiel relatif à l'utilisation à une seule main.

# **Air View**

Prévisualisez des contenus ou affichez des informations dans des fenêtres contextuelles en pointant votre doigt ou le S Pen dessus.

- **Mode air view** : sélectionnez le mode Air View à utiliser.
- **Options air view (stylet)** :
	- **Aperçu des informations** : affichez des informations dans une fenêtre contextuelle en pointant sur des éléments avec le S Pen.
	- **Aperçu progression** : pendant la lecture d'une piste audio ou vidéo, prévisualisez une scène ou affichez le temps écoulé en pointant sur la barre de progression avec le S Pen.
	- **Aperçu numérot. rapide** : affichez dans une fenêtre contextuelle des informations sur les contacts définis en numéro abrégé en pointant le S Pen dessus.
	- **Intitulés des icônes** : affichez des informations simples sur un élément dans une fenêtre contextuelle en pointant le S Pen dessus.
	- **Défilement de la liste** : lorsque vous consultez des e-mails ou des pages Web, maintenez le S Pen au-dessus du bord de l'écran pour faire défiler la page.
	- **Retour sonore et tactile** : paramétrez l'appareil pour qu'il vibre et émette un son lorsque vous pointez un élément à l'aide du S Pen.
- **Options air view (doigt)** :
	- **Aperçu des informations** : affichez des informations dans une fenêtre contextuelle en pointant un élément avec le doigt.
	- **Aperçu progression** : pendant la lecture d'une piste audio ou vidéo, prévisualisez une scène ou affichez le temps écoulé en pointant la barre de progression du doigt.
	- **Aperçu numérot. rapide** : affichez dans une fenêtre contextuelle des informations sur les contacts définis en numéro abrégé en pointant votre doigt dessus.
	- **Loupe Web** : lorsque vous naviguez sur Internet, effectuez un zoom sur l'écran en pointant un lien du doigt.
	- **Retour sonore et tactile** : paramétrez l'appareil pour qu'il vibre et émette un son lorsque vous pointez un élément du doigt.

# **Air Command**

Activez le volet Air Command pour effectuer des actions en appuyant sur la touche latérale du S Pen.

# **Mouvements**

Activez la fonction de détection des mouvements et modifiez les paramètres permettant de contrôler la détection de mouvement de votre appareil.

- **Appel direct** : paramétrez l'appareil pour pouvoir passer un appel vocal en portant l'appareil à l'oreille lorsque vous consultez le journal d'appels, la liste des messages ou celle des contacts.
- **Smart Alert** : paramétrez l'appareil pour être averti des appels manqués ou des nouveaux messages lorsque vous le prenez dans la main.
- **Zoom** : paramétrez l'appareil pour pouvoir effectuer des zooms avant ou arrière lorsque vous regardez des photos dans la **Galerie** ou des pages Web, en maintenant deux doigts sur deux points de l'écran, puis en inclinant l'appareil vers l'arrière et l'avant.
- **Déplacer une icône** : paramétrez l'appareil pour pouvoir déplacer un élément vers une autre page en maintenant l'élément, puis en inclinant l'appareil vers la gauche ou la droite.
- **Parcourir une image** : paramétrez l'appareil pour pouvoir faire défiler une image lorsqu'elle est agrandie en bougeant l'appareil dans n'importe quel sens.
- **Muet/pause** : paramétrez l'appareil pour pouvoir couper la sonnerie des appels entrants, les alarmes et la musique en retournant l'appareil.

# **Mouvement de paume**

Activez la fonction des mouvements de la main pour contrôler l'appareil en touchant l'écran.

- **Capture d'écran** : paramétrez l'appareil pour pouvoir effectuer une capture d'écran en balayant l'écran avec le côté de la main vers la gauche ou vers la droite.
- **Muet/pause** : paramétrez l'appareil pour pouvoir interrompre la lecture d'un fichier multimédia en effleurant l'écran de la paume de la main.

# **Smart Screen**

- **Smart Stay** : paramétrez l'appareil pour éviter que le rétroéclairage ne se désactive lorsque vous consultez l'écran.
- **Smart Rotation** : paramétrez l'interface pour qu'elle pivote selon l'orientation de votre visage.
- **Smart Pause** : paramétrez l'appareil pour pouvoir mettre la lecture vidéo en pause lorsque vous détournez les yeux de l'écran.
- **Smart Scroll** : paramétrez l'appareil pour pouvoir faire défiler l'écran lorsque vous regardez sur le bord des messages électroniques ou des pages Web.
	- **Type de défilement** : sélectionnez une méthode pour faire défiler l'écran vers le haut ou vers le bas.
	- **Vitesse** : réglez la vitesse de défilement de l'écran.
	- **Affichage du retour visuel** : réglez l'appareil pour qu'il affiche une icône de signal lorsque l'appareil reconnaît votre action.

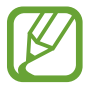

Il est possible que cette fonction ne s'exécute pas correctement dans des conditions de lumière vive ou dans l'obscurité, ou lorsque vous déplacez ou secouez l'appareil.

# **Augmenter sensib. tactile**

Paramétrez l'appareil pour qu'il règle automatiquement sa sensibilité tactile.

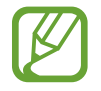

Selon la matière des gants que vous portez, certaines commandes peuvent ne pas être reconnues.

# **Général**

# **Comptes**

Ajoutez des comptes de messagerie électronique ou de réseaux sociaux.

# **Cloud**

Modifiez les paramètres de synchronisation des données et des fichiers avec votre compte Samsung ou le stockage Cloud Dropbox.

# **Sauvegarder et réinitialiser**

Modifiez les paramètres de gestion des paramètres et des données.

- Sauvegarder mes données : paramétrez l'appareil pour qu'il sauvegarde les paramètres et les données d'application sur le serveur Google.
- **Compte de sauvegarde** : configurez ou modifiez votre compte de sauvegarde Google.
- **Restauration auto.** : paramétrez l'appareil pour qu'il restaure les paramètres et les données d'application lorsque les applications sont réinstallées.
- **Rétablir param. par défaut** : restaurez les valeurs par défaut de l'appareil et supprimez toutes vos données.

# **Date et heure**

Accédez aux paramètres suivants et modifiez-les afin de contrôler l'affichage de l'heure et de la date.

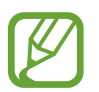

Si la batterie est entièrement déchargée ou si vous la retirez de l'appareil, la date et l'heure seront réinitialisées.

- **Date et heure automatiques** : mettez automatiquement à jour la date et l'heure lors du changement de fuseaux horaires.
- **Définir la date** : réglez la date manuellement.
- **Définir l'heure** : réglez l'heure manuellement.
- **Fuseau horaire auto** : paramétrez l'appareil pour pouvoir recevoir des informations sur l'heure depuis le réseau lorsque vous changez de fuseau horaire.
- **Sélectionner le fuseau horaire** : réglez le fuseau horaire de votre domicile.
- **Format 24 heures** : affichez l'heure au format 24 heures.
- **Format de date** : sélectionnez un format de date.

# **Assistance sécurité**

Paramétrez l'appareil pour qu'il envoie un message à certains destinataires en cas d'urgence. Maintenez les deux côtés du bouton Volume appuyés pendant 3 secondes pour envoyer le message.

- **Modifier le message d'urgence** : modifiez le message qui sera envoyé en cas d'urgence.
- **Envoyer photos d'urgence** : paramétrez l'appareil pour pouvoir prendre des photos et les envoyer avec le message à vos correspondants.

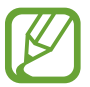

La disponibilité de cette fonction dépend de votre zone géographique ou de votre opérateur.

- **Intervalle de message** : définissez un intervalle de renvoi du message.
- **Contacts d'urgence** : sélectionnez ou modifiez les correspondants à qui envoyer ce message.

# **Accessoire**

Modifiez les paramètres des accessoires.

- **Son station d'accueil** : paramétrez l'appareil pour qu'il émette un son lorsque vous le connectez à une station d'accueil ou l'en déconnectez.
- **Mode de sortie audio** : paramétrez l'appareil pour qu'il utilise le haut-parleur de la station d'accueil lorsqu'il est connecté à une station d'accueil.
- **Affichage écran bureau** : paramétrez l'appareil pour afficher l'horloge du bureau lorsqu'il est connecté à une station d'accueil.
- **Déverrouillage automatique** : paramétrez l'appareil pour pouvoir le déverrouiller automatiquement lorsque vous l'ouvrez.
- **Couleur fenêtre S View** :
	- **Util. pr tous écrans** : paramétrez l'appareil pour qu'il applique la couleur sélectionnée à tous les écrans S View.
	- **Couleur aléatoire** : paramétrez l'appareil pour qu'il change la couleur de l'écran S View chaque jour, de manière aléatoire.
- **Information à afficher** : sélectionnez les informations devant s'afficher sur l'écran S View.

# **Gestionnaire d'applications**

Affichez et gérez les applications installées sur votre appareil.

### **Batterie**

Affichez la quantité d'énergie consommée par votre appareil.

# **Mode Éco. d'énergie**

Activez le mode Économie d'énergie et modifiez les paramètres.

- **Éco. énergie processeur** : réglez l'appareil pour limiter l'utilisation de certaines ressources système.
- **Éco. d'énergie écran** : paramétrez l'appareil pour qu'il diminue la luminosité de l'écran.
- **Désactiver le retour tactile** : réglez l'appareil pour qu'il désactive les vibrations lorsque vous appuyez sur une touche.
- **En savoir plus** : découvrez comment réduire la consommation de la batterie.

# **Stockage**

Affichez les informations relatives à la quantité de stockage disponible sur l'appareil et la carte mémoire, ou formatez une carte mémoire.

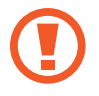

Le formatage d'une carte mémoire supprime définitivement toutes les données qui y sont stockées.

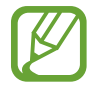

La mémoire interne de votre appareil a une capacité réelle disponible inférieure à la capacité indiquée, car elle est en partie occupée par le système d'exploitation et les applications installées par défaut. La capacité disponible peut changer lorsque vous effectuez une mise à jour de l'appareil.

# **Sécurité**

Modifiez les paramètres de sécurité de l'appareil et de la carte SIM ou USIM.

• **Crypter l'appareil** : définissez un mot de passe pour crypter les données enregistrées sur l'appareil. Vous devez saisir ce mot de passe à chaque fois que vous allumez l'appareil.

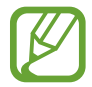

Chargez la batterie avant d'activer ce paramètre, car il peut arriver que le cryptage des données dure plus d'une heure.

• **Crypter la carte SD externe** : paramétrez l'appareil pour crypter les fichiers contenus sur une carte mémoire.

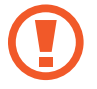

Votre appareil ne sera pas en mesure de lire les fichiers cryptés si vous le réinitialisez alors que ces paramètres sont activés. Désactivez ces paramètres avant de réinitialiser votre appareil.

- **Contrôle à distance** : paramétrez l'appareil pour qu'il autorise le contrôle à distance de votre appareil perdu ou volé via Internet. Pour utiliser cette fonctionnalité, vous devez vous connecter à votre compte Samsung.
	- **Ajouter compte** : ajoutez ou affichez vos comptes Samsung et Google.
	- **Utiliser réseaux sans fil** : paramétrez l'appareil pour qu'il autorise la collecte de données de localisation ou détermine l'emplacement de votre appareil perdu ou volé via le Wi-Fi ou un réseau mobile.
- **Traçage du mobile** : activez ou désactivez la fonction de Traçage du mobile qui vous aide à localiser votre appareil en cas de perte ou de vol.
- **Accéder à la page Traçage du mobile** : accédez au site Web permettant de localiser votre mobile ([findmymobile.samsung.com](http://findmymobile.samsung.com)). Ce site vous permet de repérer et de contrôler un appareil égaré ou dérobé.
- **Configurer blocage SIM** :
	- **Verrouiller carte SIM** : activez ou désactivez la fonction de verrouillage par code PIN de l'appareil. Si vous activez ce paramètre, un code PIN vous sera demandé à chaque fois que vous allumez l'appareil.
	- **Modifier code PIN SIM** : modifiez le code PIN utilisé pour accéder aux données SIM ou USIM.
- **Rendre les mots de passe visibles** : par défaut, l'appareil masque les mots de passe pour la sécurité. Paramétrez l'appareil pour qu'il affiche votre mot de passe à mesure que vous le saisissez.
- **Admin. de périphérique** : affichez les administrateurs de votre appareil. Vous pouvez autoriser les administrateurs de l'appareil à appliquer de nouvelles règles à celui-ci.
- **Sources inconnues** : installez des applications à partir de n'importe quelle source. Dans le cas contraire, vous pourrez télécharger des applications uniquement depuis **Play Store**.
- **Vérifier les applications** : paramétrez l'appareil pour que Google vérifie si les applications présentent un danger avant de les installer.
- **Niveau de sécurité** : sélectionez le niveau des actions concernées par la politique de sécurité.
- **MàJ de politique sécurité** :
	- **Mises à jour automatiques** : paramétrez l'appareil pour qu'il vérifie et télécharge automatiquement les mises à jour de sécurité.
	- **Réseaux préférés** : sélectionnez la connexion réseau pour rechercher et télécharger automatiquement les mises à jour de sécurité.
	- **Rechercher les mises à jour** : recherchez les mises à jour de sécurité
- **Envoyer des rapports de sécurité** : paramétrez l'appareil pour qu'il envoie automatiquement les rapports de sécurité lorsqu'il est connecté à un réseau Wi-Fi.
- **Type de stockage** : définissez un type de stockage pour les fichiers d'identification.
- **Infos d'ident. sécurisées** : recourez à des certificats et des identifiants pour sécuriser l'utilisation des diverses applications.
- **Installer depuis stock. périph.** : installez des certificats cryptés sur le stockage USB.
- **Effacer infos identification** : effacez les identifiants de sécurité contenus dans l'appareil et réinitialisez le mot de passe.

# **À propos de l'appareil**

Accédez à des informations d'aide sur votre téléphone et mettez à jour sa version logicielle.

# **Paramètres Google**

Utilisez cette application pour configurer les paramètres de certaines fonctions fournies par Google. Appuyez sur **Paramètres Google** depuis la liste des applications.

# **Dépannage**

Avant de contacter un centre de service après-vente Samsung, veuillez essayer de mettre en œuvre les solutions suivantes. Il est possible que certaines situations ne s'appliquent pas à votre appareil.

#### **Lorsque vous allumez ou utilisez votre appareil, un message vous invite à effectuer l'une des manipulations suivantes :**

- Mot de passe : lorsque la fonction de verrouillage est activée, vous devez saisir le mot de passe que vous avez défini pour l'appareil.
- Code PIN : lorsque vous utilisez l'appareil pour la première fois ou lorsque la demande de code PIN est activée, vous devez saisir le code PIN fourni avec la carte SIM ou USIM. Vous pouvez désactiver cette fonction à l'aide du menu de verrouillage de la carte SIM.
- Code PUK : si vous saisissez un code PIN incorrect à plusieurs reprises, la carte SIM ou USIM est bloquée. Vous devez alors saisir le code PUK fourni par votre opérateur.
- Code PIN2 : lorsque vous accédez à un menu nécessitant le code PIN2, vous devez saisir le code PIN2 fourni avec la carte SIM ou USIM. Pour en savoir plus, contactez votre opérateur.

# **Votre appareil affiche des messages d'erreur de réseau et de service**

- Lorsque vous vous trouvez dans une zone de mauvaise réception, vous risquez de perdre la connexion au réseau. Déplacez-vous et réessayez. Lorsque vous vous déplacez, plusieurs messages d'erreur peuvent apparaître.
- Certaines options ne sont pas accessibles sans abonnement. Pour en savoir plus, contactez votre opérateur.

### **Votre appareil ne s'allume pas**

- Lorsque la batterie est entièrement déchargée, il n'est pas possible d'allumer l'appareil. Rechargez complètement la batterie avant d'allumer l'appareil.
- Il est possible que la batterie ne soit pas correctement installée. Réinsérez la batterie.
- Essuyez les deux contacts dorés et réinsérez la batterie.

#### **Mauvaise réaction ou lenteur de l'écran tactile**

- Si vous fixez sur l'écran tactile un cache de protection ou tout autre accessoire en option, il est possible que l'écran ne fonctionne pas correctement.
- Si vous portez des gants, si vos mains ne sont pas parfaitement propres, ou si vous appuyez sur l'écran avec un objet pointu ou vos ongles, l'écran tactile risque de présenter des dysfonctionnements.
- L'humidité ou le contact avec l'eau peut provoquer des dysfonctionnements de l'écran tactile.
- Redémarrez votre appareil afin de mettre fin à d'éventuels dysfonctionnements logiciels temporaires.
- Assurez-vous que vous disposez bien de la dernière version logicielle de votre appareil.
- Si l'écran tactile est endommagé ou rayé, contactez un centre de service après-vente Samsung.

### **Votre appareil se bloque ou est sujet à des erreurs fatales**

Si votre appareil ne répond plus ou se bloque, vous devrez éventuellement fermer les applications ou réinsérer la batterie et réinitialiser votre appareil pour qu'il retrouve un fonctionnement correct. Si votre appareil ne fonctionne pas ou ne répond pas, appuyez sur les touches Marche/Arrêt et Volume simultanément pendant plus de 7 secondes pour redémarrer.

Si vous ne parvenez pas à résoudre le problème à la suite de ces manipulations, procédez à la réinitialisation des paramètres par défaut. Depuis la liste des applications, appuyez sur **Paramètres** → **Général** → **Sauvegarder et réinitialiser** → **Rétablir param. par défaut** → **Réinitialiser le périphérique** → **Supprimer tout**. Avant de rétablir les paramètres par défaut de votre appareil, n'oubliez pas d'effectuer des copies de sauvegarde de toutes les données importantes qui y sont stockées.

Si le problème persiste, contactez un centre de service après-vente Samsung.

### **Impossible de passer des appels**

- Assurez-vous d'être connecté au réseau cellulaire approprié.
- Vérifiez que vous n'avez pas activé la fonction de restriction d'appel pour le numéro de téléphone que vous composez.
- Vérifiez que vous n'avez pas activé la fonction de restriction d'appel pour le numéro de téléphone de l'appel entrant.

### **Vos interlocuteurs ne vous entendent pas**

- Vérifiez que le microphone intégré n'est pas recouvert.
- Vérifiez que le microphone est placé suffisamment près de votre bouche.
- Si vous utilisez un kit piéton ou un casque, vérifiez qu'il est correctement branché.

#### **Vous percevez un écho lors des appels**

Réglez le volume en appuyant sur la touche de volume ou déplacez-vous.

#### **Déconnexions fréquentes du réseau cellulaire ou d'Internet, ou mauvaise qualité audio**

- Assurez-vous que rien n'entrave l'antenne intégrée à l'appareil.
- Lorsque vous vous trouvez dans une zone de mauvaise réception, vous risquez de perdre la connexion au réseau. Vos problèmes de connectivité peuvent être dus à une panne au niveau de votre opérateur. Déplacez-vous et réessayez.
- Si vous utilisez votre appareil tout en vous déplaçant, il est possible que les services de réseau sans fil soient désactivés en raison de problèmes sur le réseau de votre opérateur.

#### **L'icône de la batterie est vide**

Le niveau de charge de la batterie est faible. Rechargez ou remplacez la batterie.

#### **La batterie ne se charge pas correctement (pour les chargeurs homologués Samsung)**

- Assurez-vous que le chargeur est correctement branché.
- Si les bornes de la batterie sont sales, la batterie peut ne pas se recharger correctement ou l'appareil risque de s'éteindre. Essuyez les deux contacts dorés et réessayez de recharger la batterie.
- Sur certains appareils, la batterie ne peut pas être remplacée par l'utilisateur. Pour remplacer ce type de batterie, contactez un centre de service après-vente Samsung.

#### **La batterie se décharge de plus en plus rapidement**

- Lorsque la batterie est exposée à des températures extrêmes, la charge utile peut être réduite.
- La consommation de la batterie augmente lorsque vous utilisez certaines fonctionnalités, comme les SMS et MMS, ou certaines applications, comme les jeux ou Internet.
- La batterie est un consommable et sa charge utile diminue avec le temps.

#### **L'appareil est chaud au toucher**

Lorsque vous utilisez plusieurs applications simultanément ou sur une période prolongée, l'appareil peut chauffer. Ce phénomène est normal et n'affecte ni la durée de vie, ni les performances de l'appareil.

#### **Messages d'erreur à l'activation de l'appareil photo**

Pour utiliser l'appareil photo, votre appareil doit disposer de suffisamment de mémoire et sa batterie être suffisamment chargée. Si vous obtenez des messages d'erreur lors de l'activation de l'appareil photo, tentez les manipulations suivantes :

- Chargez la batterie ou remplacez-la par une autre entièrement chargée.
- Libérez de la mémoire en transférant des fichiers sur un ordinateur ou en supprimant des éléments de l'appareil.
- Redémarrez l'appareil. Si les problèmes persistent, contactez un centre de service après-vente Samsung.

### **Qualité des photos inférieure par rapport à l'aperçu**

- La qualité de vos photos peut varier selon l'environnement et les techniques photographiques utilisées.
- Si vous prenez des photos avec une luminosité insuffisante, de nuit ou en intérieur, l'image risque d'être floue.

### **Messages d'erreur à l'ouverture de fichiers multimédia**

Si vous obtenez des messages d'erreur lors de l'ouverture de fichiers multimédia ou si vous ne parvenez pas à les ouvrir, tentez les manipulations suivantes :

- Libérez de la mémoire en transférant des fichiers sur un ordinateur ou en supprimant des éléments de l'appareil.
- Assurez-vous que le fichier audio n'est pas protégé par des droits DRM (Gestion des droits d'auteur). Si c'est le cas, pour lire le fichier, vous devez posséder une licence ou une clé.
- Vérifiez que votre appareil prend en charge le type du fichier audio.
- Votre appareil est compatible avec les photos et vidéos capturées avec ce même appareil. Les photos et vidéos capturées avec d'autres appareils peuvent ne pas s'afficher correctement.
- Votre appareil prend en charge les fichiers multimédia autorisés par votre opérateur ainsi que les opérateur, des autres services réseaux. Il est possible que certains contenus circulant sur Internet, comme des sonneries, vidéos ou fonds d'écran, ne fonctionnent pas correctement.

#### **Impossible de localiser un autre appareil Bluetooth**

- Vérifiez que la fonction sans fil Bluetooth est activée sur votre appareil.
- Vérifiez que la fonction sans fil Bluetooth est également activée sur l'appareil auquel vous tentez de vous connecter.
- Vérifiez que les deux appareils Bluetooth se trouvent bien à l'intérieur du rayon d'action Bluetooth (10 m maximum).

Si les conseils ci-dessus ne résolvent pas le problème, contactez un centre de service après-vente Samsung.

### **Problème de connexion avec un ordinateur**

- Assurez-vous que le câble USB utilisé est compatible avec votre appareil.
- Vérifiez que le pilote nécessaire est bien installé sur votre ordinateur et qu'il est à jour.
- Si vous utilisez Windows XP, vérifiez que vous possédez la version Windows XP Service Pack 3 ou version ultérieure sur votre ordinateur.
- Vérifiez que vous disposez bien de Samsung Kies ou Windows Media Player 10 ou une version ultérieure sur votre ordinateur.

### **Votre appareil ne parvient pas à détecter votre position**

À certains endroits, comme à l'intérieur d'un bâtiment, les signaux GPS peuvent être faibles. Si cela se produit, configurez votre appareil pour l'utilisation d'un réseau Wi-Fi ou mobile afin de trouver votre position.

### **Les données stockées sur l'appareil ont été perdues**

Effectuez toujours des copies des données importantes stockées sur votre appareil. Dans le cas contraire, vous ne pourriez pas récupérer vos données corrompues ou perdues. Samsung ne peut être tenu responsable de la perte des données stockées sur votre appareil.

#### **Un petit espace est apparu sur le bord externe du boîtier de l'appareil**

- Cet espace est une caractéristique de fabrication, et il est possible d'observer un jeu ou une vibration des pièces.
- Au fil du temps, la friction entre les pièces peut entraîner l'élargissement de cet espace.

Le contenu de ce mode d'emploi peut différer par rapport à votre appareil en fonction de votre zone géographique, votre opérateur ou votre version logicielle, et faire l'objet de modifications sans préavis.

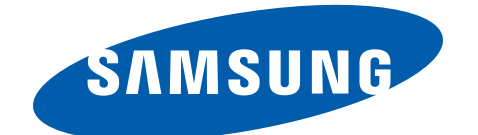

French. 03/2014. Rev.1.0